# **Support de formation**

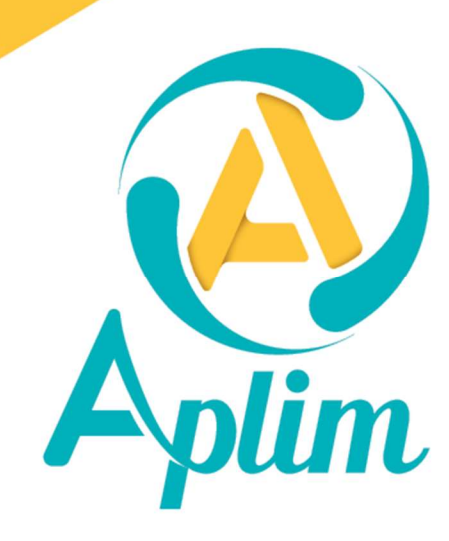

www.aplim.fr

#### Avant-propos

#### A qui s'adresse ce support ?

Toute personne en charge de la mise en place et l'actualisation du portail numérique.

#### Contenu pédagogique :

- Paramétrer EcoleDirecte dans Charlemagne Administratif : Droits d'accès des profils personnels,

- Messagerie EcoleDirecte et mot de passe (visualisation, édition et réinitialisation).
- Connaître les différents profils : professeurs, familles, élèves, personnels
- Apprendre les différents transferts.

- Maîtriser le paramétrage des fonctionnalités d'Ecole Directe (page de garde, vie scolaire, notes, moyennes, les différents documents, facture électronique et son affichage, consultation des soldes comptables, règlement en ligne).

De nombreuses aides et procédures sont disponibles dans la fenêtre Ecole Directe, au bas de l'écran

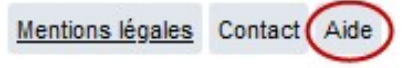

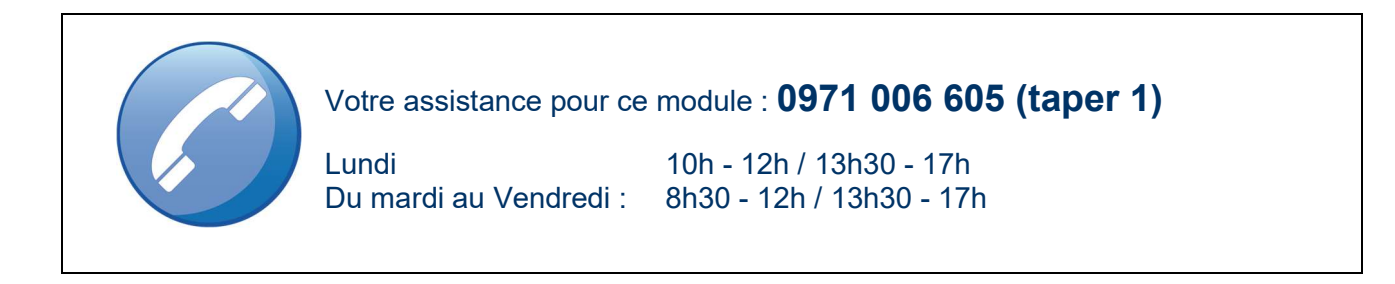

# **Sommaire**

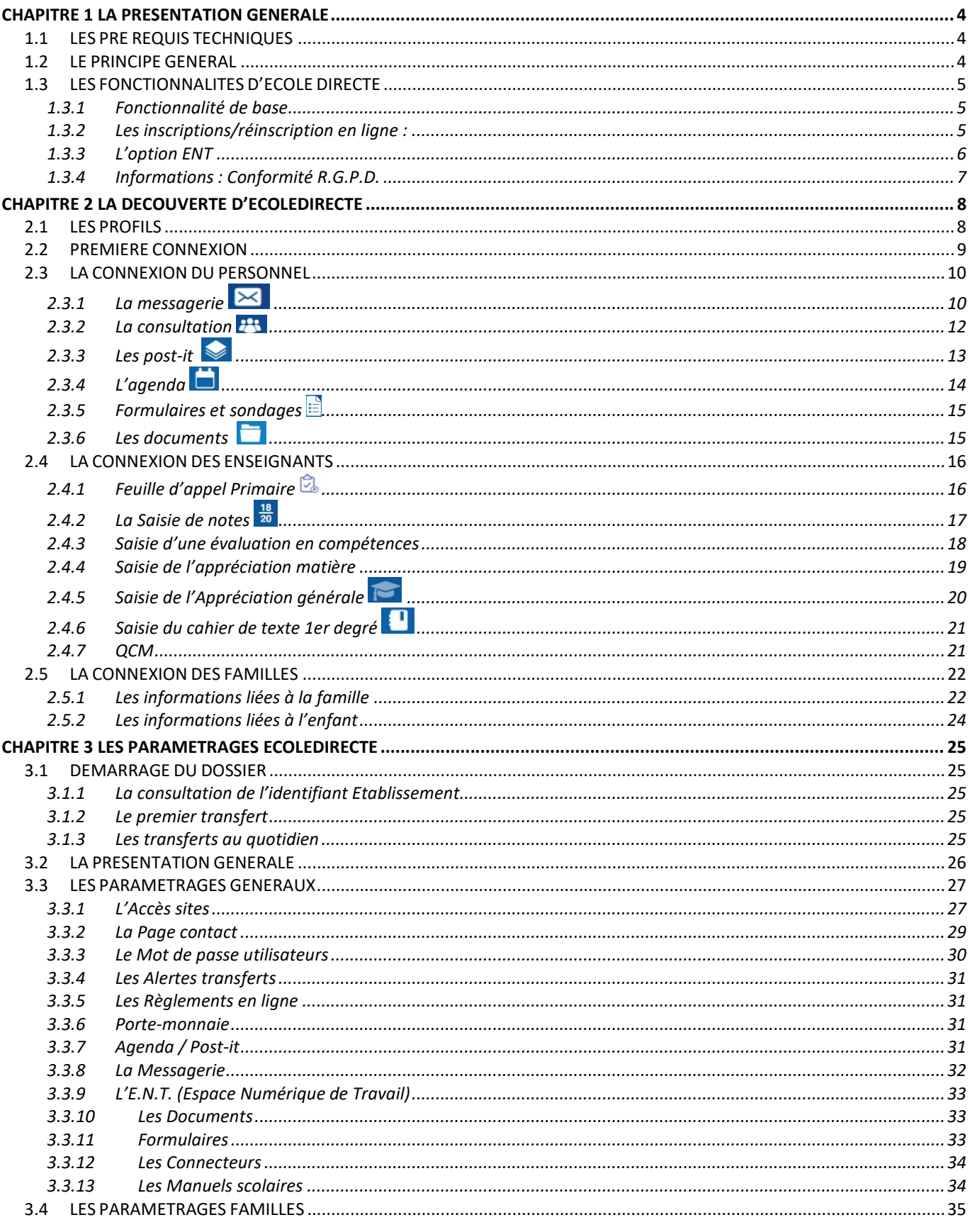

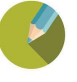

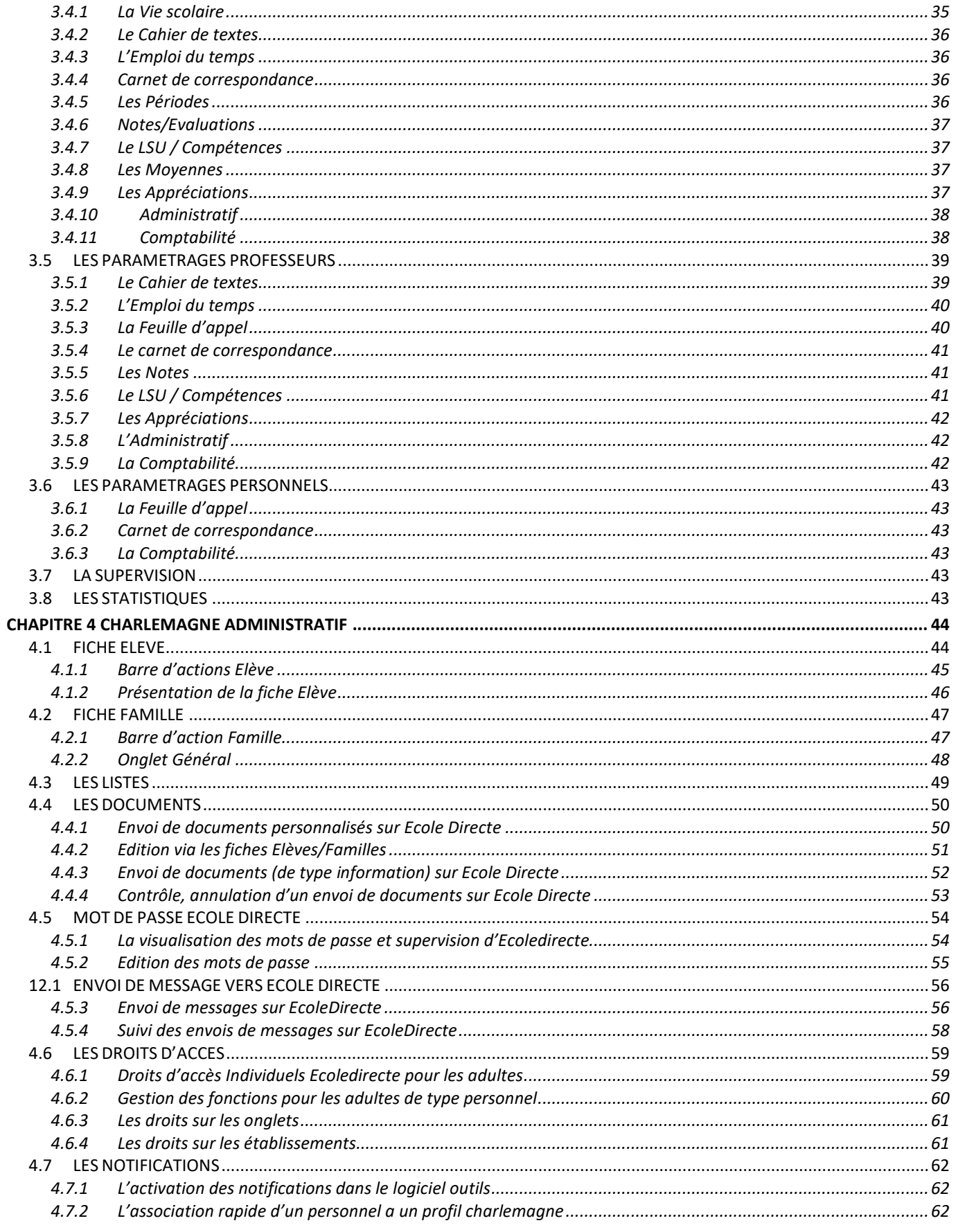

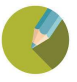

# Liste de diffusion

Vous inscrire à la lettre de diffusion vous permettra de recevoir les informations de mise à jour de chaque module. Dans le ? d'un module, cliquez sur Liste de diffusion.

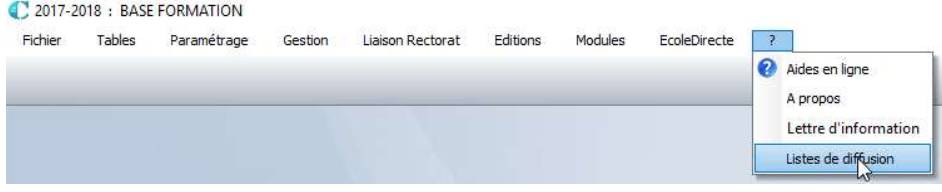

Précisez votre adresse email et cocher les applicatifs sur lesquels vous souhaitez être avertis

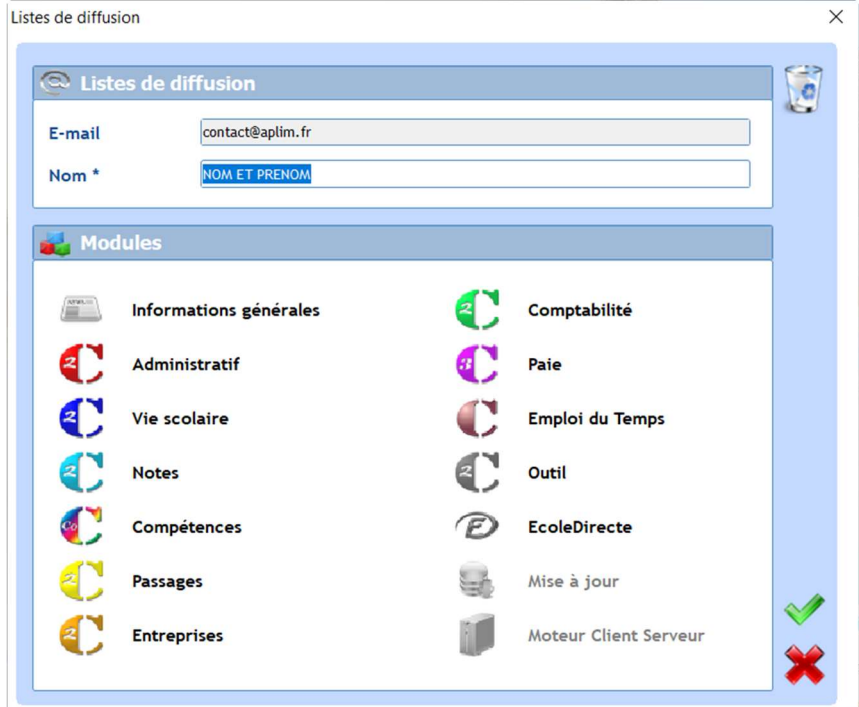

# Charlemagne Icônes Courantes

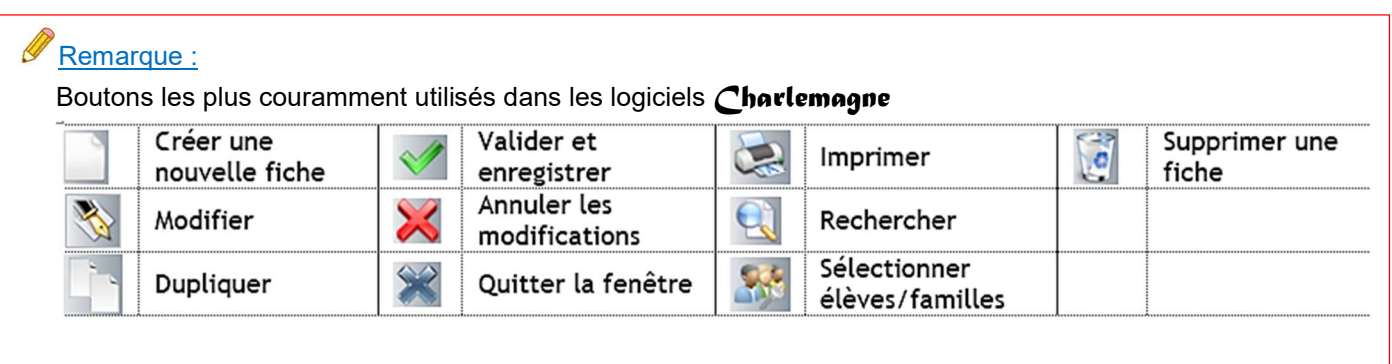

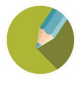

Connaître les prérequis techniques.

Prendre connaissance du principe général.

#### 1.1 LES PRE REQUIS TECHNIQUES

- Avoir un navigateur à jour
- $\triangleright$  Ne pas enregistrer les mots de passe dans le navigateur
- Avoir une connexion Internet ADSL/WIFI fiable
- $\triangleright$  Avoir fait les mises à jour des programmes Charlemagne dans l'établissement
- Les ports 20 et 21 doivent être ouverts sur le routeur de l'établissement

#### 1.2 LE PRINCIPE GENERAL

Espace numérique où l'enseignant, le responsable pédagogique, le cadre éducatif, le chef d'établissement, toute personne ayant l'autorité et les droits d'accès, accèdent au portail EcoleDirecte pour saisir les notes, les appréciations, les compétences, saisir les cahiers de texte, faire l'appel en classe, envoyer des messages...

## EcoleDirecte

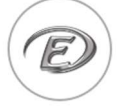

#### Enseignant/Responsable pédagogique/Cadre éducatif/Chef d'établissement (sur un ordinateur, tablette ou smartphone)

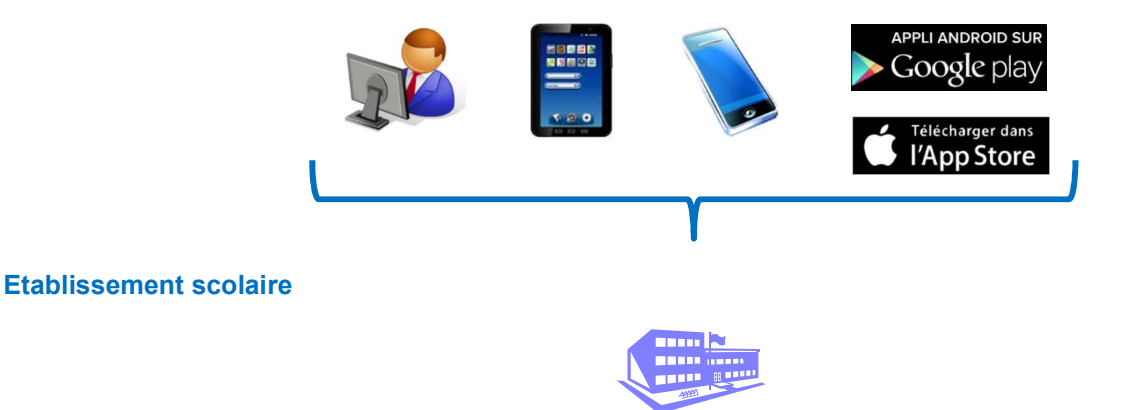

Nous vous rappelons que les logiciels de Notes et compétences devront toujours être en fonctionnement et en accès pour les utilisateurs responsables du paramétrage et de l'édition des bulletins.

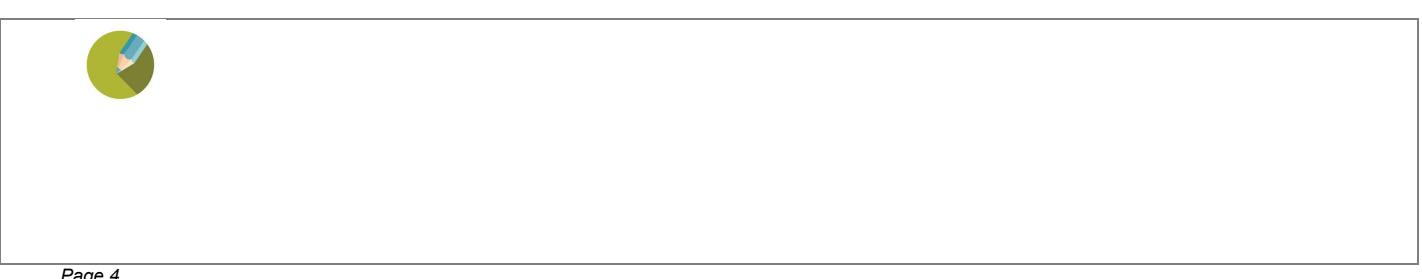

## 1.3 LES FONCTIONNALITES D'ECOLE DIRECTE

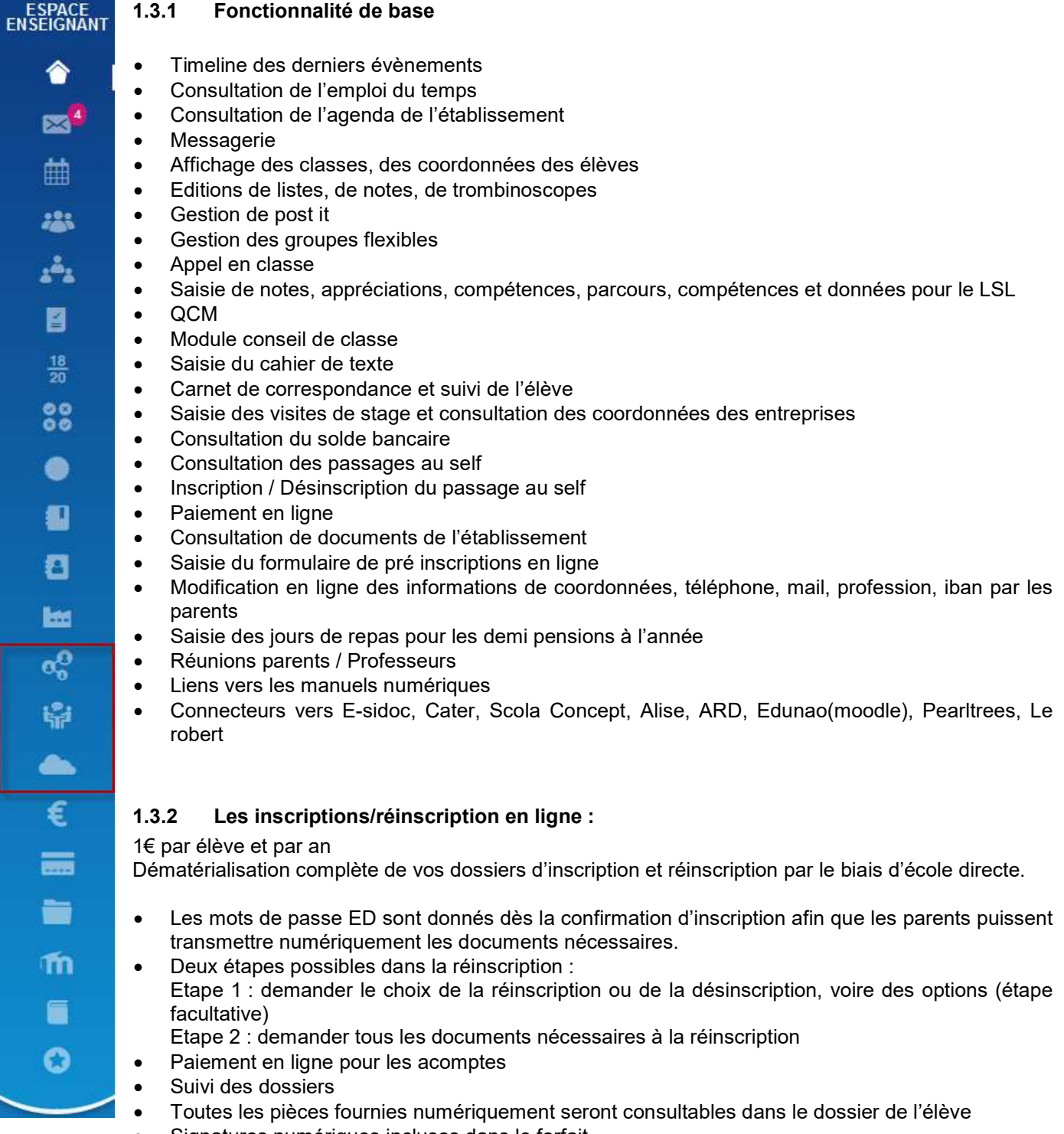

Signatures numériques incluses dans le forfait

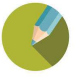

#### 1.3.3 L'option ENT

2.00€ (2Go) ou 3,5€ (5Go) facturé au nombre d'élèves uniquement

#### Stockages individuels

2 Go de stockage pour chaque élève 2 Go de stockage pour chaque professeur

#### La Salle des Profs

Stockage commun à tous les professeurs Panneau d'Affichage Agenda (géré par les professeurs et par les personnels) Forum Casiers des professeurs (Documents administratifs + Devoirs rendus)

#### Espace Classe

Stockage commun à tous les élèves, gérés par les professeurs Page d'Accueil Fil d'actualité Agenda Forum

#### Espaces de Travail (chaque espace créé aura un cloud de 2Go ou 5Go associé)

Créés par des professeurs ou des personnels Ouverts/Fermés, public/privés Stockage commun Liste, trombinoscope Définition individuelles des autorisations (options avancées) Page d'accueil Fil d'actualité Agenda Forum Possibilité d'envoyer un message à un groupe (sélection dans la messagerie) Création de document collaboratif ETHERPAD

#### Rendu de devoir

Case à cocher "possibilité de rendre un devoir" dans la saisie d'un travail à faire Glisser/Déposer un devoir depuis le travail à faire d'un élève Récupération des devoirs par le professeur directement dans le cahier de texte

#### Archivage des documents sur 5 ans (Bulletins de notes, Factures, Certificats de scolarité …)

Les familles et les élèves voient leurs documents archivés et accessibles sur 5 ans

#### Visio

Disponible en version 5Go uniquement, permet aux enseignants de créer des cours en Visio.

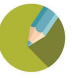

#### 1.3.4 Informations : Conformité R.G.P.D.

Dans le cadre de la mise en conformité à la nouvelle règlementation européenne RGPD de votre établissement, voici les éléments concernant vos logiciels Charlemagne et EcoleDirecte, ainsi que quelques recommandations concernant leur utilisation. Ce document s'insère dans la démarche RGPD de votre établissement.

#### 1- Charlemagne

- Les données personnelles concernant vos familles, élèves et adultes sont saisies dans Charlemagne.

La base de données est cryptée et n'est accessible que par l'intermédiaire d'un mot de passe.

Attention : Il est important que chaque utilisateur de Charlemagne possède un profil correspondant à sa fonction dans l'établissement.

- Dans le cas où votre établissement utilise les sauvegardes hébergées sur nos serveurs, les transferts sont cryptés. Ces sauvegardes ne peuvent être décryptées que par une utilisation de Charlemagne, après restauration. Nos serveurs sont hébergés par la société OVH, conforme à la règlementation RGPD, et sont présents sur le sol français.

- Pour rappel, il sera nécessaire (à la rentrée prochaine) de collecter le consentement de vos familles pour le traitement de leur données personnelles.

- Concernant la portabilité des données, Charlemagne sera bientôt mise à jour afin de pouvoir obtenir un export des données personnelles concernant une famille, un élève ou un adulte en une seule opération. En attendant, si une demande vous est formulée, vous pouvez éditer au format PDF une fiche famille/Elève ainsi que les différents états des notes et vie scolaire si nécessaire.

#### 2- EcoleDirecte

- Les données EcoleDirecte et les sites internet sont hébergés par la société OVH. Les serveurs sont situés en France. Les données personnelles proviennent exclusivement des données Charlemagne. Les bases de données sont cryptées.

- L'accès au site internet se fait de façon cryptée (https) et l'accès aux données par l'intermédiaire d'un mot de passe fourni aux utilisateurs par vos soins.

- Les seules données personnelles collectées par EcoleDirecte sont les emails et numéro de téléphone à seule fin de récupération de mot de passe. (cf. Mentions légales) Aucun cookie n'est utilisé pour le fonctionnement du site.

#### 3- Responsabilité de APLIM

- Il est possible que, pour des raisons de maintenance ou d'assistance, il vous soit demandé par nos services un extrait de vos bases de données Charlemagne. Dans ce cas, seuls les personnels autorisés dans nos locaux exclusivement, ont accès à ces données. De plus, elles sont détruites immédiatement après utilisation.

- STATIM s'engage à sécuriser vos données au sein de ses logiciels et sites internet correspondant, et de mettre en œuvre toutes les mesures de sécurités nécessaires à leur protection.

Attention : les éditions et exports effectués ne sont pas sécurisés.

- En cas de faille de sécurité constatée, APLIM s'engage à prévenir les établissements concernés dans les 72 heures, et à intervenir afin de sécuriser les données dans les plus brefs délais.

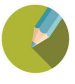

#### 2.1 LES PROFILS

L'adresse URL du site de connexion est : https://www.ecoledirecte.com/ pour les profils suivants :

Le site permet de publier des informations sur Internet et de mettre à disposition des outils pour des publics différent.

Un profil à paramétrer pour tous vos personnels :

Personnel Etablissement (secrétaire, directeur, responsable de niveau …)

Les formulaires, les post it, l'agenda, l'appel en classe, la consultation des emplois du temps, des absences, des sanctions, des notes des élèves, la saisie de l'appréciation générale en bas des bulletins trimestriels, la messagerie, etc.

Trois profils implicites qui héritent des droits en fonction des paramétrages de l'administratif et des notes :

les professeurs :

La saisie des notes, des compétences et des appréciations, l'édition de listes de classes et de tableaux récapitulatifs de notes, la consultation des emplois du temps, des absences/retards et sanctions, des notes des élèves, le suivi des stages, formulaires, la messagerie, des QCM etc.

 $\blacktriangleright$  les familles :

La consultation des notes, moyennes, appréciations, compétences, des absences/retards et sanctions, de l'emploi du temps, du cahier de texte de la classe, de l'historique des factures, du solde comptable, les passages au self, le crédit sur la carte du self, la saisie des souhaits pour les réunions parents/professeurs, les formulaires, la messagerie, etc.

 $\blacktriangleright$  les élèves :

certains outils sont identiques au profil Famille ; sans la facturation, la comptabilité, les réunions parents/professeurs ou certaines fonctionnalités du cahier de texte spécifiques comme le rendu des devoirs ou le forum questions/réponses, etc.

L'adresse URL du site de connexion est : https://admin.ecoledirecte.com/ pour le profil suivant :

 l'administrateur EcoleDirecte : le paramétrage des droits d'accès, des actualités, la consultation des statistiques de connexion, la supervision des espaces de travail, etc.

# Connectez-vous Identifiant Mot de passe Se souvenir de moi Mentions lénales

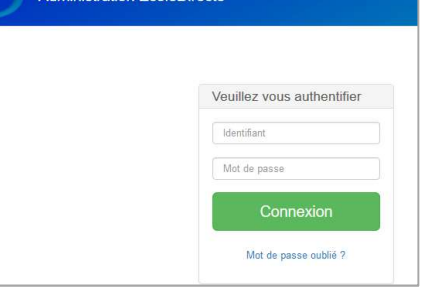

**Administration FcoleDirecte** 

## Remarque :

Nous vous rappelons ici que les identifiants et mots de passe sont confidentiels et personnels, sans l'accord de la personne, vous ne pouvez pas rentrer dans sa session

## Remarque :

Les pièces jointes ne sont pas limitées

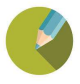

#### 2.2 PREMIERE CONNEXION

Le Carleire ROUDLARD

Lors de la première connexion, chaque utilisateur aura à créer son propre identifiant et mot de passe qu'il conserva jusqu'à son départ de l'établissement.

L'adresse mail précisée est importante, en cas de perte de mot de passe il pourra être retourné par EcoleDirecte sur la messagerie indiquée.

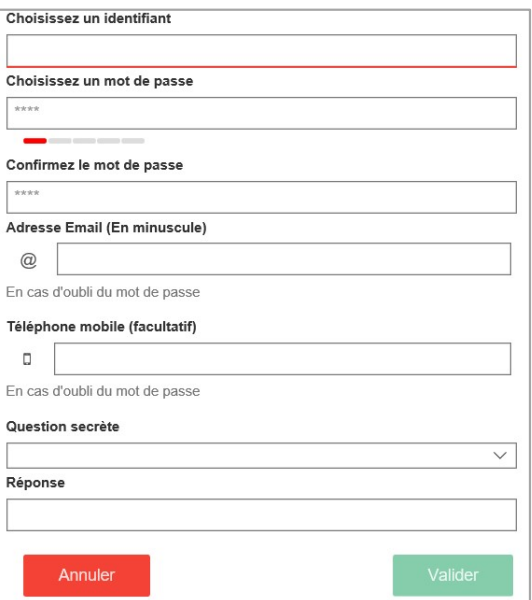

Les utilisateurs peuvent modifier leurs informations en cliquant sur leur nom en haut de la page EcoleDirecte

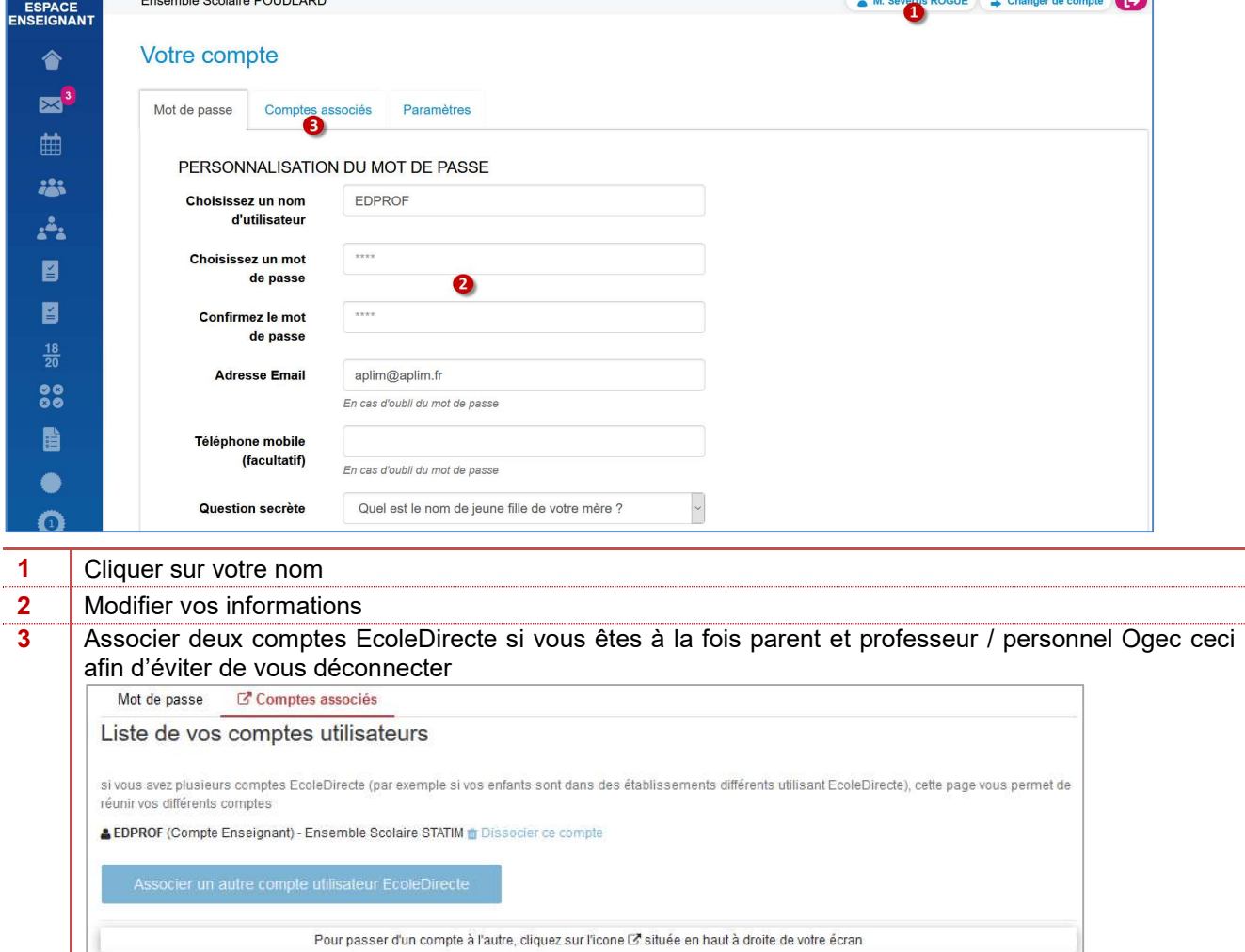

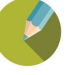

#### 2.3 LA CONNEXION DU PERSONNEL

Nous n'aborderons dans ce chapitre que les fonctionnalités complémentaires à celles de l'enseignant.

## 2.3.1 La messagerie  $\boxed{\times}$

La messagerie a un fonctionnement propre à EcoleDirecte et ne peut en aucun cas envoyer vers des adresses mail.

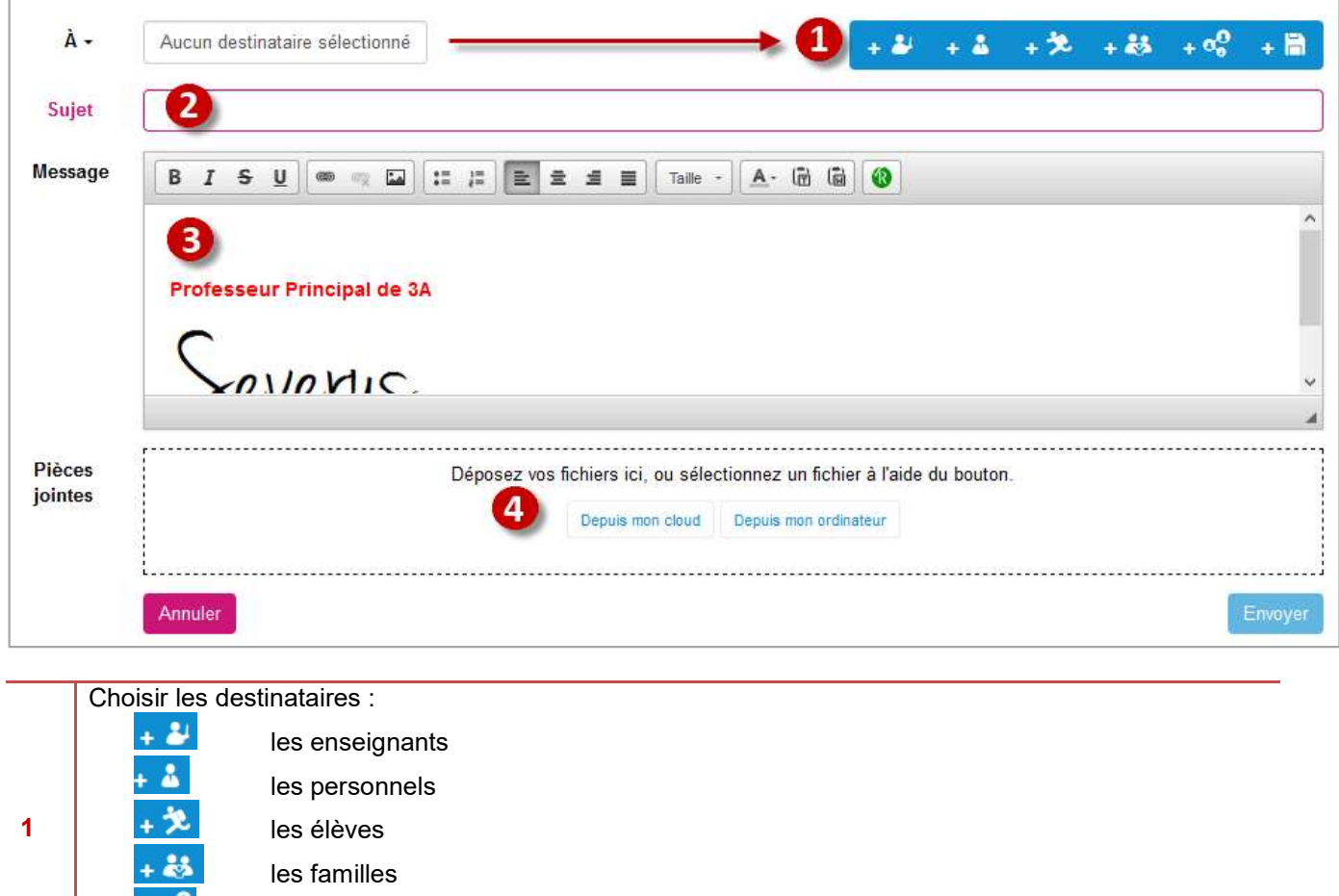

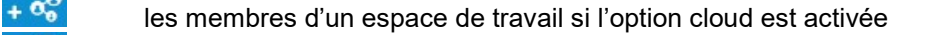

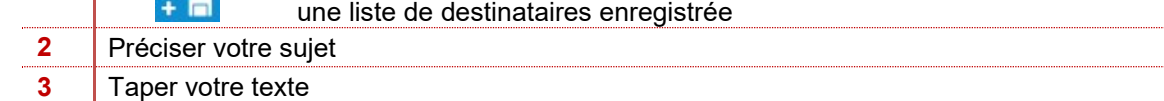

4 Insérer une pièce jointe depuis le Cloud EcoleDirecte (option ENT) ou votre ordinateur

## Remarques :

- Ees familles comme les élèves ne peuvent en aucun cas supprimer un message, ils ne peuvent que les archiver.
- Pour savoir qui a lu votre message, cliquer sur le dossier des messages envoyés, sélectionner le message, puis cliquer sur [...]
- Les messages sont accessibles sur l'année N et l'année N-1 uniquement

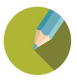

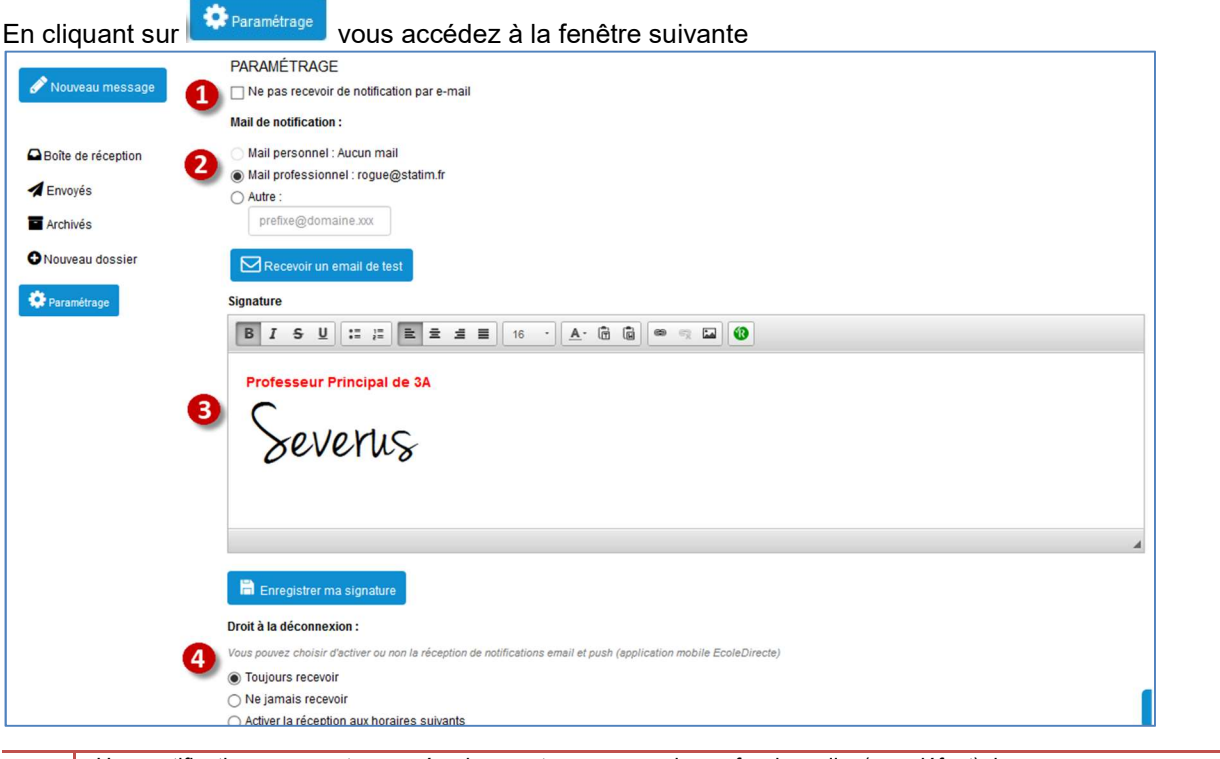

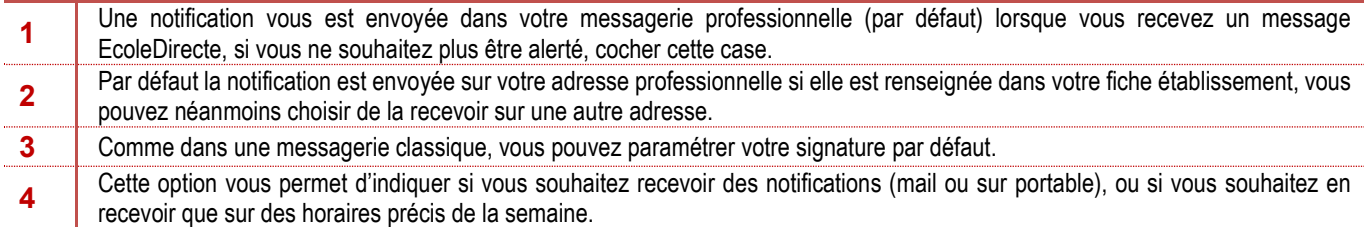

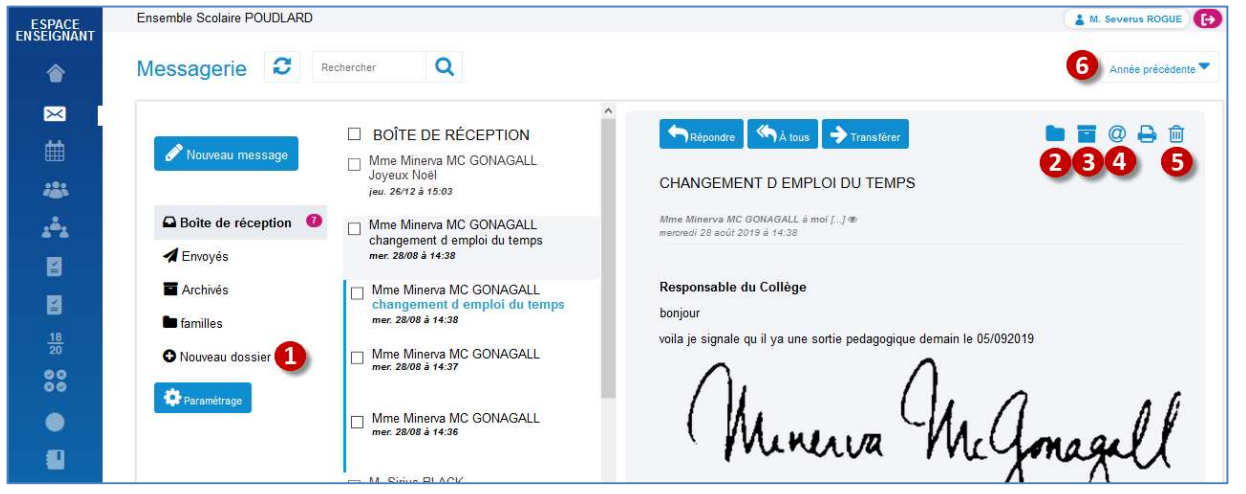

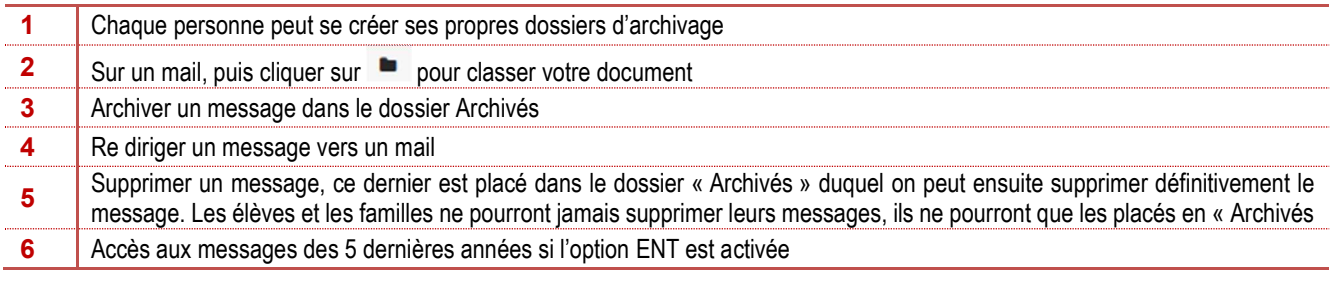

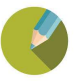

## 2.3.2 La consultation

Le professeur peut pour consulter une classe ou un élève cliquer sur l'icône **de la du** bandeau EcoleDirecte

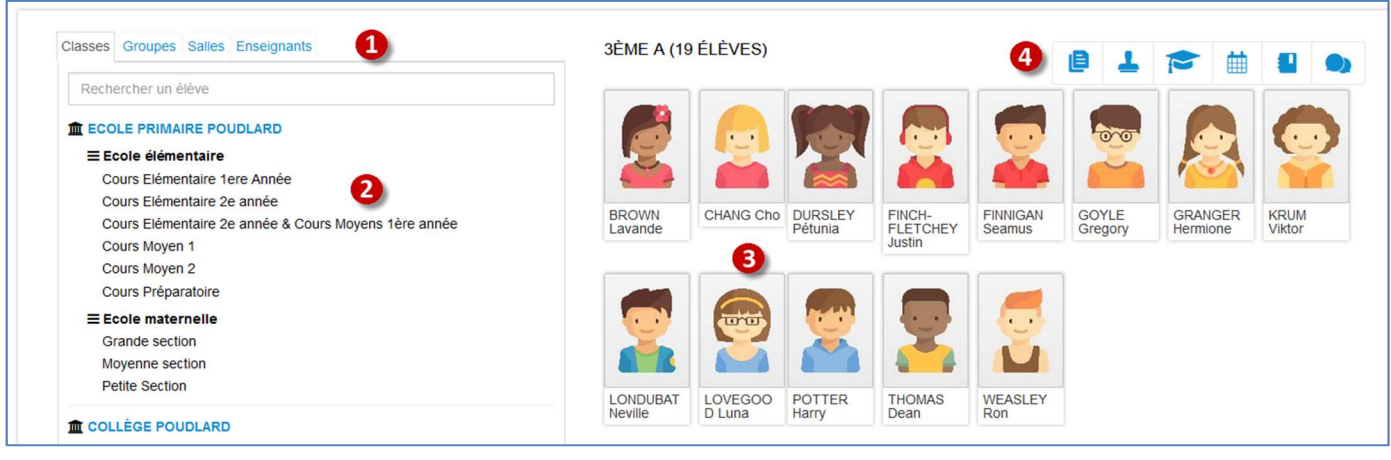

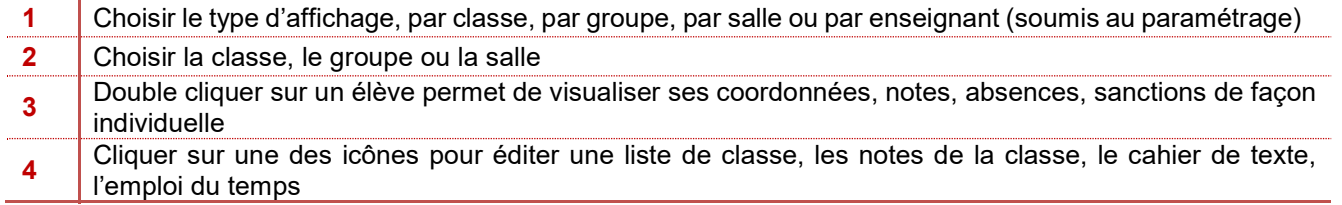

L'icône vous permet d'accéder à la vie de classe de la classe, espace créé automatiquement pour chaque classe. Cet espace permet au professeur principal de noter des informations liées à la classe, à tous les professeurs de préciser ce qui est utile dans chaque matière ou de présenter des sorties.

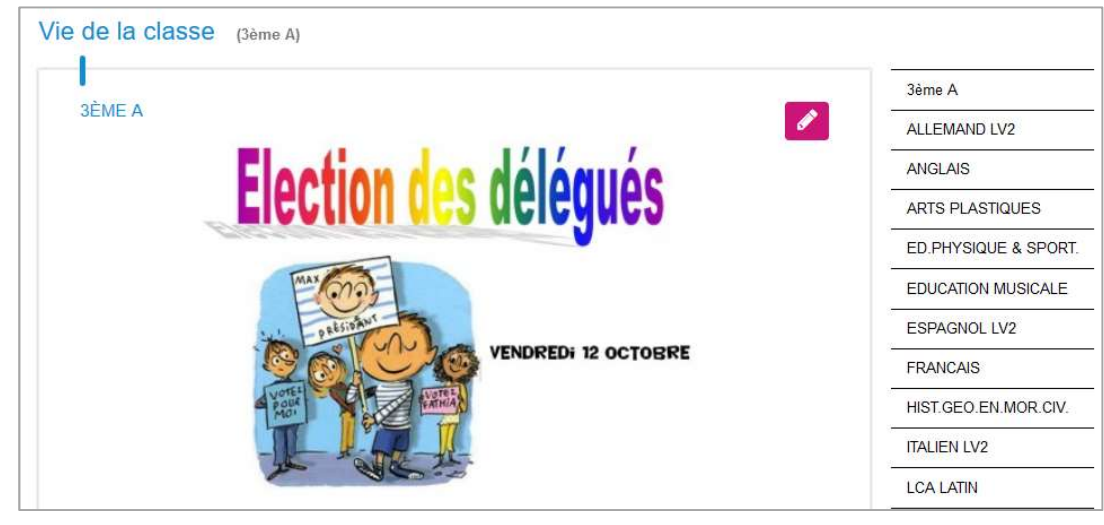

#### Remarque :

La consultation des classes est liée au paramétrage des notes, si vous ne voyez pas vos classes c'est que votre paramétrage des classes dans le module notes n'est pas à jour

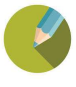

## 2.3.3 Les post-it

Les post-it sont des informations qui apparaissent sur la page d'accueil d'EcoleDirecte

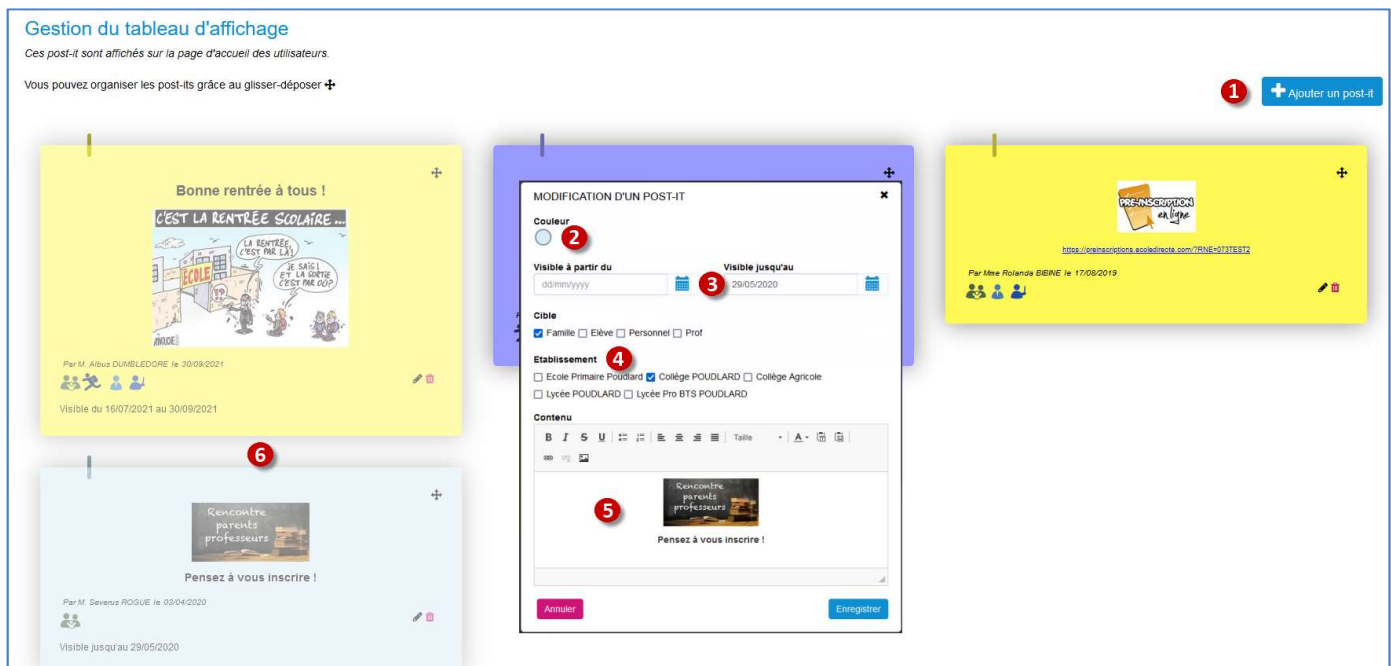

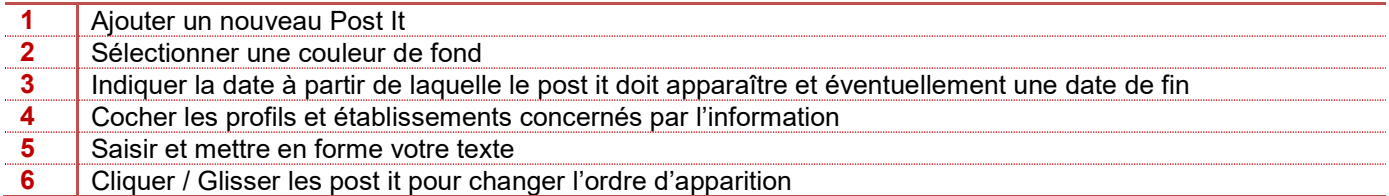

## Remarque :

Le droit de créer des post-it se gère dans la fiche Adulte de Charlemagne Administratif, onglet EcoleDirecte « Gestion des post-it », attention cette fonctionnalité n'est possible que sur le profil « Personnel »

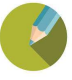

## 2.3.4 L'agenda

Il est possible d'attribuer dans la fiche Adulte Personnel, la fonctionnalité « Gestion de l'Agenda »

Dans l'Espace personnel, il faut cliquer sur l'icône « Agenda » : L'évènement créé apparaîtra dans l'Agenda de la page d'accueil :

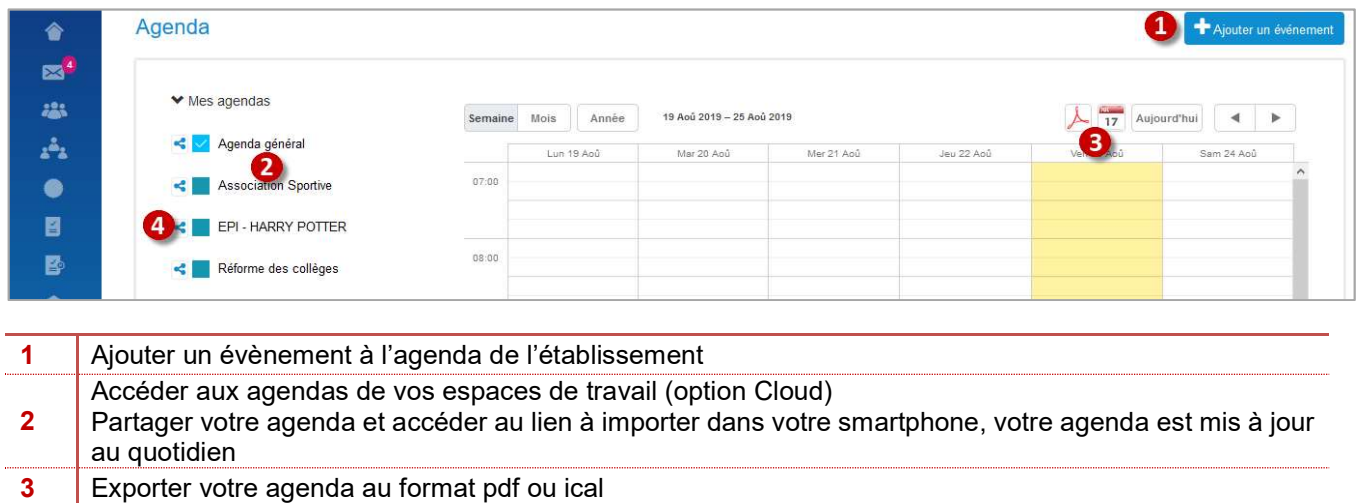

4 Synchroniser l'agenda avec d'autres applications

# Remarque :

Attention il ne peut y avoir qu'un seul agenda pour l'ensemble de l'établissement

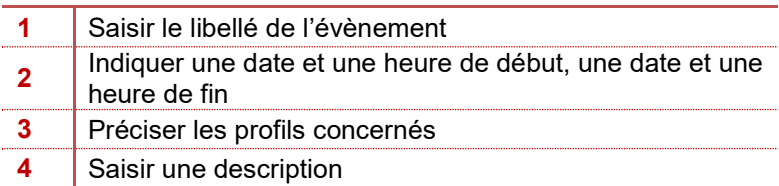

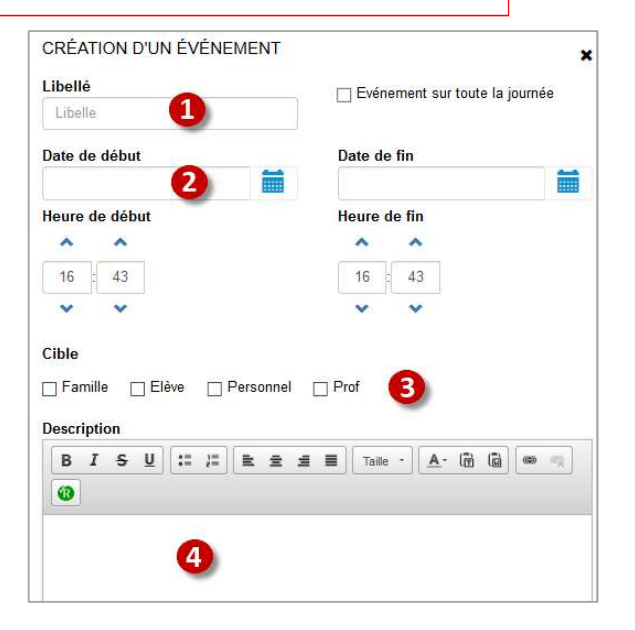

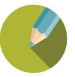

#### 2.3.5 Formulaires et sondages

Ce menu permet aux enseignants et au personnel de de créer des Formulaires / Sondages à destination des élèves, familles, professeurs et/ou personnels.

Une fois le formulaire / sondage activé, les destinataires peuvent répondre directement depuis la page d'accueil EcoleDirecte. Les réponses aux formulaires peuvent faire l'objet d'une signature électronique. L'ensemble des réponses peuvent ensuite être exportées dans un fichier Excel.

Les formulaires et sondages sont créés sur la même base que les QCM. Le sondage est anonyme alors que le formulaire laisse apparaitre les noms des personnes ayant répondu.

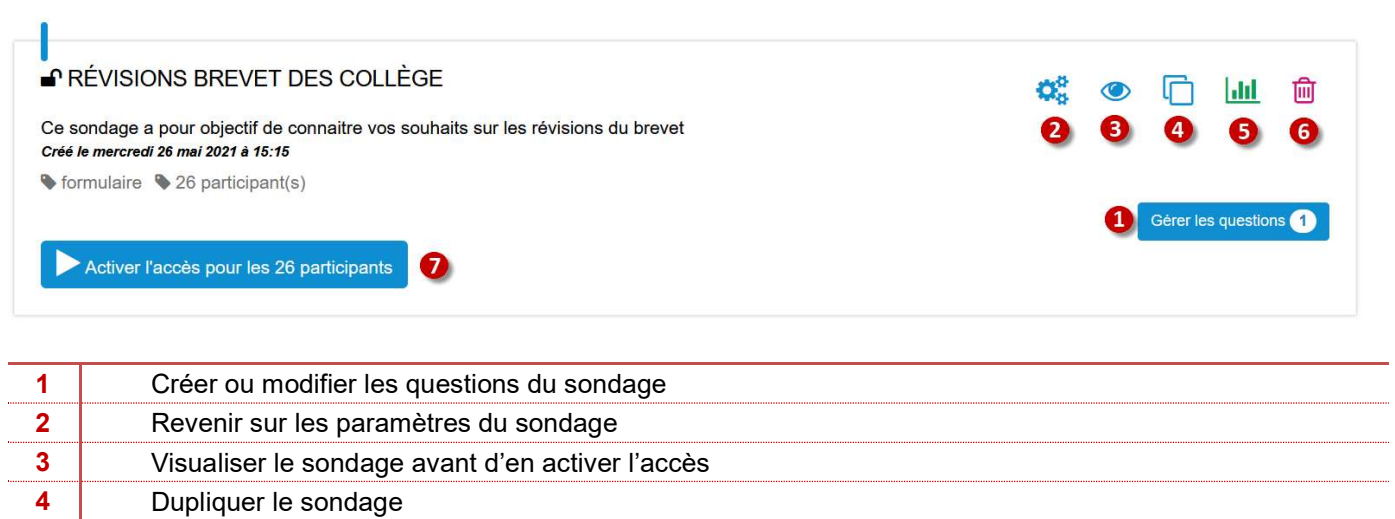

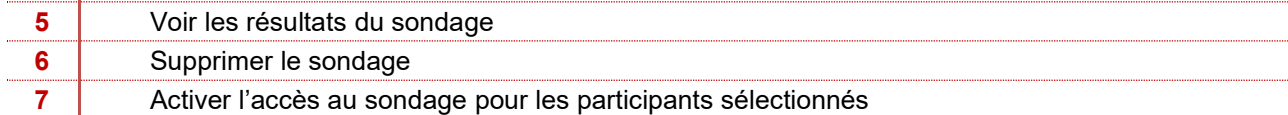

Une fois le sondage ou le formulaire créé, vous aurez à créer les questions, avec des choix de réponse unique, multiple ou à texte.

Afin que les utilisateurs puissent répondre, vous devrez en activer l'accès

## 2.3.6 Les documents

Documents à télécharger : cet espace permet à l'établissement de mettre à disposition des familles, des enseignants et du personnel de l'établissement, des documents utiles toute l'année (Certificats de scolarités, factures, bulletins, sorties scolaires …)

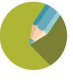

#### 2.4 LA CONNEXION DES ENSEIGNANTS

## 2.4.1 Feuille d'appel Primaire

La feuille d'appel pour le primaire a pour but de cocher les élèves absents par demi-journée afin de les enlever automatiquement des repas du midi mais également de pointer les élèves pour l'étude ou la garderie.

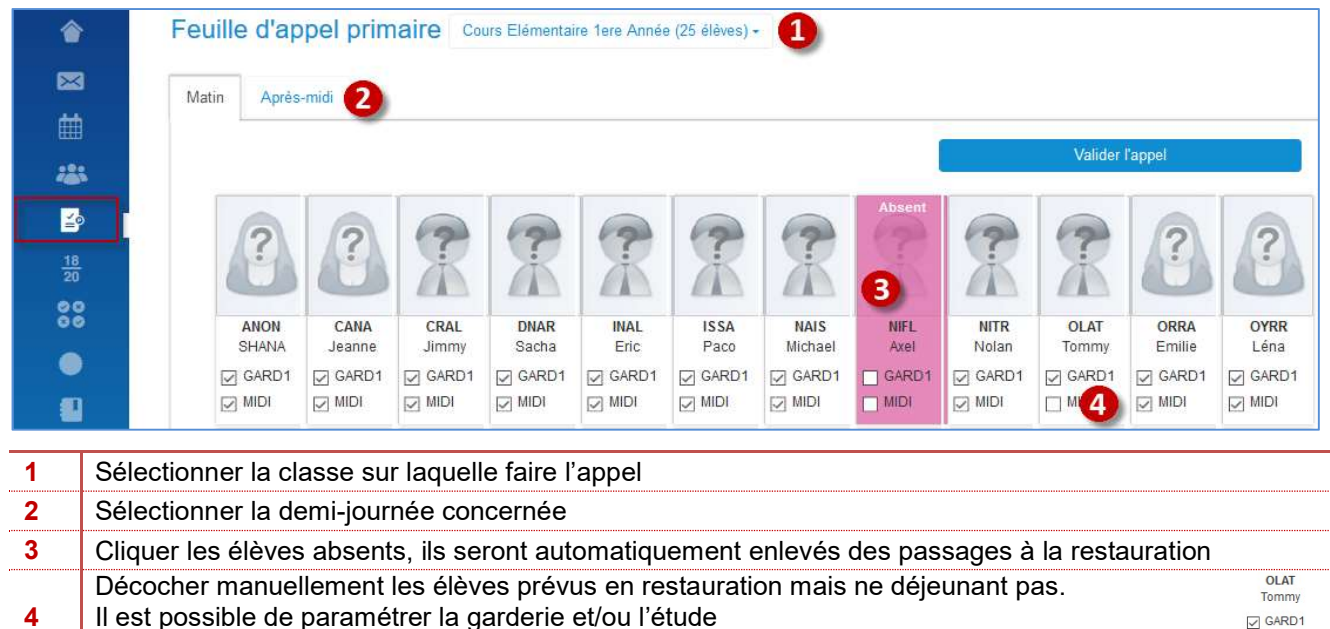

#### Remarque :  $\mathscr A$

4

L'appel en classe est lié au module Charlemagne Vie Scolaire, ce module nécessite une formation et doit être installé, les absences y seront reportées

 $\begin{array}{c}\n\hline\n\end{array} \text{GARD1}$  $\Box$  MIDI

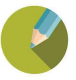

# 2.4.2 La Saisie de notes  $\frac{18}{20}$

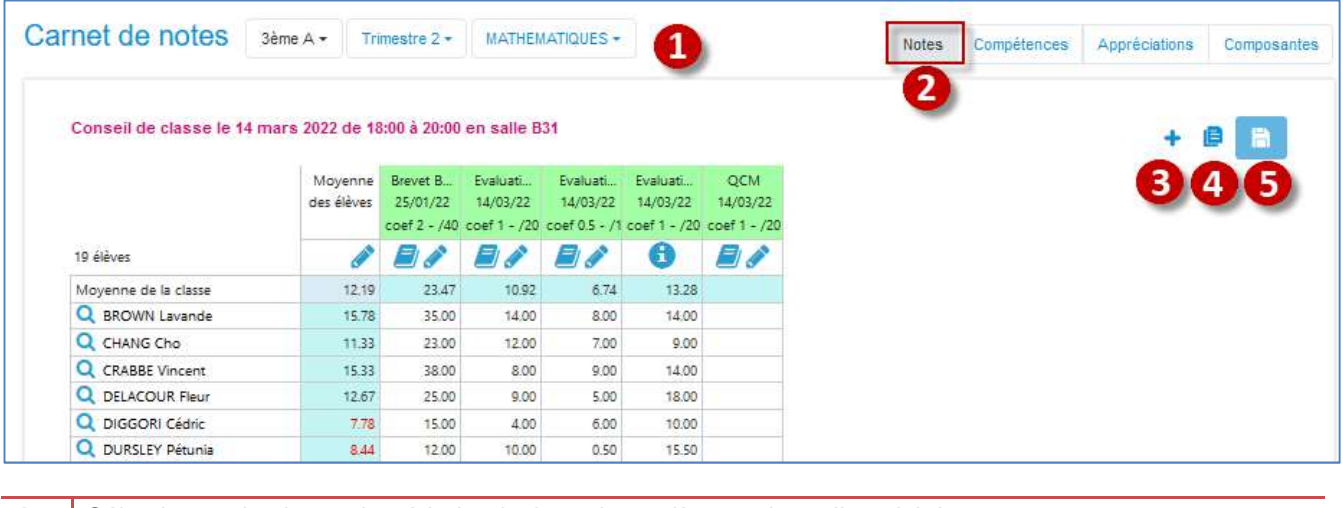

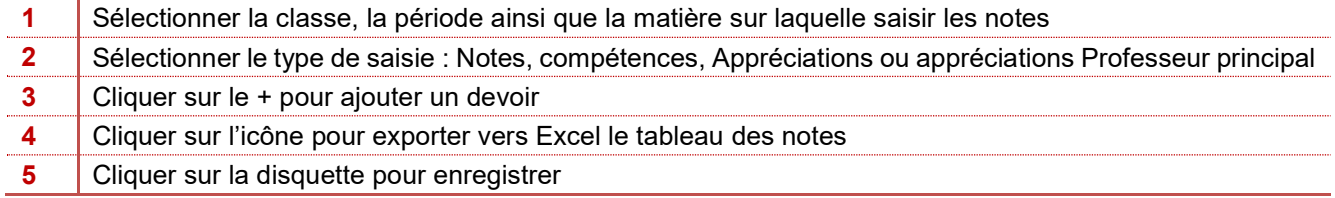

CRÉATION D'UNE ÉVALUATION

Libellé (\*)

Libelle

Pour la création d'un nouveau devoir, il vous sera demandé :

- Le libellé
- La date
- La date d'affichage \*
- Le type de devoir \*
- Le coefficient
- Non significatif : cocher si le devoir ne doit pas compter dans la moyenne
- Le barème : /20 /10 \*
- Si la notation est en lettre \*
- Si les notes peuvent être négatives

\* Eléments soumis au paramétrage des notes et/ou de l'admin école Directe

#### Date d'affichage aux familles et élèves (\*) Date (\*) in the second second second second in the second second second in the second second second second second second second second second second second second second second second second second second second second second secon 盖 23/08/2019 23/08/2019 PARAMÈTRES DE L'ÉVALUATION Notée ? ☑ □ Notation en lettre Notée sur (\*) Non significatif  $20$ Les notes peuvent être négatives Coefficient (\*)  $\overline{1}$ Compétences + Annuler

Type (\*)

## Remarque :

La saisie des notes est liée au paramétrage des notes, si vous ne voyez pas vos classes c'est que votre paramétrage des classes dans le module notes n'est pas à jour

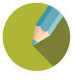

 $\boldsymbol{\mathsf{x}}$ 

 $\ddot{\cdot}$ 

#### 2.4.3 Saisie d'une évaluation en compétences

Sur Ecole Directe, les enseignants pourront saisir des évaluations de compétences, qu'elles soient notées ou non

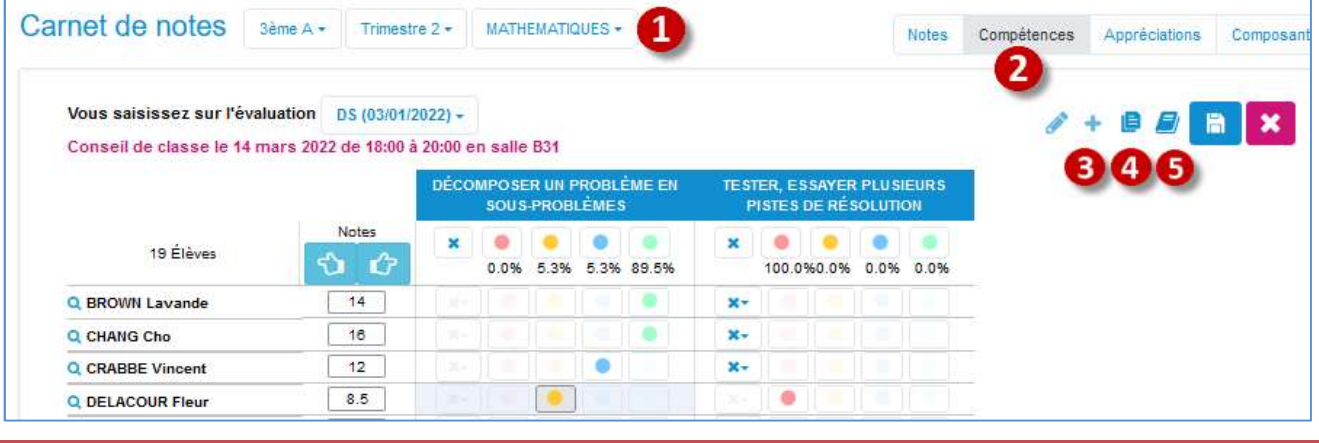

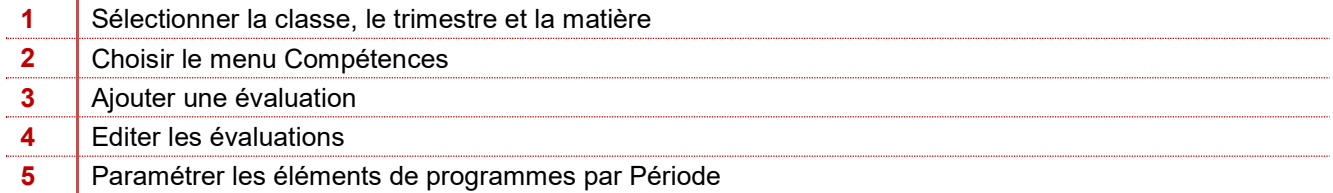

#### La création d'une évaluation se présente ainsi

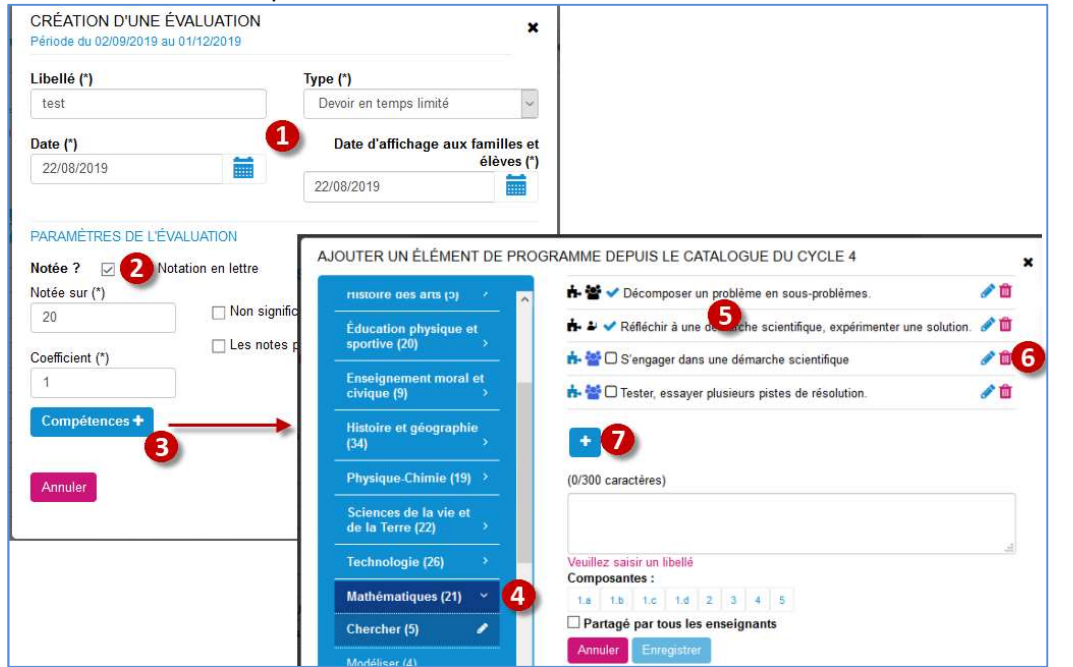

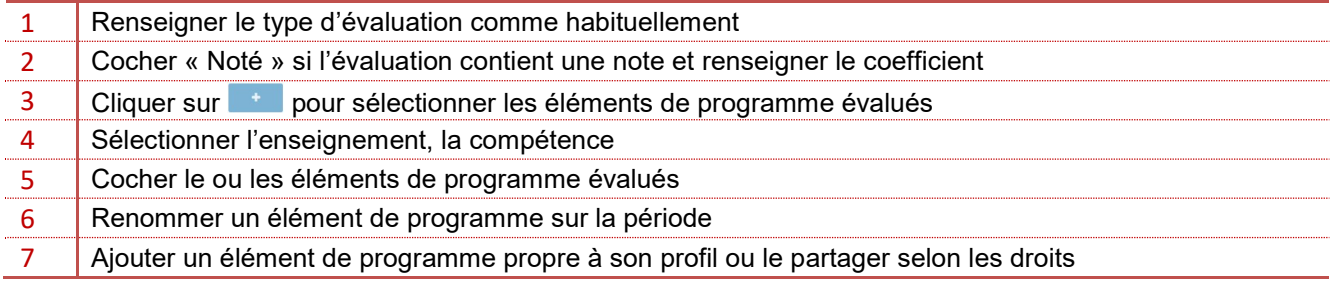

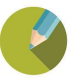

L'enseignant renseigne ses notes et ses éléments de programme indépendamment :

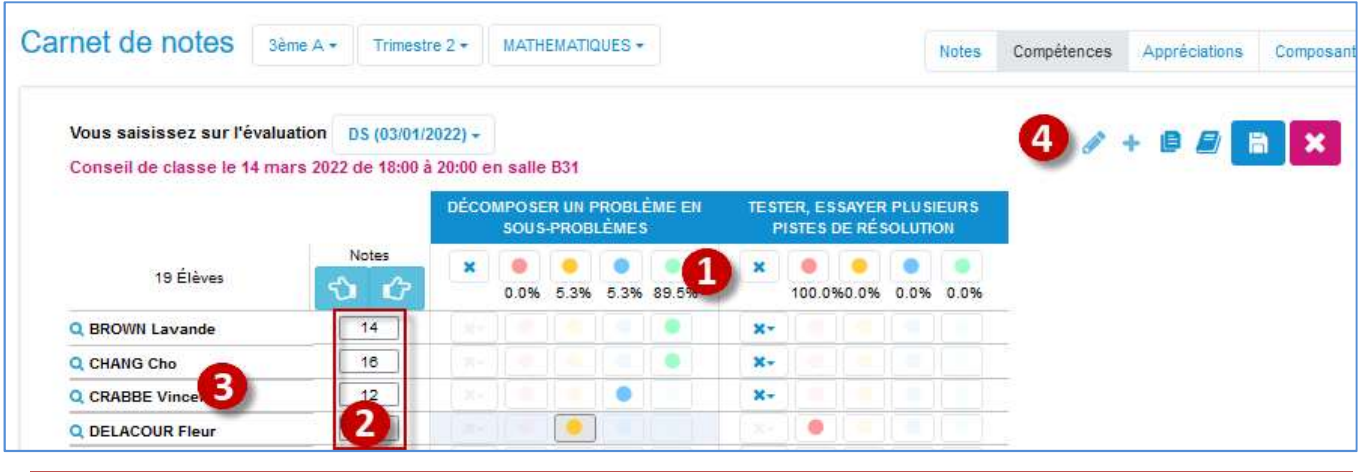

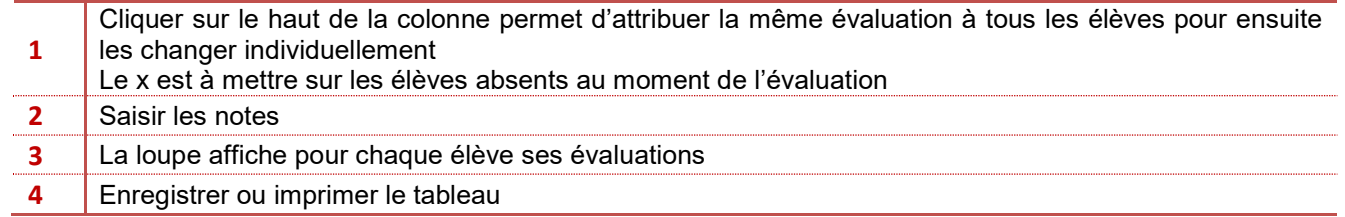

#### 2.4.4 Saisie de l'appréciation matière

L'appréciation matière est à saisir par chaque enseignant pour sa matière.

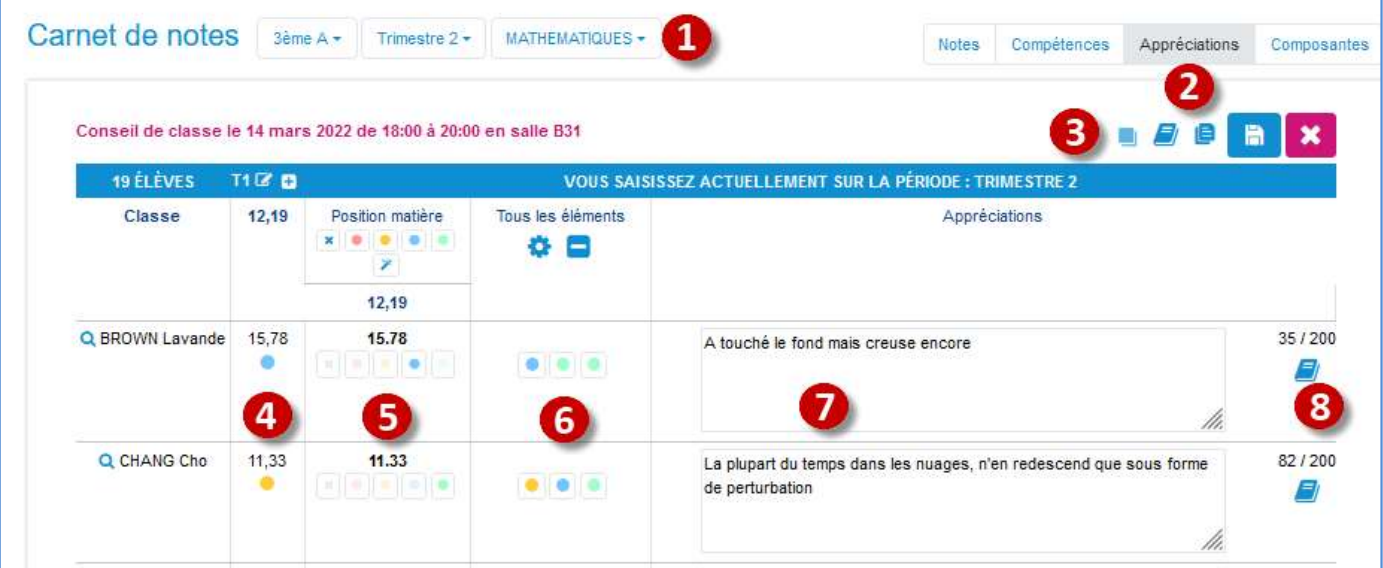

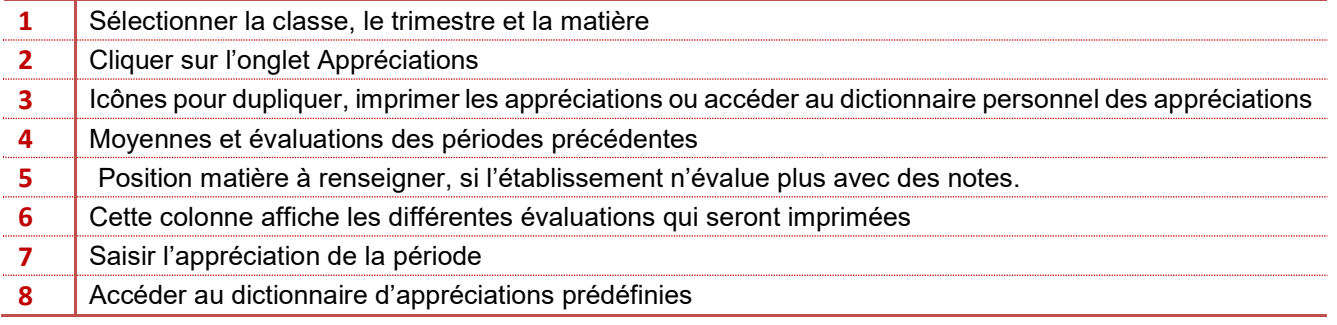

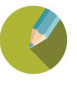

# 2.4.5 Saisie de l'Appréciation générale

L'appréciation principale est à saisir par le professeur principal, ce menu permet également de saisir une mention du conseil si elle est paramétrée depuis le module des notes.

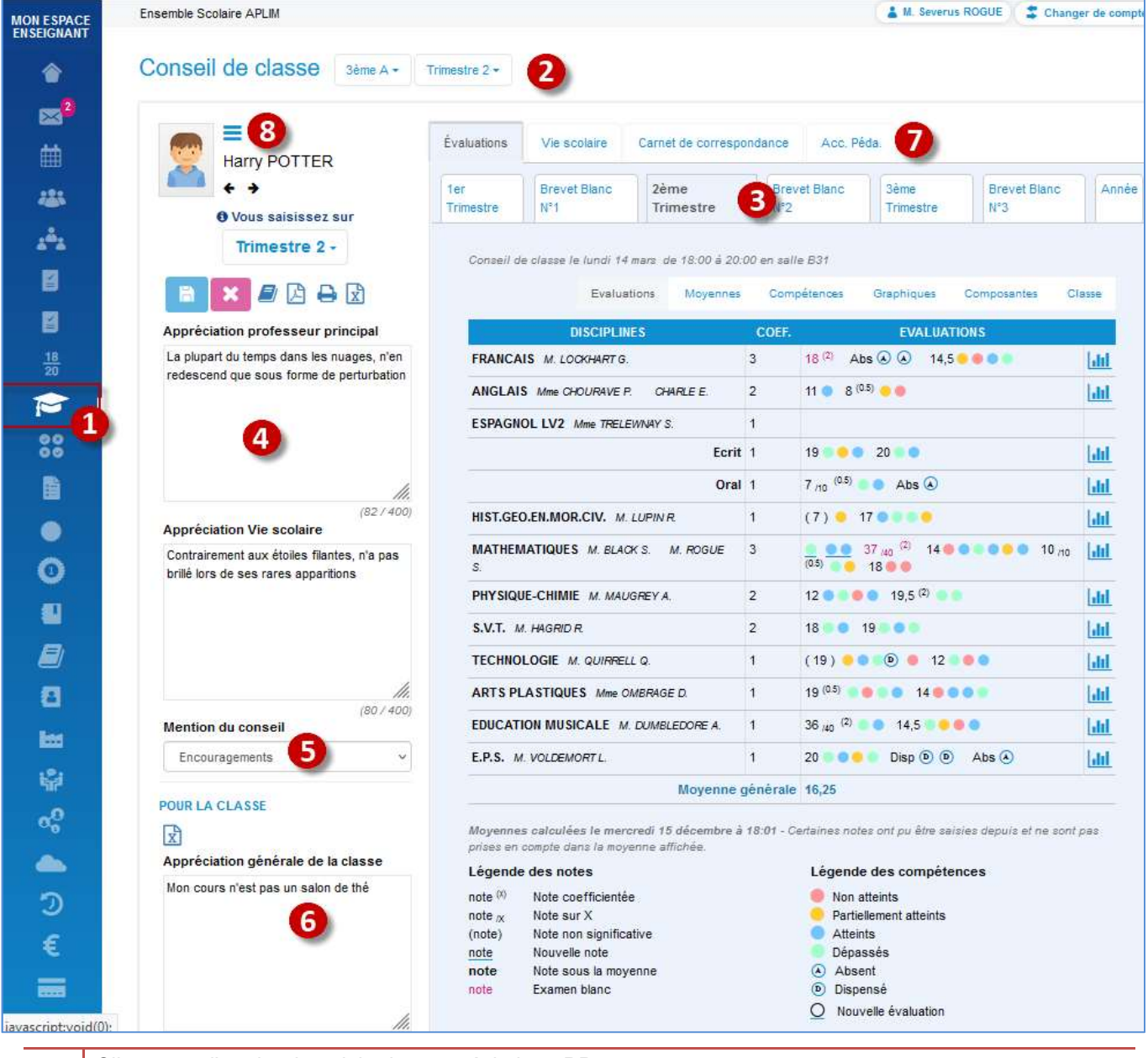

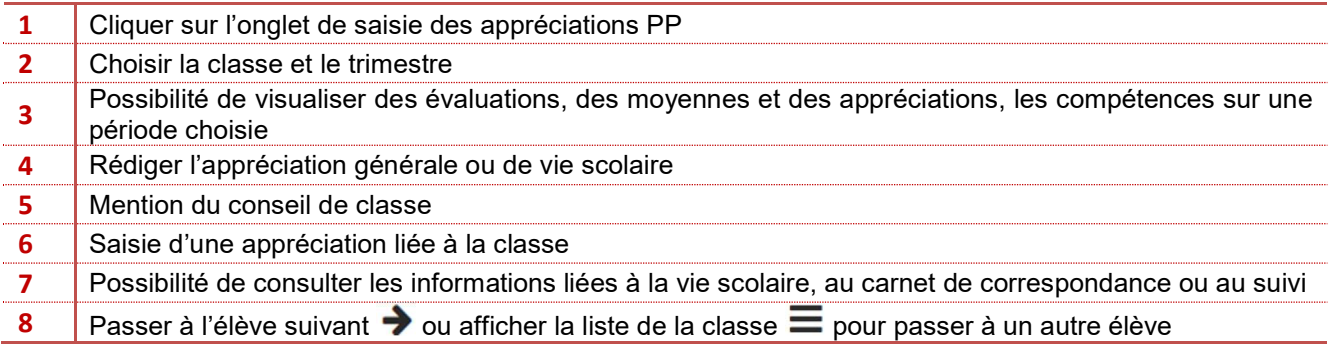

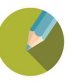

#### 2.4.6 Saisie du cahier de texte 1er degré

Le cahier de texte du 1<sup>er</sup> degré a été simplifié pour répondre aux contraintes du primaire, il n'est donc pas nécessaire de paramétrer les notes ou d'avoir un EDT.

Un professeur de primaire affecté en tant que professeur principal dans l'administratif aura la possibilité d'utiliser le Cahier de texte EcoleDirecte de façon très simple (1 devoir/1seance/ Jour).

La gestion des classes double niveau est automatiquement prise en compte dans le cahier de texte si les compétences sont paramétrées.

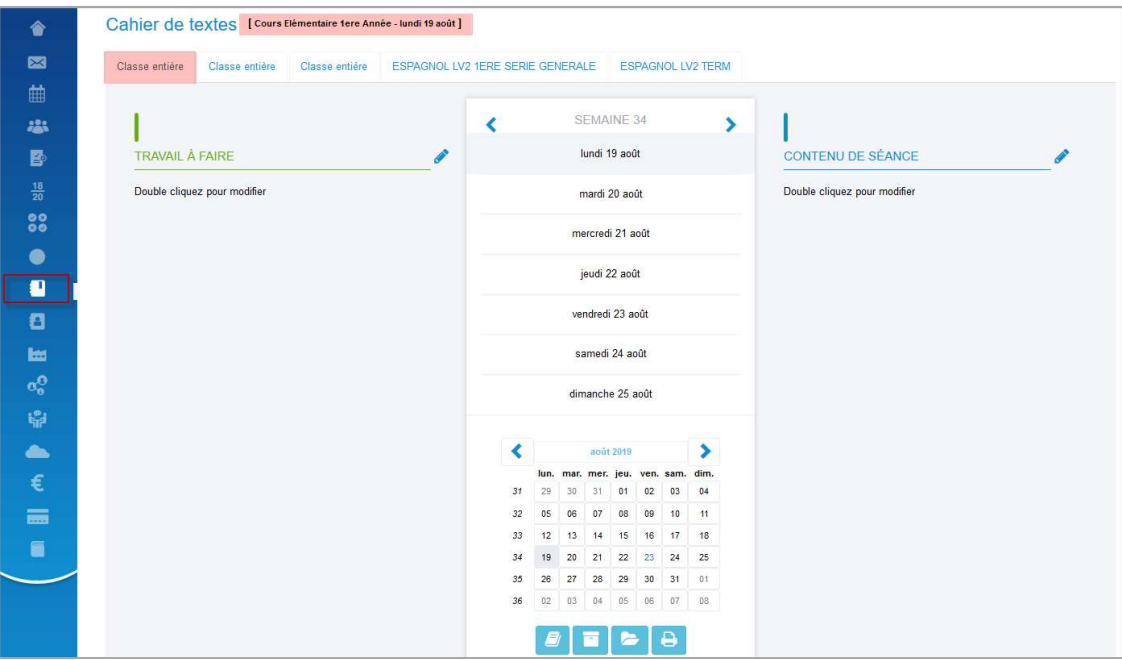

#### Remarque :

Il n'est pas nécessaire de paramétrer le module  $\bigcap$  harlemagne Notes pour permettre aux enseignants du primaire de renseigner le cahier de texte ou d'utiliser la messagerie, c'est leur paramétrage en tant que professeur principal d'une classe qui leur permet ces fonctionnalités

#### 2.4.7 QCM

Ce menu permet de créer des QCM (Questions à Choix Multiples) à destination des élèves. Ils seront proposés aux élèves soit dans un contexte d'auto-évaluation (travail à faire dans le cahier de textes), soit dans un contexte évaluatif (les notes). Ces QCM peuvent enfin être partagés avec l'ensemble des enseignants utilisant EcoleDirecte grâce à une base inter-établissements.

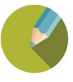

#### 2.5 LA CONNEXION DES FAMILLES

L'accès famille contient deux sortes d'informations : les informations de la famille, et les informations liées à chaque enfant.

#### 2.5.1 Les informations liées à la famille

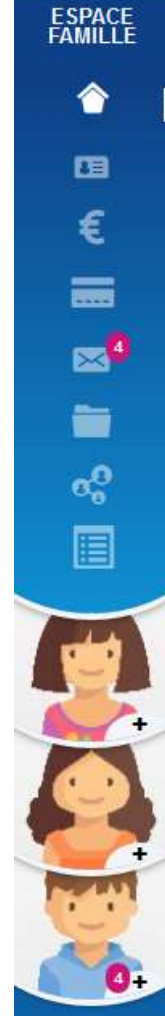

## Vos informations

Permet à la famille d'accéder à ses informations téléphoniques et postales ainsi que celles de leur enfant, elle peut depuis ce menu faire une demande de modification à l'établissement. Le personnel de l'établissement peut alors recevoir une notification qui l'informe de la demande, il peut alors la valider ou la refuser.

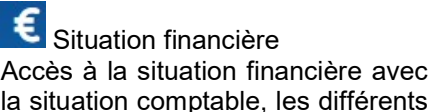

la situation comptable, les différents porte-monnaie et les factures

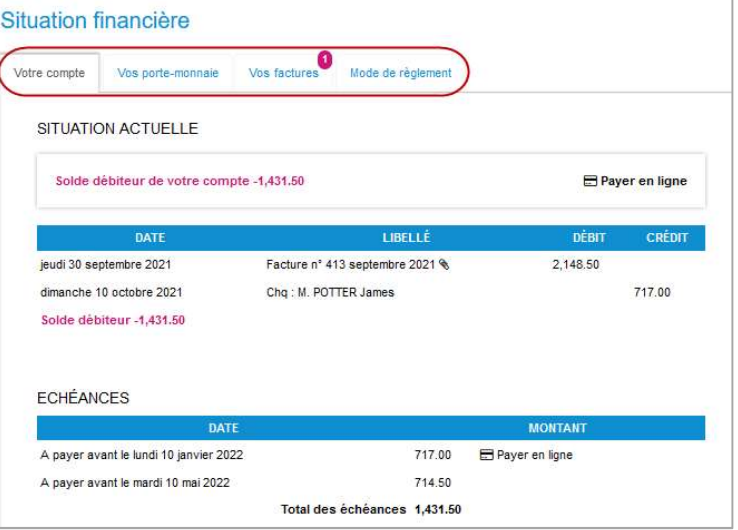

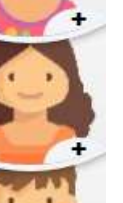

#### Paiement en ligne

Ce menu est en lien avec le module passage (si paiement en plusieurs fois et suivi) ou depuis le menu Facturation – Règlement EcoleDirecte du module l'administratif (Si règlement en une fois comme les photos, petits voyages …)

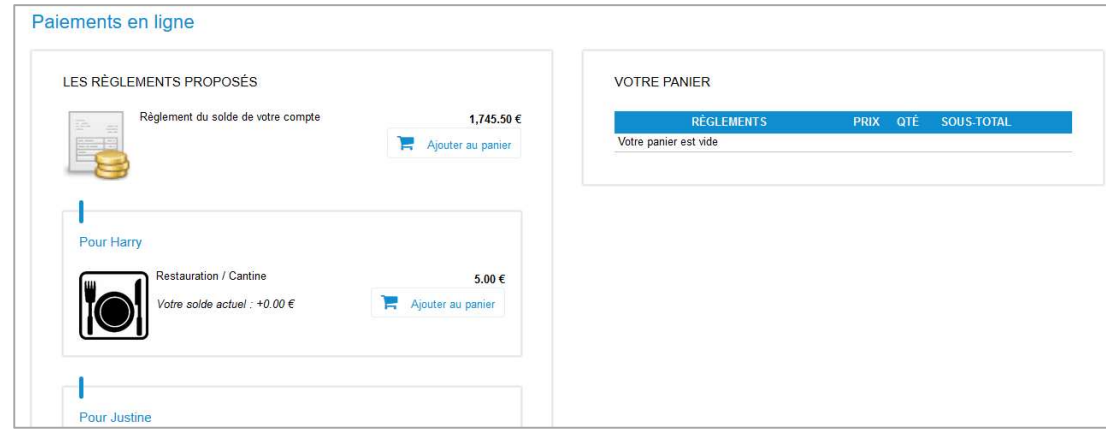

 Documents à télécharger : composé de cinq parties, cet espace permet à l'établissement de transférer les documents administratifs, les bulletins, les documents de vie scolaire et/ou les factures, et de mettre à disposition les documents signés par la famille dans le domaine de la dématérialisation des dossiers d'inscription et réinscription.

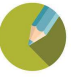

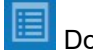

#### Dossier d'inscription

Ce menu permet aux familles de déposer des documents attendus par l'établissement tant au niveau de la famille que de l'élève, de signer la convention financière et de scolarisation, voire le règlement intérieur et de régler en ligne les frais ou acomptes. Nous sommes alors dans la dématérialisation des dossiers d'inscription et réinscription, ce module nécessite une journée de formation, pour y avoir accès contacter formation@aplim.fr

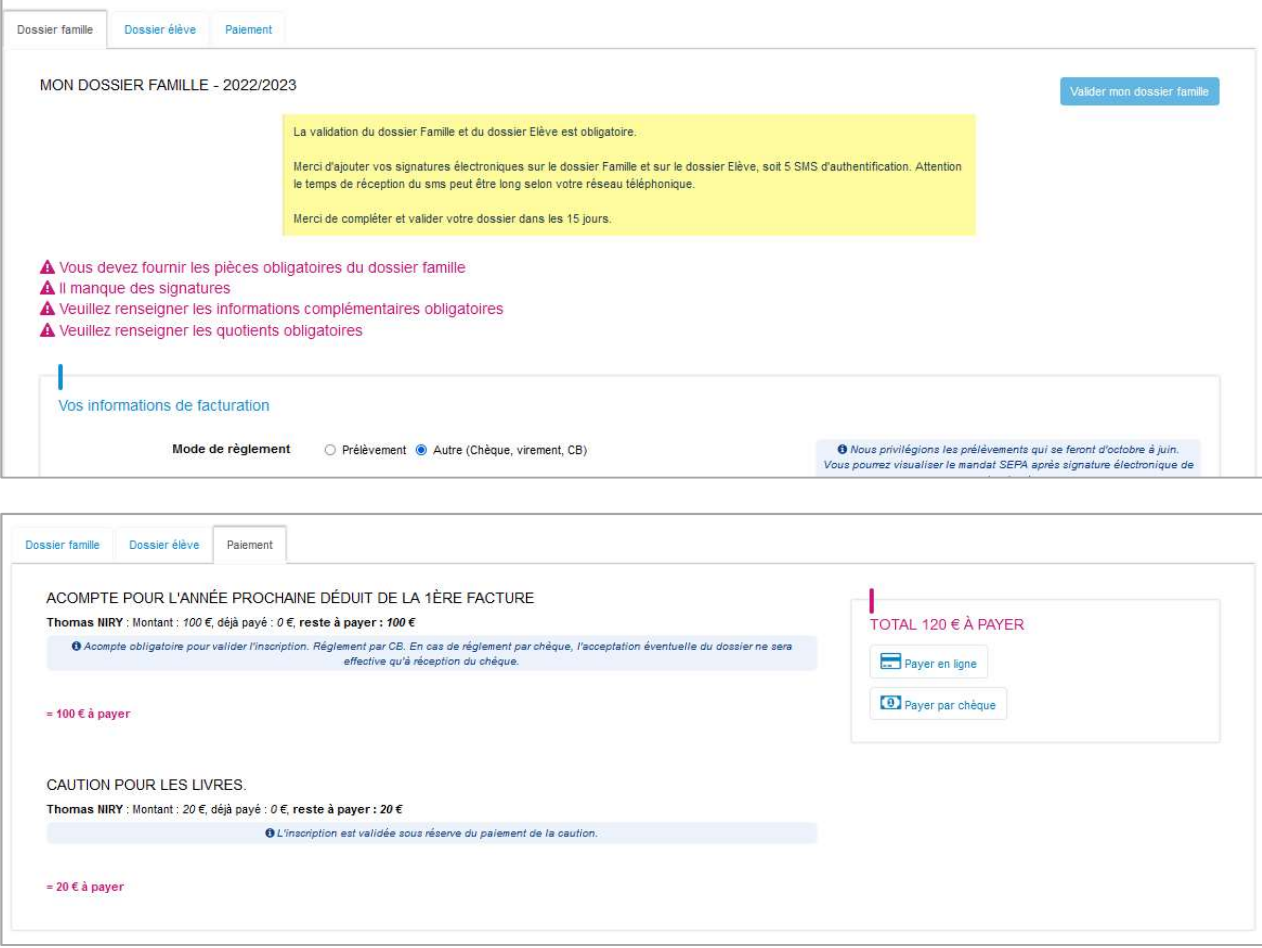

Ces documents sont l'année suivante consultables par la famille dans le menu « Documents » de l'année suivante.

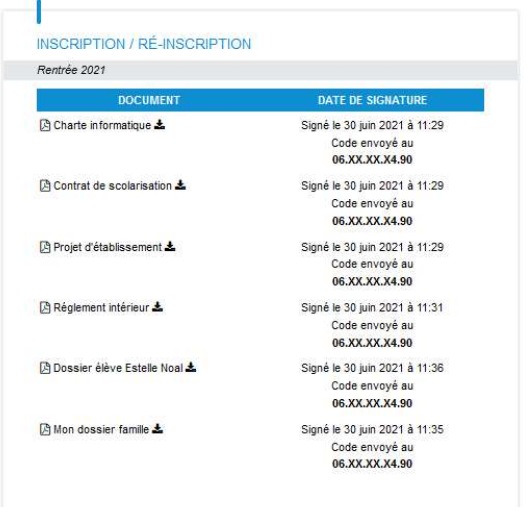

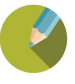

#### 2.5.2 Les informations liées à l'enfant

En cliquant sur la photo de son enfant, la famille peut accéder à toutes les informations qui le concernent.

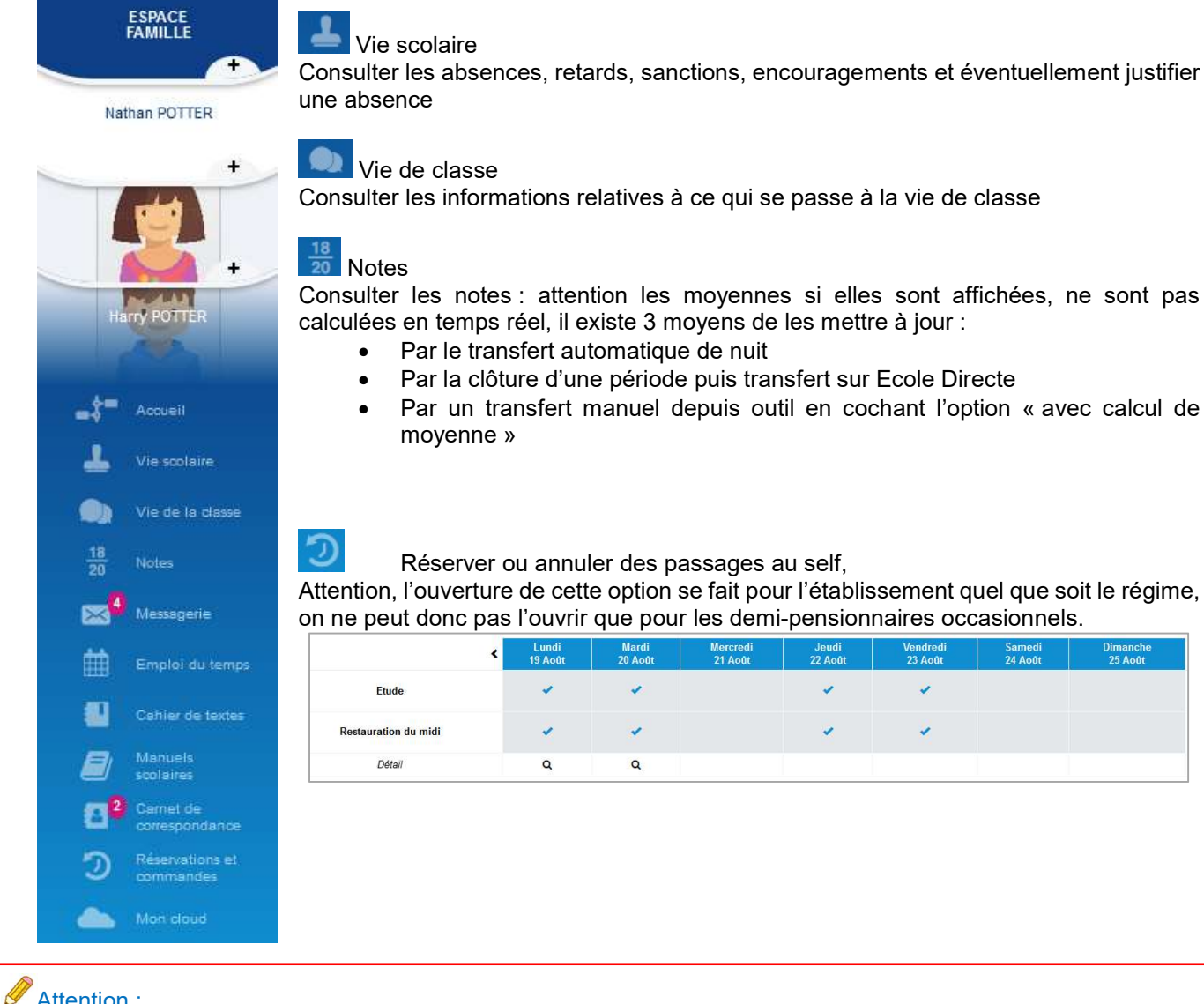

Attention :

Les archives ne sont accessibles que si vous avez opté pour l'option ENT

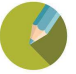

#### 3.1 DEMARRAGE DU DOSSIER

#### 3.1.1 La consultation de l'identifiant Etablissement

Dans Charlemagne, l'identifiant Etablissement, qui permet d'administrer le portail EcoleDirecte, est l'un des codes rectoraux (si vous en avez plusieurs). Il a été attribué au moment de la migration et n'est pas modifiable. Pour connaître votre identifiant, ouvrir la fiche signalétique

de votre Groupe scolaire et aller dans le menu

Charlemagne Administratif / Fichier / Dossier / Propriétés.

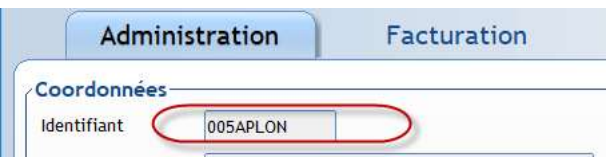

#### 3.1.2 Le premier transfert

Ouvrir le logiciel *Charlemagne Outils* (présent dans C:\Program files\Alcuin d'un poste client) grâce au mot de passe de l'Administrateur Charlemagne, puis cliquer sur le menu EcoleDirecte

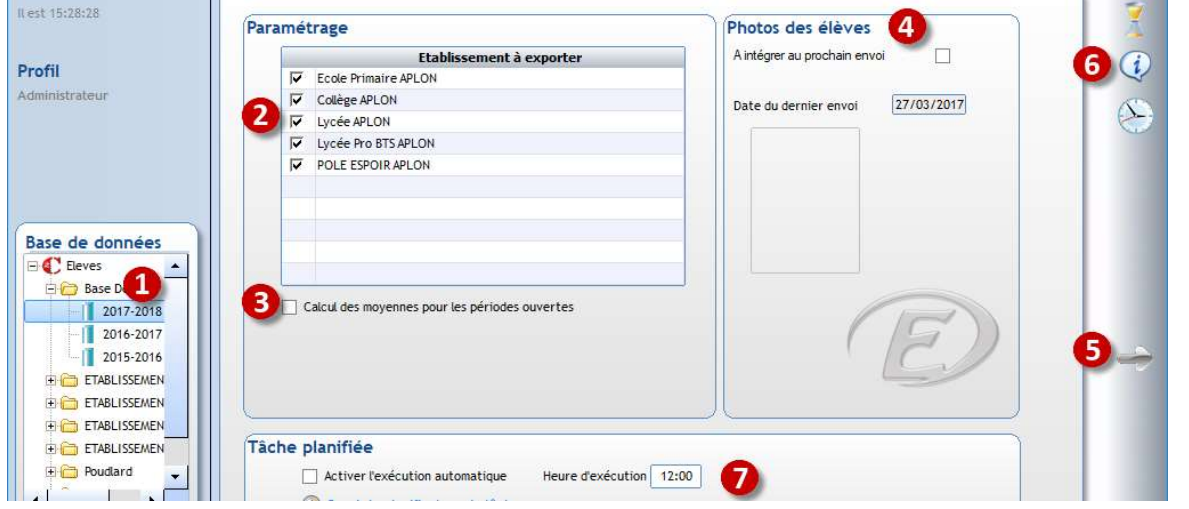

- 1 Ouvrir votre dossier et choisir l'année scolaire en cours
- $\overline{2}$ Sélectionner les unités pédagogiques que vous souhaitez publier, attention l'établissement sera facturé pour EcoleDirecte en fonction des élèves sélectionnés à cet endroit.
- 3 Cocher l'option « Calcul des moyennes pour les périodes ouvertes » uniquement si vous souhaitez mettre à jour les moyennes, à ne pas cocher au premier envoi
- 4 Cocher l'option « A intégrer au prochain envoi » si vous souhaitez transférer les photos. Pour un transfert plus léger vous pouvez ne transférer que les nouvelles photos depuis une certaine date.
- Rappel législatif : le droit à l'image ne rentre pas dans ce cadre car EcoleDirecte est un portail Web dit « privé »
- 5 Cliquer sur le bouton pour lancer une publication vers EcoleDirecte, répondre « Oui » à la question
- Il est possible de consulter le journal des envois
- 7 Les tâches planifiées permettent de transférer sur EcoleDirecte vos données et de récupérer les saisies de notes, elles sont à planifier la nuit de préférence.

#### 3.1.3 Les transferts au quotidien

Afin d'avoir des données à jour tant sur Charlemagne que sur EcoleDirecte, il est préférable de paramétrer une tâche automatique (voir Chapitre 4.1).

Vous pouvez cependant en cours de journée effectuer des publications manuelles depuis

- Charlemagne Outils, menu EcoleDirecte icône
- Chaque module *Charlemagne menu EcoleDirecte*. L'export ne transfère alors que les données du

module dans lequel vous êtes.

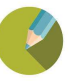

#### 3.2 LA PRESENTATION GENERALE

Vous devez vous connecter avec l'identifiant et le mot de passe initial. A la première connexion, le portail vous demande de changer ce mot de passe.

Le portail vous permet d'accéder à des menus et des fonctionnalités spécifiques à l'administrateur afin de paramétrer certaines fonctionnalités.

Veuillez être vigilant si vous devez communiquer cet identifiant et ce mot de passe à une autre personne.

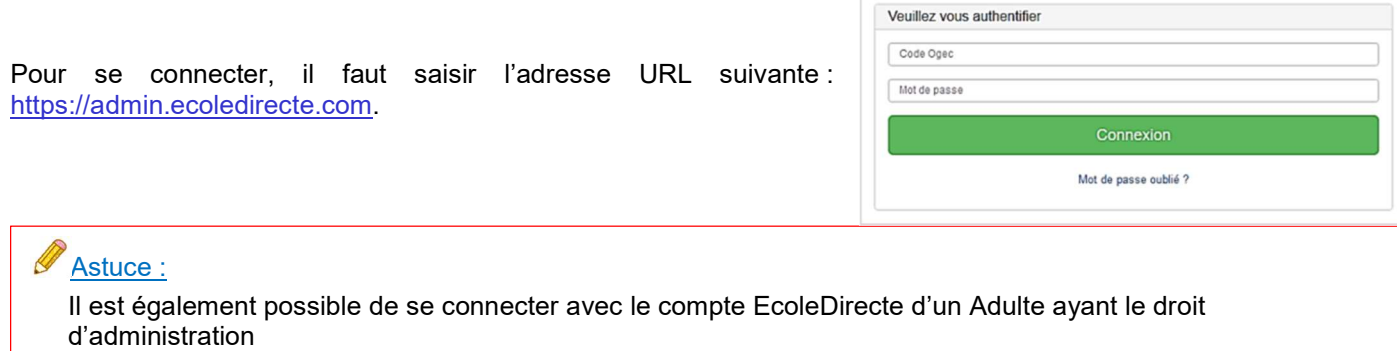

La page d'accueil indique l'état des synchronisations des différents logiciels Charlemagne :

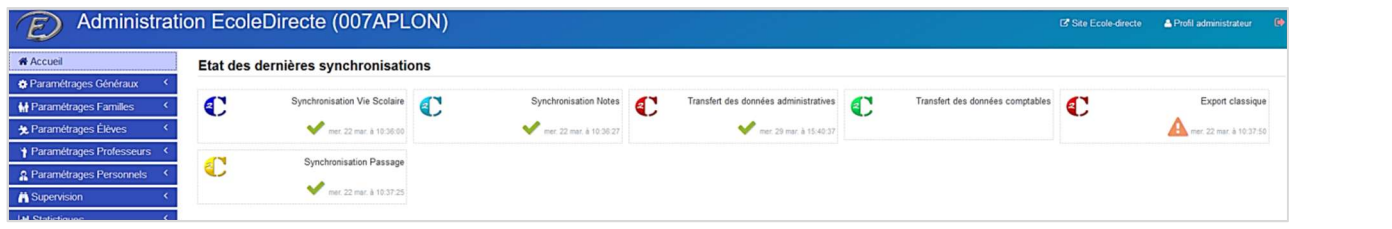

En passant la souris sur certains icones, un pop-up nous donne des renseignements complémentaires :

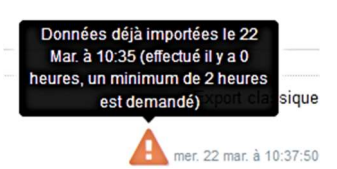

Vous devez compléter la fiche du profil Administrateur (mot de passe, email et téléphone mobile) par le bouton : Profil administrateur cela permet d'envoyer un message en cas de perte du mot de passe.

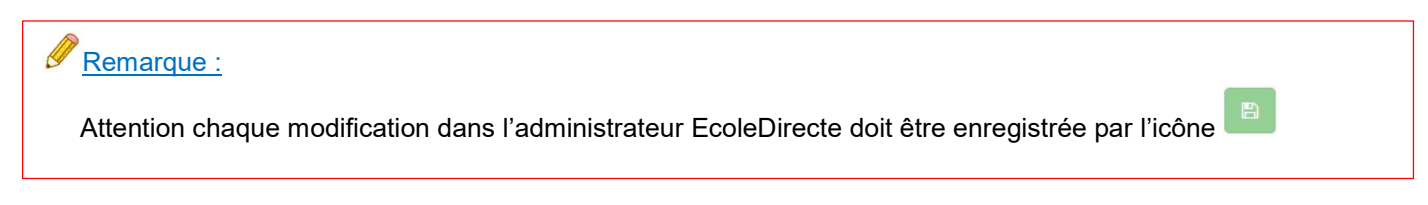

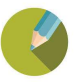

#### 3.3 LES PARAMETRAGES GENERAUX

#### 3.3.1 L'Accès sites

#### $\triangleright$  Autorisations

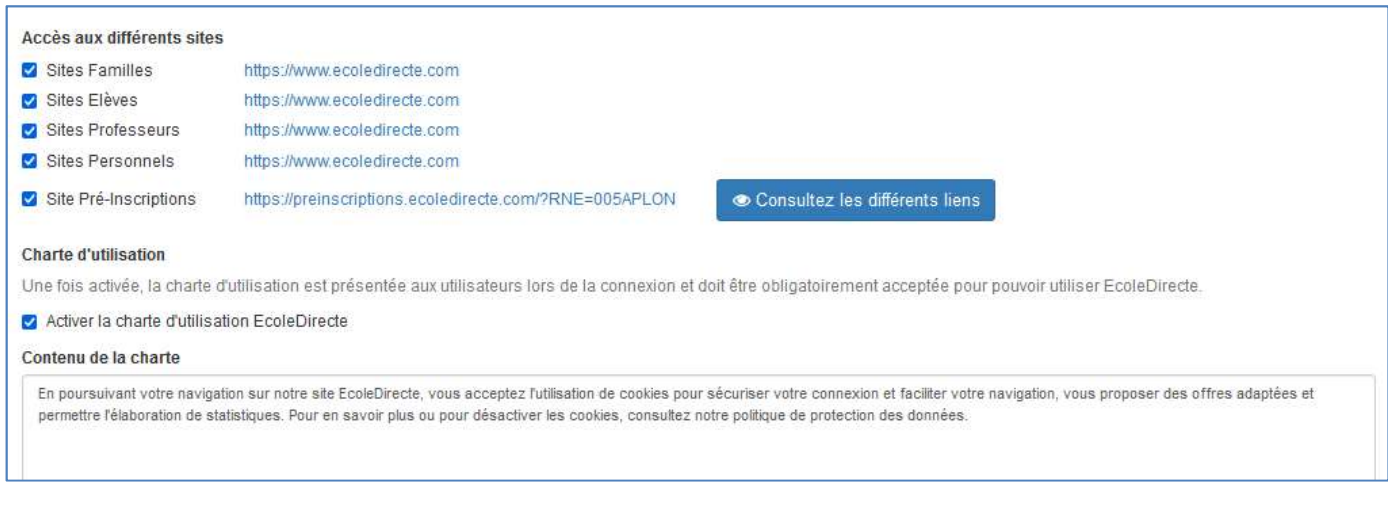

1 Cocher les profils que vous souhaitez activer pour votre établissement Cocher cette case si vous voulez afficher une charte d'utilisation aux familles, à leur connexion elles devront alors cliquer sur « J'accepte » pour accéder à Ecole Directe POUR CONTINUER MERCI D'ACCEPTER LA CHARTE D'UTILISATION En poursuivant votre navigation sur notre site EcoleDirecte, vous acceptez l'utilisation de cookies pour sécuriser votre connexion et 2 faciliter votre navigation, vous proposer des offres adaptées et permettre l'élaboration de statistiques. Pour en savoir plus ou pour désactiver les cookies, consultez notre politique de protection des données. Je n'accepte pas **J'accepte** 

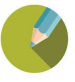

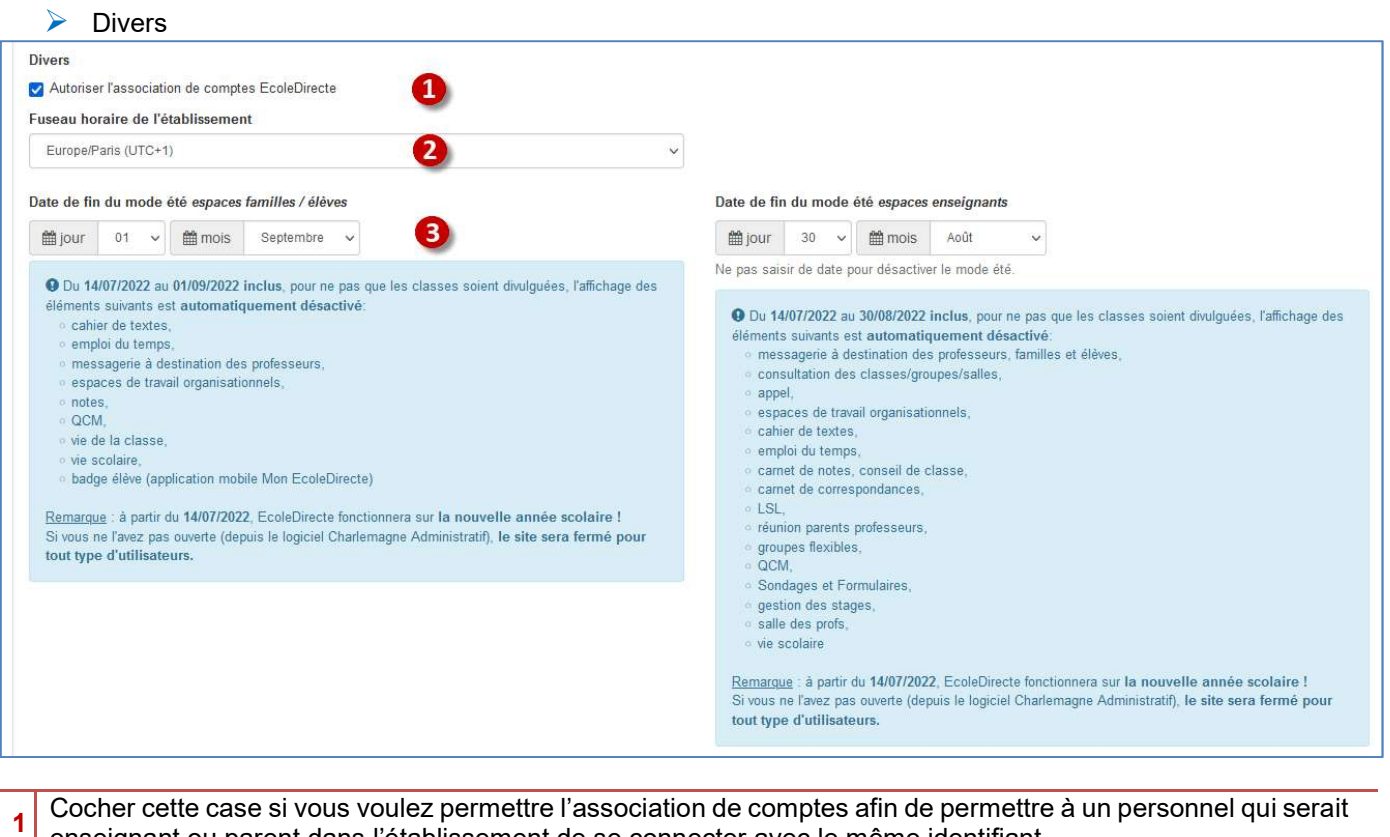

- enseignant ou parent dans l'établissement de se connecter avec le même identifiant
- 2 Indiquer le fuseau horaire dans lequel votre établissement se situe
- 3 Saisir les date auxquelles EcoleDirecte doit être accessible à la rentrée

#### Affinage du paramétrage par établissement

L'option « Paramétrage par établissement » permet de paramétrer toutes les options par établissement, ce paramétrage est irréversible. Cette option n'est pas à cocher si vous n'avez qu'un seul établissement.

#### $\mathscr Q$ Attention :

Si vous cochez le paramétrage par établissement en cours d'année ou après le démarrage initial, vous devez penser à reprendre tous les paramétrages affinés à l'établissement, le plus judicieux étant de reprendre tous les menus de l'admin.

#### Attention :

Pensez à modifier la date du mode été chaque année

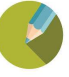

#### 3.3.2 La Page contact

Le fait de remplir la fiche signalétique du dossier

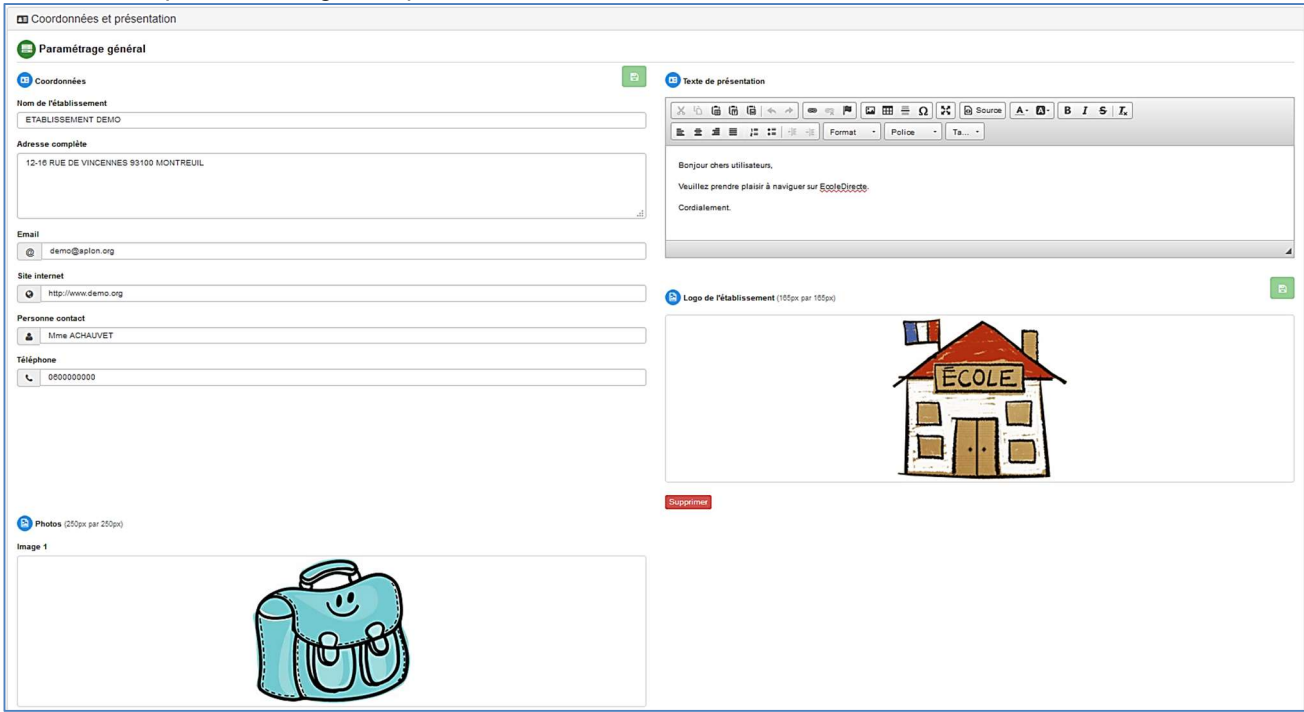

#### permet de compléter la zone contact dans la session de l'utilisateur :

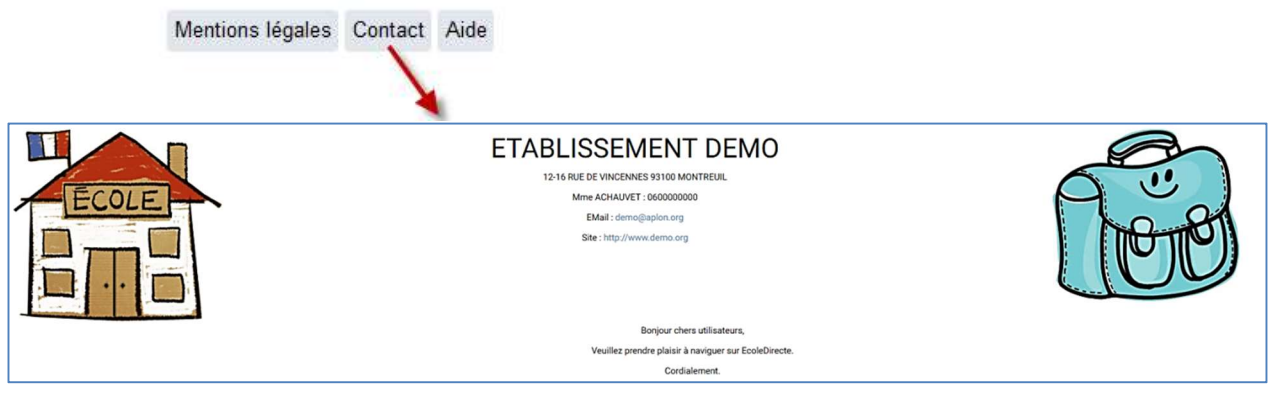

## Remarque :

Si vous avez activé le paramétrage par établissement, le lien contact affichera :

- Les informations du paramétrage général pour les enseignants et le personnel
- $\triangleright$  Les informations du ou des établissements de leurs enfants pour les familles
- Les informations de l'établissement fréquenté pour l'élève

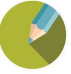

#### 3.3.3 Le Mot de passe utilisateurs

 $\triangleright$  Niveau de sécurité pour les mots de passe utilisateurs

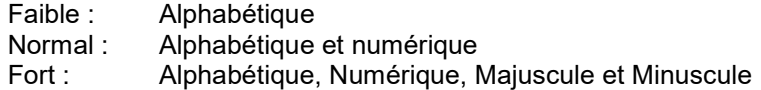

 Récupération des mots de passe utilisateurs par sms : lorsque les utilisateurs ont perdu leur mot de passe ils peuvent se le faire envoyer par sms, attention c'est alors l'établissement qui finance chaque sms envoyé.

 $\triangleright$  Activation d'un deuxième facteur d'authentification (sms ou Email) : Pour rentrer dans le paramétrage d'école directe vous recevrez un code par Email ou par SMS, ce code sera différent à chaque accès. Si les SMS sont activés et que vous avez précisé votre portable dans le profil administrateur alors c'est un sms qui sera envoyé. Pour recevoir un mail il suffit de ne pas indiquer de portable dans votre profil.

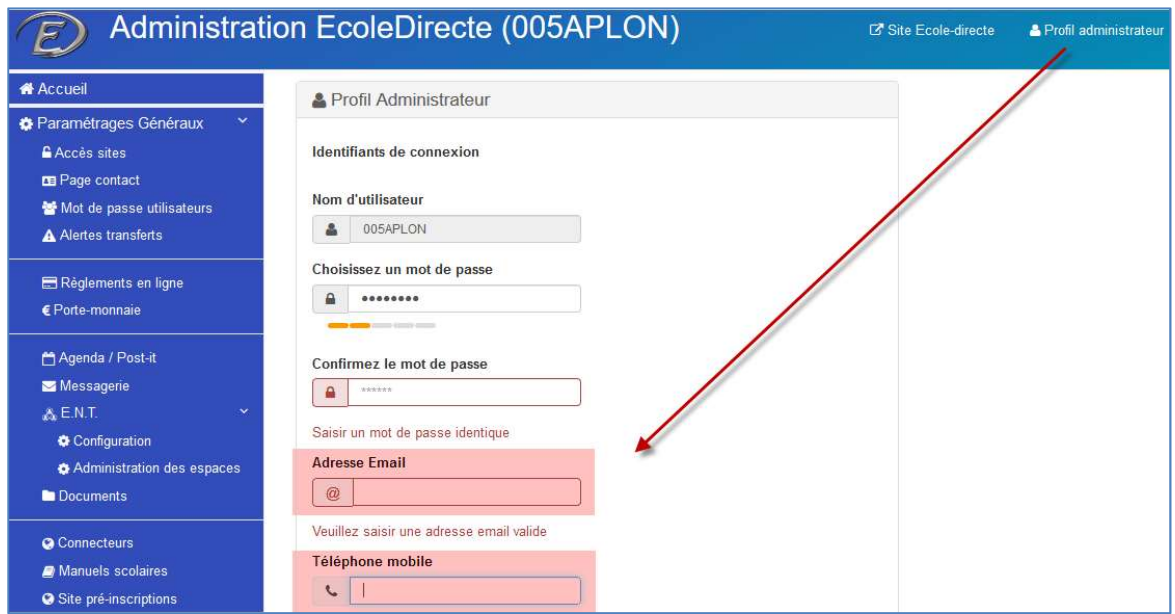

 Les mots de passe ne changent pas d'une année sur l'autre, il est cependant possible de les réinitialiser pour chaque profil :

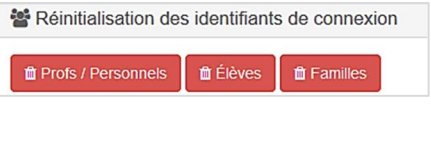

 $\triangleright$  Import des identifiants pour les ENT Cet import permet d'associer les comptes Ecole Directe avec d'autres ENT.

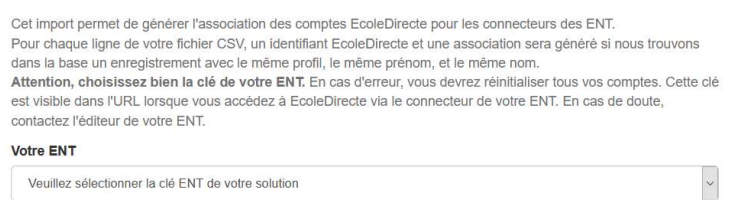

Import des identifiants pour les ENT externes à EcoleDirecte

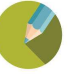

#### 3.3.4 Les Alertes transferts

Ces alertes si elles sont cochées, vous permettent d'être prévenu par mail et/ou sms, de l'état des transferts (uniquement destiné à l'Administrateur) :

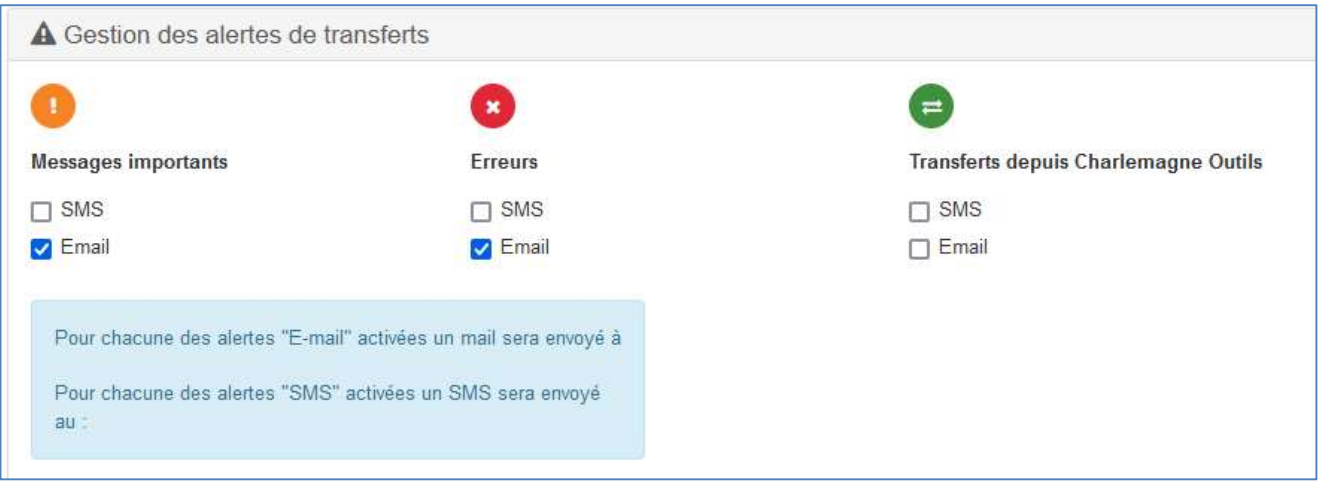

**EX** Les erreurs correspondent aux transferts non finalisés.

#### 3.3.5 Les Règlements en ligne

Les règlements en ligne permettront d'activer un service pour que les parents ou le personnel puissent régler certains montants (voyages, photos, self, études, scolarité …) en ligne

#### Remarque :

Veuillez nous contacter pour la mise en place des règlements en ligne pour les démarches à réaliser auprès de votre banque.

#### 3.3.6 Porte-monnaie

Ces options (liées au logiciel *Charlemagne Passages)* permettent l'affichage des Porte-Monnaie pour les Familles et de procéder au règlement en ligne lorsqu'il est activé.

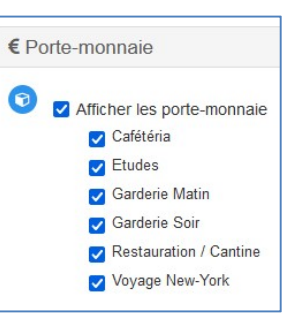

#### 3.3.7 Agenda / Post-it

Ce menu vous permet de paramétrer

- La couleur des évènements de l'établissement ainsi que le nombre d'agendas affichés sur la page d'accueil.
- $\blacktriangleright$  Le nombre de post-it à afficher sur la page d'accueil

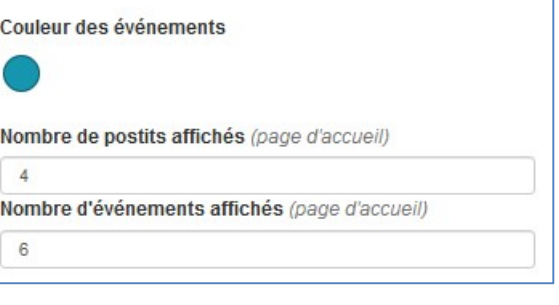

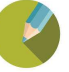

#### 3.3.8 La Messagerie

Ce menu permet d'activer la messagerie et de gérer les flux

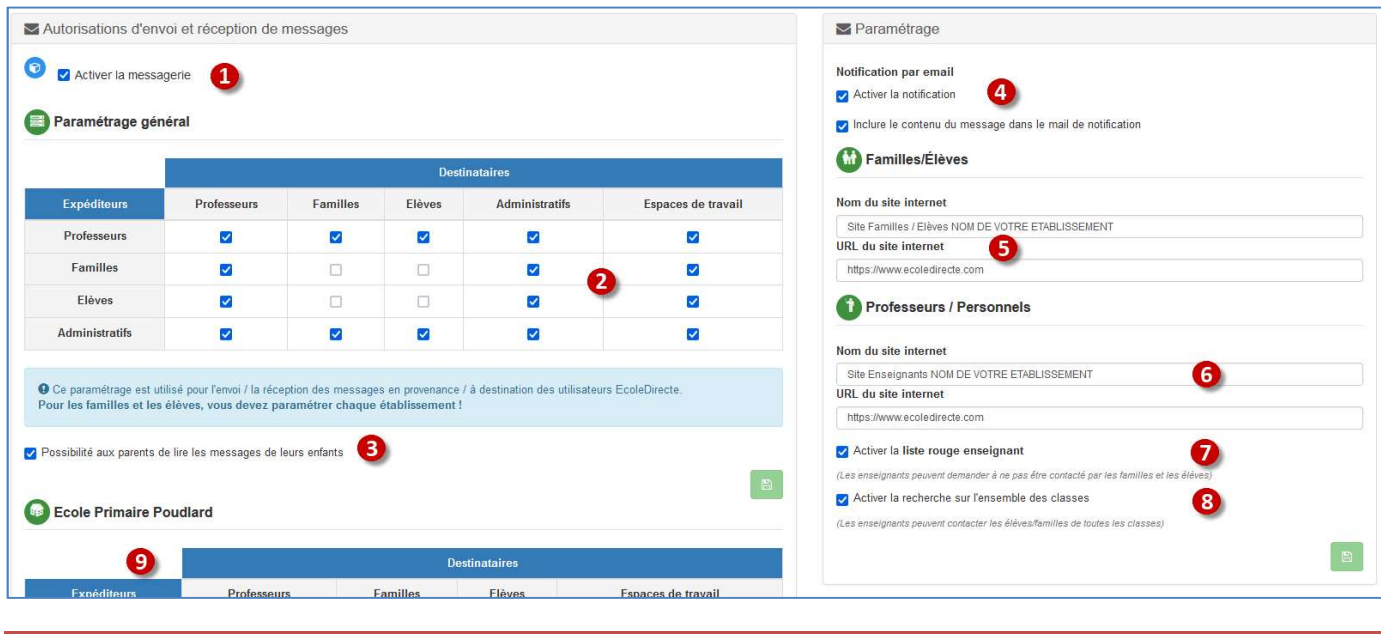

- 1 Permet d'activer la messagerie
- 2 Cocher les flux possibles, attention la messagerie vers les contacts des espaces de travail est une option comprise dans le tarif « Cloud »
- 3 Cocher cette option permet aux parents de lire les mails envoyés entre les enseignants et leurs enfants, cependant ils ne pourront pas répondre à leur place
- 4 La notification permet aux parents de recevoir dans leur messagerie personnelle un message précisant qu'ils ont reçu un message sur EcoleDirecte, avec ou sans le contenu de ce dernier
- 5 Vous avez la possibilité de personnaliser le lien de connexion présent dans la notification d'arrivée de message sur EcoleDirecte pour les parents, il peut être utile d'ajouter le nom de votre établissement après Site Familles/Elèves. Attention, ne pas modifier l'URL du site internet
- Nous vous conseillons pour le nom du site d'ajouter le nom de votre établissement, afin que les familles sachent de quel établissement elle reçoit une notification.
- 6 Vous avez la possibilité de personnaliser le lien de connexion présent dans la notification d'arrivée de message sur EcoleDirecte pour les adultes, il peut être utile d'ajouter le nom de votre établissement après Site Familles/Elèves. Attention, ne pas modifier l'URL du site internet
- Nous vous conseillons pour le nom du site d'ajouter le nom de votre établissement. Si les messages des familles vers les enseignants sont activés, chaque enseignant peut spécifier qu'il ne souhaite pas être visible pour les parents des classes dans lesquelles il enseigne

Les enseignants pourront activer cette option dans le paramétrage de leur messagerie pour ne pas que les parents puissent les joindre sauf en réponse à un mail

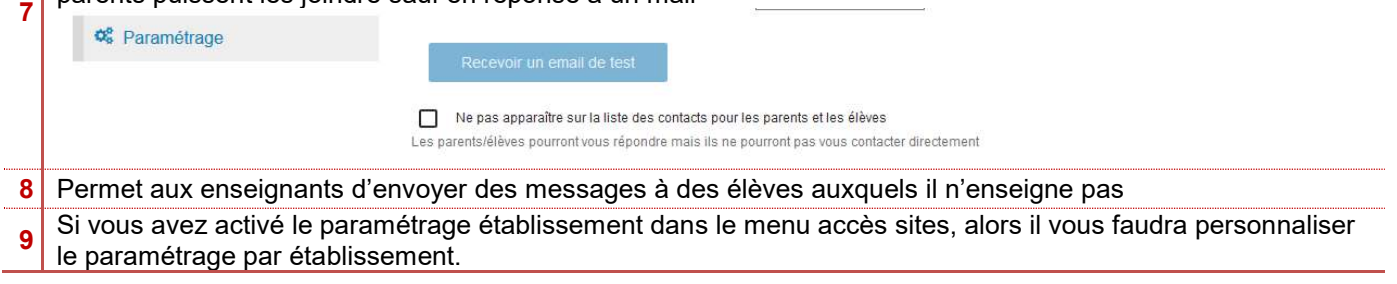

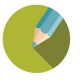

#### 3.3.9 L'E.N.T. (Espace Numérique de Travail)

Cette option n'est pas abordée sur le 1<sup>er</sup> degré

#### 3.3.10 Les Documents

Ces options permettent l'envoi des documents dits « officiels » à partir des logiciels Charlemagne et également d'activer la notification afin que les membres reçoivent un message lorsqu'un document est déposé.

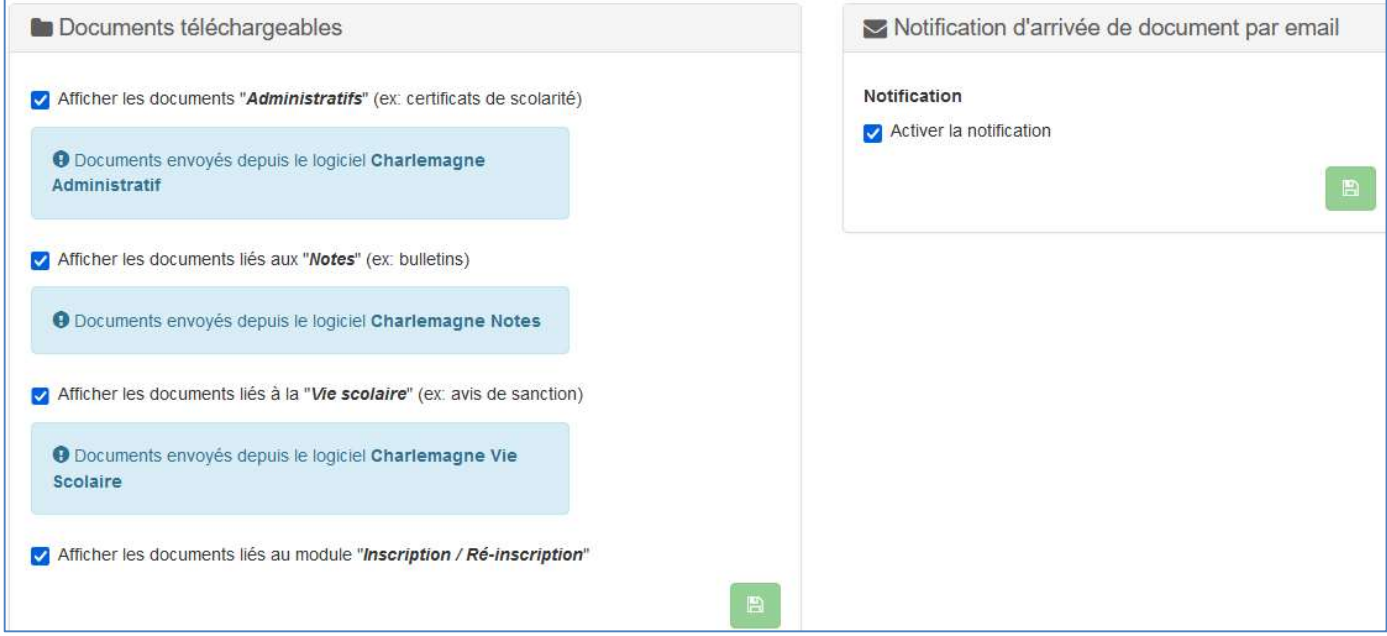

#### 3.3.11 Formulaires

Cette option permet aux enseignants et personnels de l'établissement de créer des formulaires et sondages à destination des utilisateurs Ecole Directe.

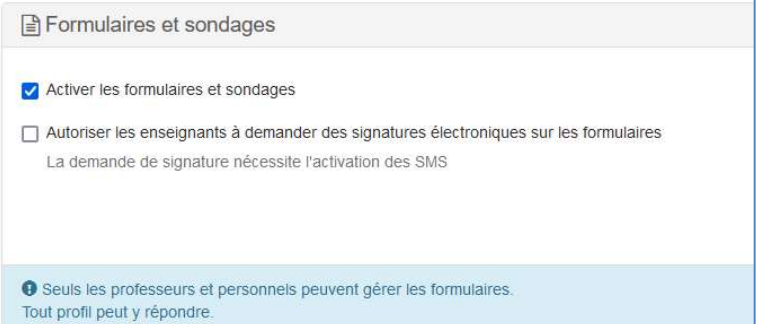

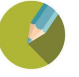

#### 3.3.12 Les Connecteurs

Ce sont les connecteurs dits « SSO » avec les logiciels comme

- E-sidoc (logiciel CDI)
- CATER (logiciel de Self)
- Scola Concept (logiciel de Self) –
- Le Robert
- Projet Voltaire
- Alise
- ARD
- Mutuelle Saint Christophe
- EDUNAO
- **Pearltrees**
- Edumalin
- Click N'Play
- Onisep services
- Avenria
- Sacoche
- L'Etudiant
- IJBox
- Tabuléo
- Futurness
- Impala

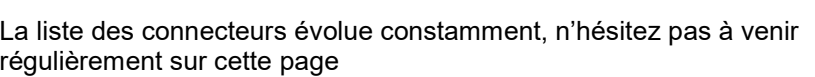

#### 3.3.13 Les Manuels scolaires

Ce sont également des connecteurs SSO avec les interfaces de livres numériques comme Encyclopedia Universalis, Leslie.tv, KNE, CNS :

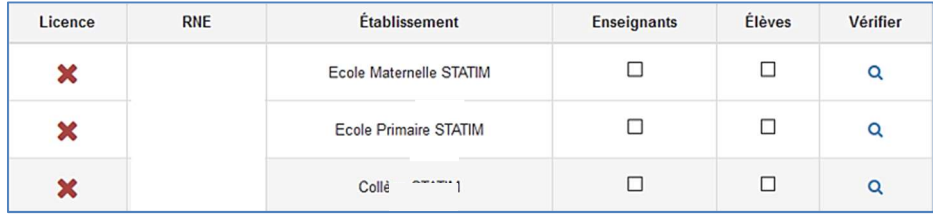

En cliquant sur la loupe « Vérifier » vous pouvez vérifier l'existence d'une licence pour votre établissement, vous pourrez alors cocher son « Activation ».

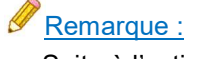

Suite à l'activation de l'éditeur, l'enseignant pourra procéder à la distribution des manuels aux élèves à partir du Cahier de textes ou du menu « Manuel Scolaire »

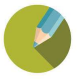

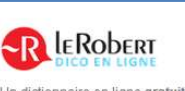

Un dictionnaire en ligne gratuit animé de contenus originaux sur la langue français

Permettre l'utilisation du dictionnaire le Robert

● Si vous l'activez la zone de recherche du Robert Dico en ligne apparaîtra pou textes

#### **Ref** Projet Voltaire

Pour dire adieu aux fautes d'orthographe et de grammaire (conjugaison, accords le premier service en ligne de remédiation en orthographe et expression (4 000 éta Attention à respecter le nombre de licences commandées, le cas échéant, les lic complémentaire. Vous ne disposez pas encore de votre abonnement ou vous soul Prenez contact avec les équipes du Projet Voltaire via leur site https://www.projet-Licence RNE Établissement  $\overline{a}$ **ODE40EOU** 

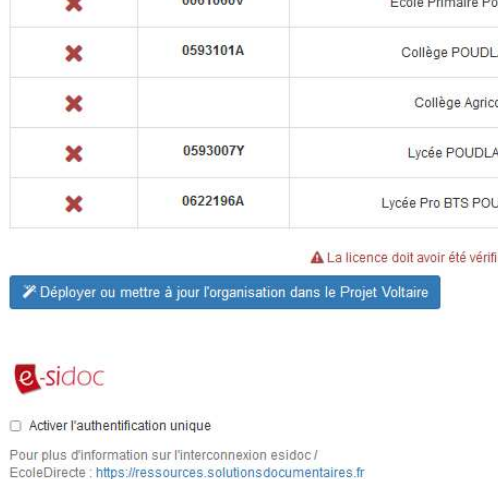

#### 3.4 LES PARAMETRAGES FAMILLES

#### 3.4.1 La Vie scolaire

Vous devez activer ou non, la visualisation des évènements concernant les Absences, les Retards, les Sanctions, les Encouragements et ouvrir la justification en ligne des Absences et Retards :

#### Attention : Si vous avez activé votre paramétrage par établissement, vous devrez affiner ce paramétrage ici par unité pédagogique. Collège POUDLARD œ Afficher la vie scolaire **Absences Sanctions** Afficher les absences Afficher les sanctions Commentaires des absences Sanctionné par Autoriser la saisie de demandes exceptionnelles Commentaires des sanctions M Autoriser la saisie de demandes exceptionnelles pour le jour même Encouragements Retards Afficher les encouragements Afficher les retards **Z** Encouragé par Commentaires des retards Commentaires des encouragements

#### Exemple de justification en ligne

Absences / Retards Ustification en ligne

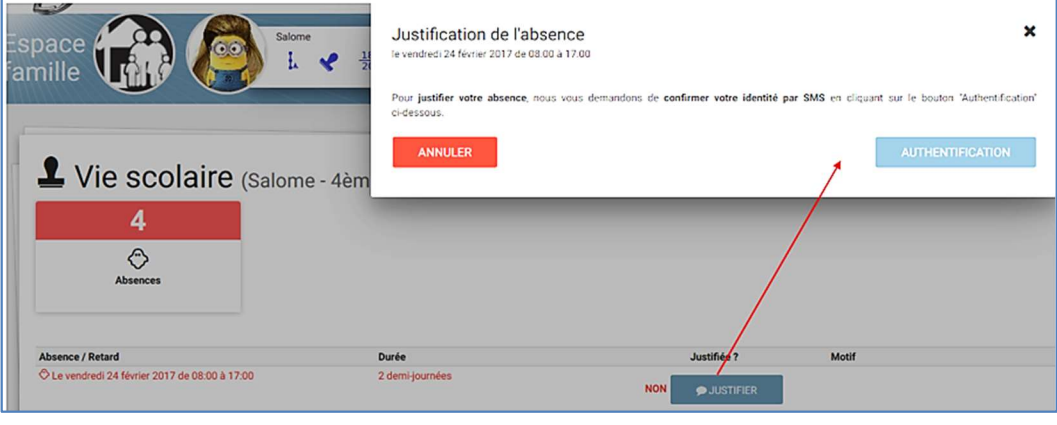

#### $R$ emarque :

Il faut souscrire à l'abonnement SMS pour bénéficier de la justification en ligne

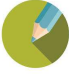

#### 3.4.2 Le Cahier de textes

Ces options permettent l'affichage du cahier de textes et le contenu des séances pour les enseignants :

L'activation du contenu de séances, permet à l'enseignant de saisir ce qui a été fait en cours, si cette case n'est pas cochée, seuls les devoirs à faire seront à saisir.

#### 3.4.3 L'Emploi du temps

Il est possible d'afficher l'emploi du temps pour les familles. L'emploi du temps provient du logiciel Vie Scolaire Charlemagne.

Collège POUDLARD

Activer les contenus de séances

Contenus de séances

Afficher le cahier de textes (inclus la vie de la classe)

Q

#### 3.4.4 Carnet de correspondance

Activer le carnet de correspondance pour la ou les structures souhaitant l'utiliser. Les types de correspondances sont à renseigner, ainsi que les destinataires visibles par les parents.

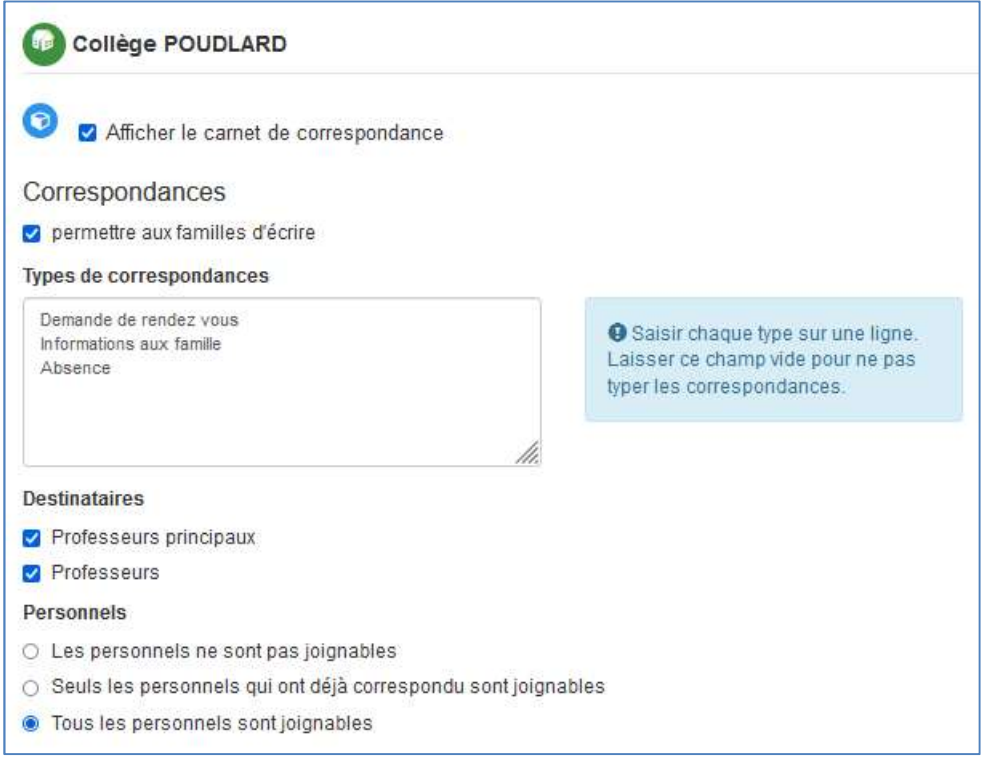

#### 3.4.5 Les Périodes

Choisir quelles sont les périodes à afficher pour les familles, celles-ci apparaitront en onglet dans la consultation des notes.

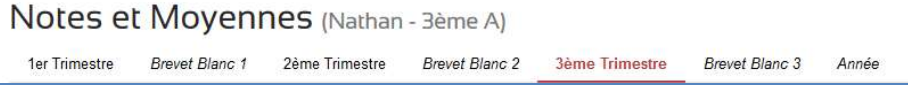

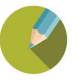

#### 3.4.6 Notes/Evaluations

Activer la visualisation des notes pour l'onglet « Evaluations » et paramétrer les options associées.

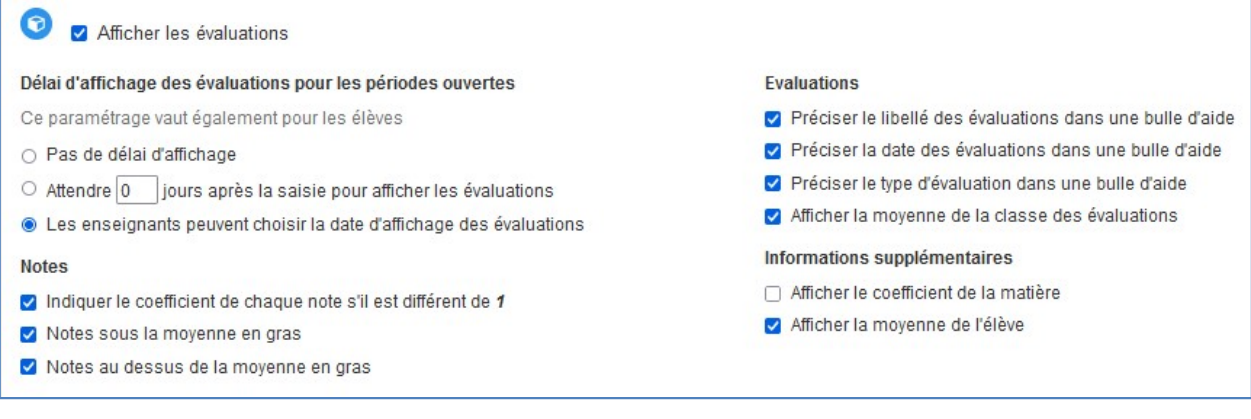

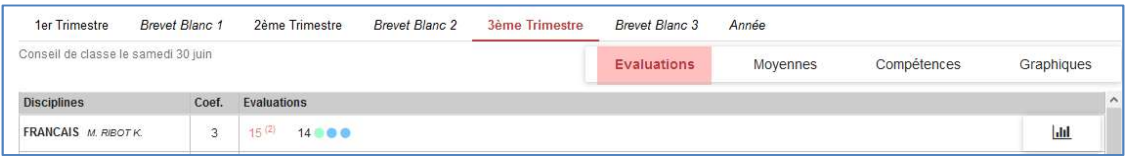

#### 3.4.7 Le LSU / Compétences

Si vous utilisez le module compétences, vous pouvez activer leur consultation.

#### 3.4.8 Les Moyennes

Ces paramétrages agissent sur l'onglet « Moyennes » et les colonnes à afficher.

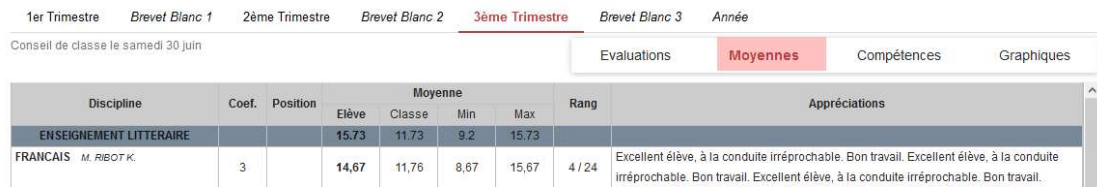

#### 3.4.9 Les Appréciations

Ce menu permet de déterminer les options liées aux appréciations, à noter qu'il peut être important de préciser un délai entre la date de conseil de classe et l'affichage des appréciations.

#### Remarque :

Il faut avoir établi les dates des conseils de classe dans le logiciel Notes Charlemagne afin que cette option soit prise en compte

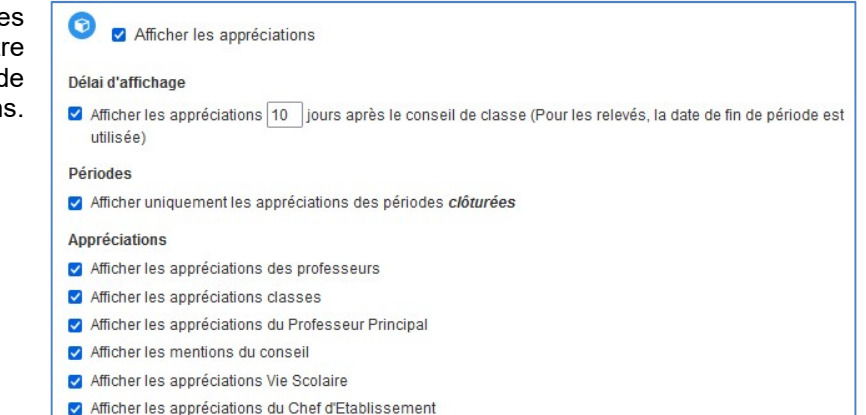

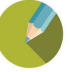

#### 3.4.10 Administratif

Ces options permettent de récupérer des informations des familles d'Ecole Directe vers Charlemagne administratif. Ces modifications sont toujours soumises à une validation (voir chapitre sur les notifications).

Permettre les demandes de modification de mode de règlement (chèque ou prélèvement)

Vous pouvez activer la demande de modifications du règlement, pour permettre aux parents de passer du mode « Chèque » à « Prélèvement » (l'inverse n'est pas possible), ou pour renseigner leur IBAN

Les demandes seront récupérées dans le logiciel Administratif, Charlemagne Administratif menu EcoleDirecte / Demandes EcoleDirecte / Modification informations bancaires familles

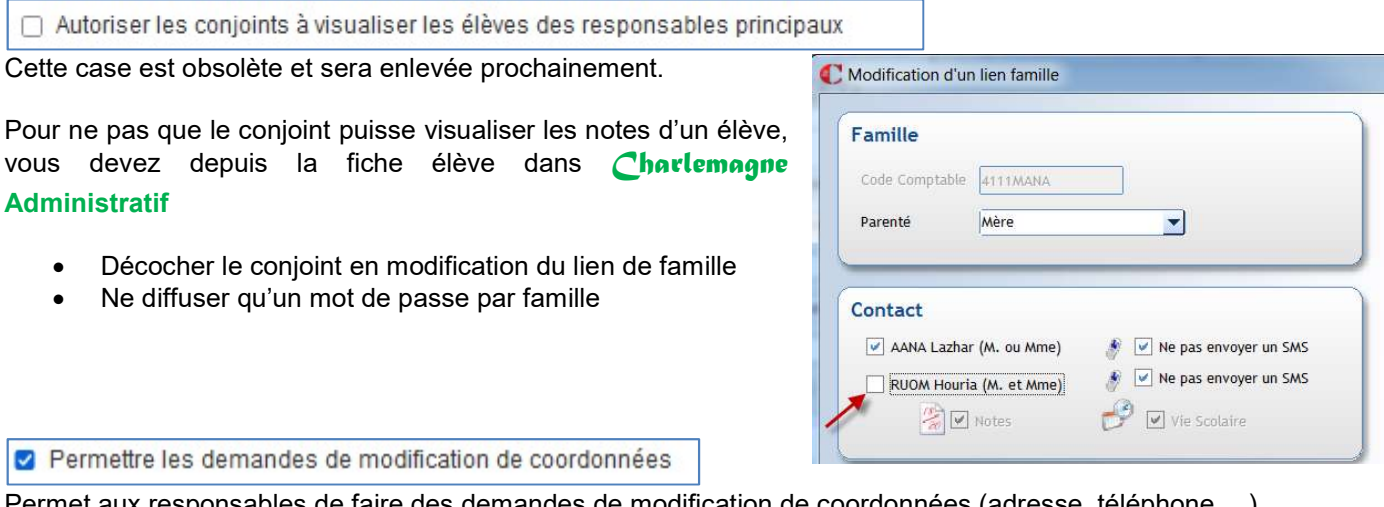

met aux responsables de faire des demandes de modification de coordonnées (adresse, téléphone …)

Les demandes sont alors récupérées dans Charlemagne Administratif menu EcoleDirecte / Demandes EcoleDirecte / Modifications Coordonnées Familles. La secrétaire doit les accepter pour que les modifications soient effectuées.

#### Attention :

Attention en cas de changement de numéro de téléphone, nous vous conseillons de contacter la famille pour vous assurer que ce n'est pas l'élève qui a indiqué son téléphone à la place de celui du responsable

Permettre les modifications de régime et de coches

Option qui permet de demander aux familles sur une période limitée le régime et/ou les jours où elles souhaitent inscrire son enfant au repas ou à une activité.

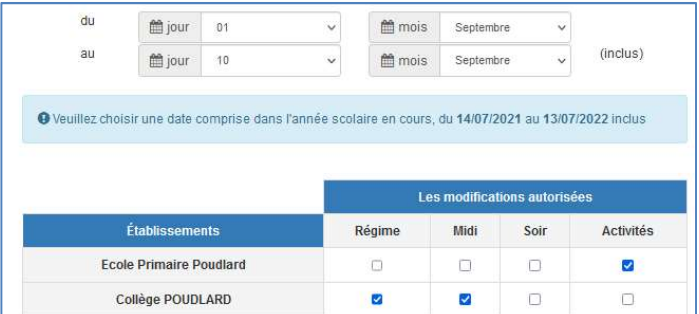

#### 3.4.11 Comptabilité

Ces options permettent aux Familles d'accéder à la consultation des données comptables Pour l'affichage des factures, il sera demandé au moment de la facturation si un sms doit être envoyé

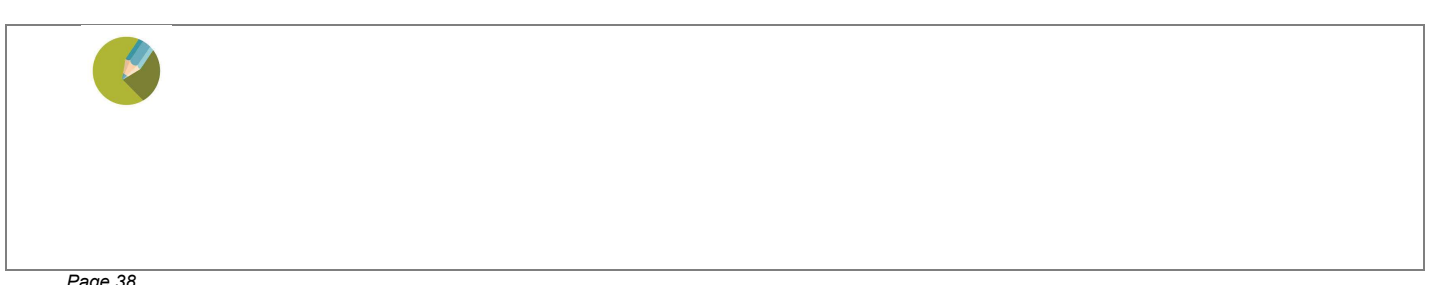

#### 3.5 LES PARAMETRAGES PROFESSEURS

#### 3.5.1 Le Cahier de textes

Ce menu autorise la saisie du Cahier de textes, il permet de préciser des options.

O Possibilité de changer la date "Donné le"

Si les professeurs ne saisissent pas le jour même d'une séance ils pourront modifier la date « Donné le » pour le travail à faire.

O Possibilité d'utiliser l'Emploi du Temps (Saisie du Cahier de Texte, Duplication ...)

Permet de s'appuyer sur l'emploi du temps pour saisir les contenus de séances active une vue Emploi du temps en saisie de cahier de texte.

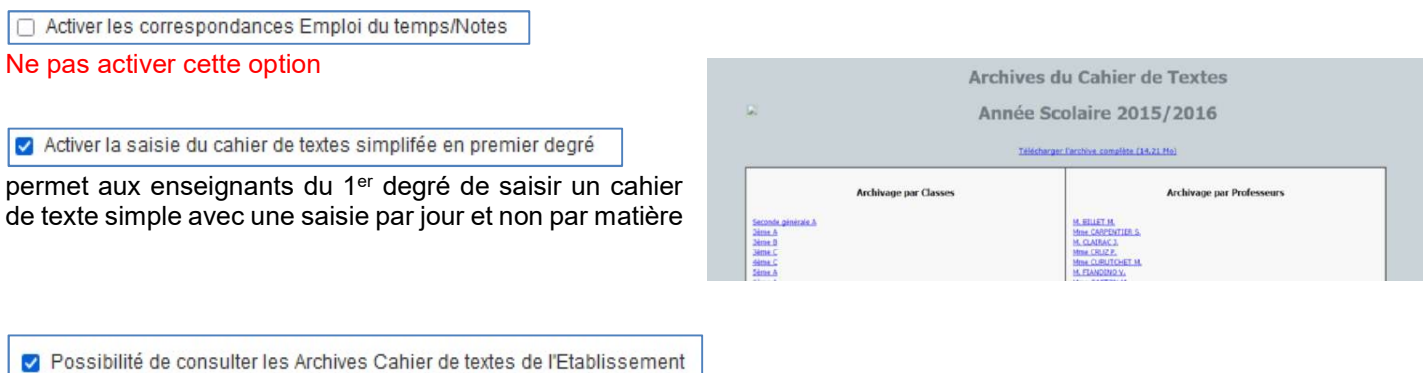

Il est possible de consulter l'archivage des cahiers de textes des années précédentes en cliquant sur l'icône  $\blacksquare$  depuis la saisie du cahier de texte

Remarque : Ne pas cocher cette option reviendrait à ne plus pouvoir visualiser les cahiers de texte des années précédentes

□ Possibilité d'associer des liens Biblio Manuel

Permet d'associer dans le cahier de texte des liens qui renvoient directement dans un manuel.

Afficher le contenu de séance prévisionnel aux élèves

Permet de consulter le contenu des séances avant l'heure de la séance lorsque la saisie est anticipée.

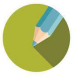

#### 3.5.2 L'Emploi du temps

Permet d'afficher l'emploi du temps d'une part et de permettre la réservation de salle d'autre part.

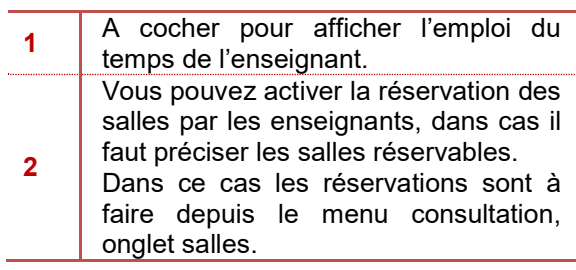

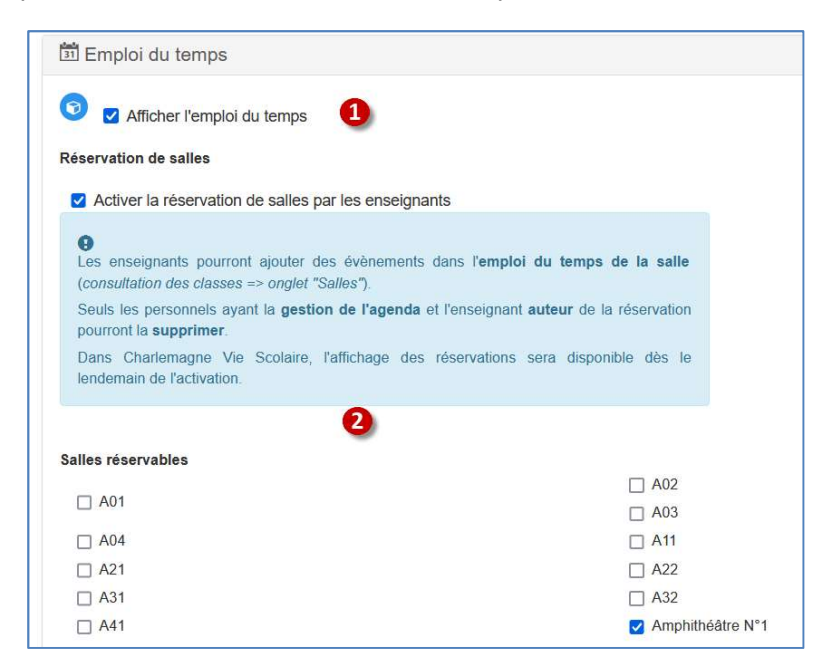

#### 3.5.3 La Feuille d'appel

Ce menu permet l'accès à l'appel en classe pour les enseignants :

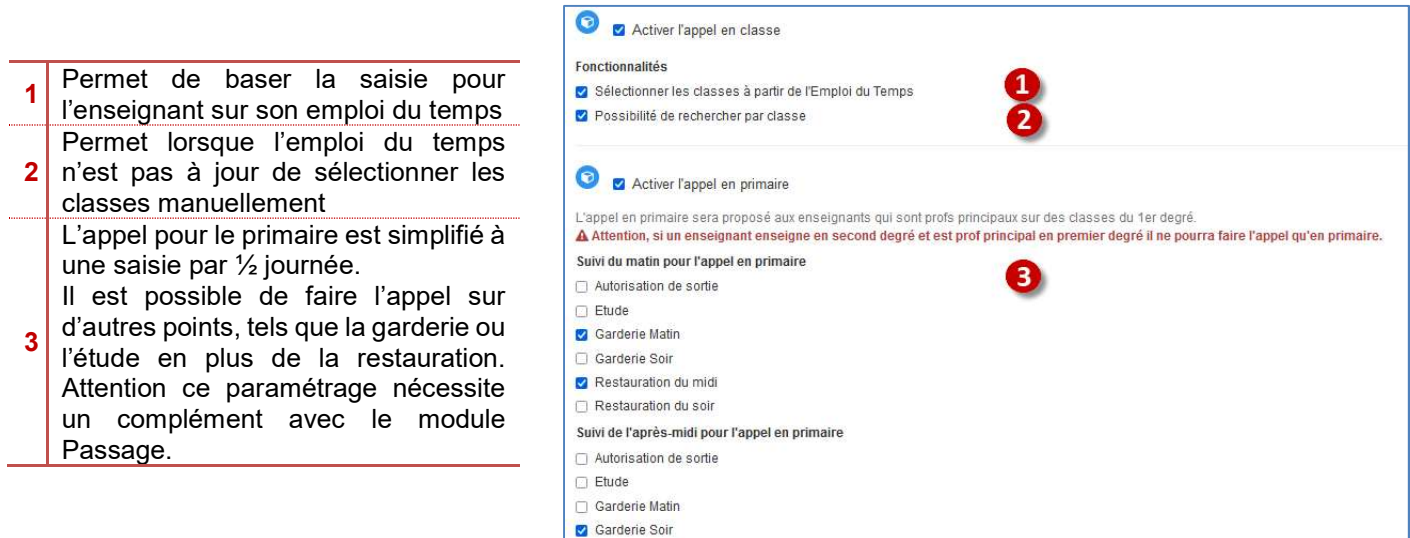

#### $\mathscr Q$ Remarque :

La récupération des Appels en ligne s'effectue à partir du logiciel Vie Scolaire Charlemagne, *menu Traitements* / Consultation et menu Traitements > Suivi des appels enseignants, via le bouton :  $\mathbb{D}$ LA RECUPERATION EST A FAIRE MANUELLEMENT, IL N'Y A PAS D'AUTOMATISME DE RECUPERATION

Restauration du midi Restauration du soir

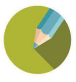

#### 3.5.4 Le carnet de correspondance

Permet d'activer le carnet de correspondance envers les familles et la demande de sanction.

- 1 Indiquer les différents types de correspondance que vous souhaitez 2 Paramétrer les types de suivi (accompagnement pédagogique) ainsi que la couleur associée Cochez les types de sanctions
- 3 visibles par les enseignants
- 4 Cocher les fonctionnalités que vous souhaitez utiliser

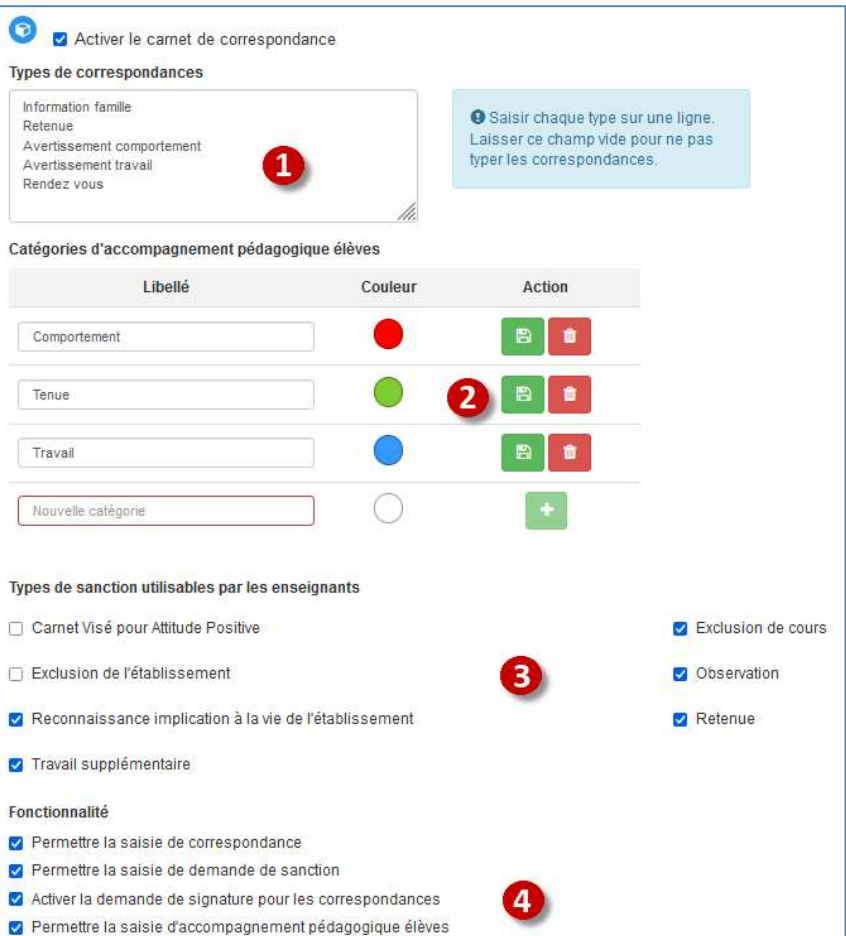

#### 3.5.5 Les Notes

Cette option permet l'activation de la saisie des évaluations chiffrées :

Seuls les professeurs principaux peuvent accéder au détail d'un élève : dans ce cas seuls les professeurs principaux pourront cliquer sur un élève dans la consultation des classes pour avoir accès à tout le détail (coordonnées, notes, absences, cahier de texte)

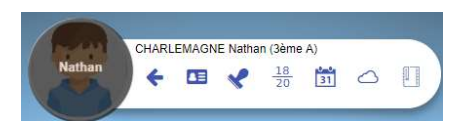

#### 3.5.6 Le LSU / Compétences

Permet d'activer la saisie des compétences.

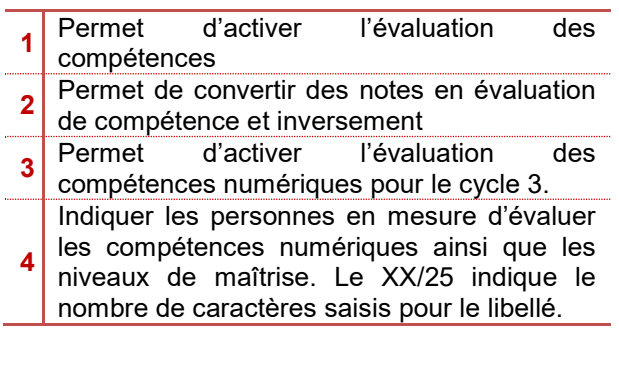

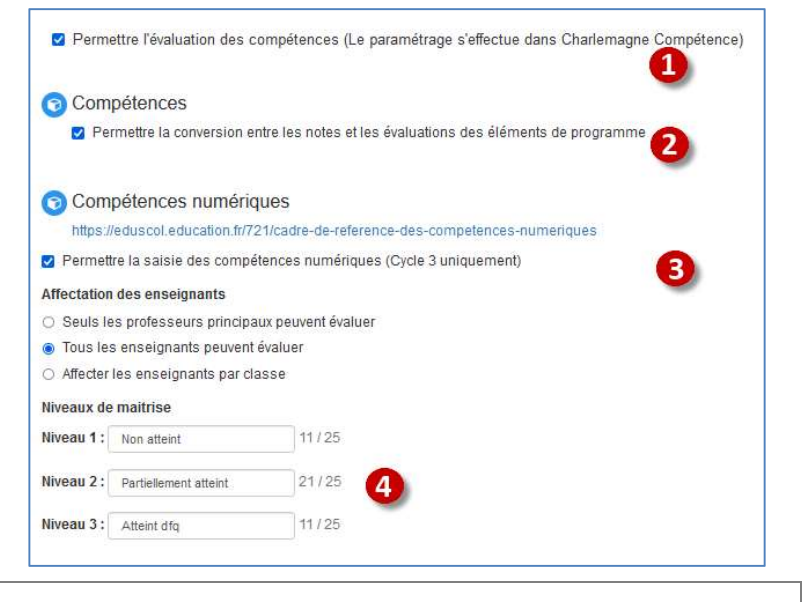

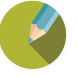

#### 3.5.7 Les Appréciations

Ces options permettent un complément de droits pour les enseignants : Permettre aux professeurs de saisir l'appréciation classe

Permettre aux professeurs principaux de modifier les appréciations des autres enseignants

□ Permettre aux professeurs principaux de saisir l'appréciation Vie Scolaire

cocher cette case si vous souhaitez que les enseignants saisissent une appréciation sur la classe pour leur<br>
1 matière 2 Permettre aux professeurs principaux de modifier les appréciations des autres enseignants : la modification est effective sur les matières de la classe dans laquelle il est professeur principal et se fait depuis la saisie des appréciations PP en cliquant sur une appréciation 3 Donner le droit aux professeurs principaux de saisir l'appréciation de « Vie Scolaire »

З

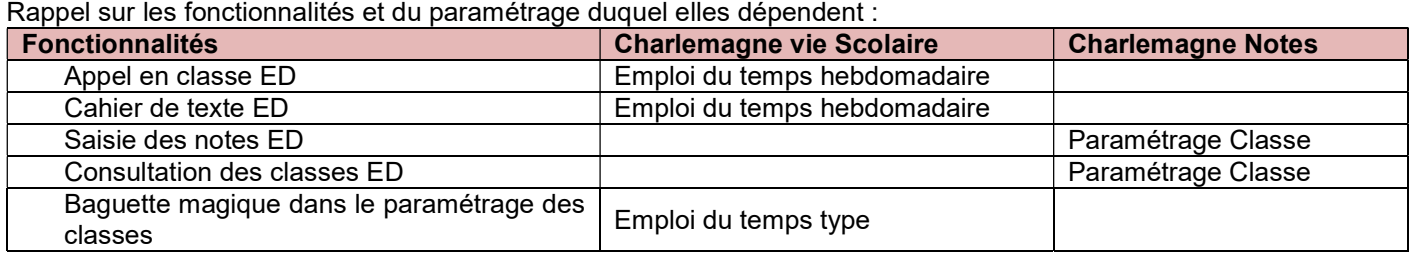

#### 3.5.8 L'Administratif

Il est possible de permettre aux enseignants la visualisation des coordonnées des Familles, adresse et téléphones dans le menu consultation des classes  $\ddot{\bullet}$ , après avoir sélectionné une classe puis un élève. Vous pouvez également optez pour leur permettre de consulter les coordonnées des autres enseignants de l'établissement et/ou les emplois du temps.

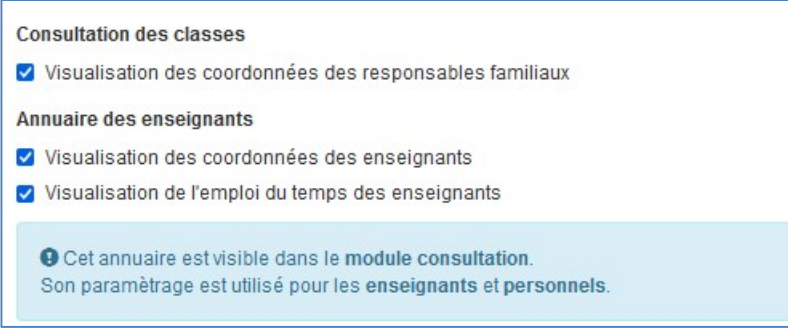

#### 3.5.9 La Comptabilité

Ces options permettent l'affichage de leur situation financière liée aux Porte-Monnaie provenant du logiciel Passages de Charlemagne ainsi que le paiement en ligne de ces derniers, le point est à faire en amont avec le service comptable.

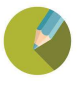

## 3.6 LES PARAMETRAGES PERSONNELS

#### 3.6.1 La Feuille d'appel

Les explications sont identiques à celles des Professeurs.

#### 3.6.2 Carnet de correspondance

Permet d'activer le carnet de correspondance vers les familles

#### 3.6.3 La Comptabilité

Les explications sont identiques à celles des Professeurs.

#### 3.7 LA SUPERVISION

Ce menu permet de se connecter sur les sessions Familles, Elèves, Professeurs ou Enseignants sans connaître ni identifiant ni mot de passe.

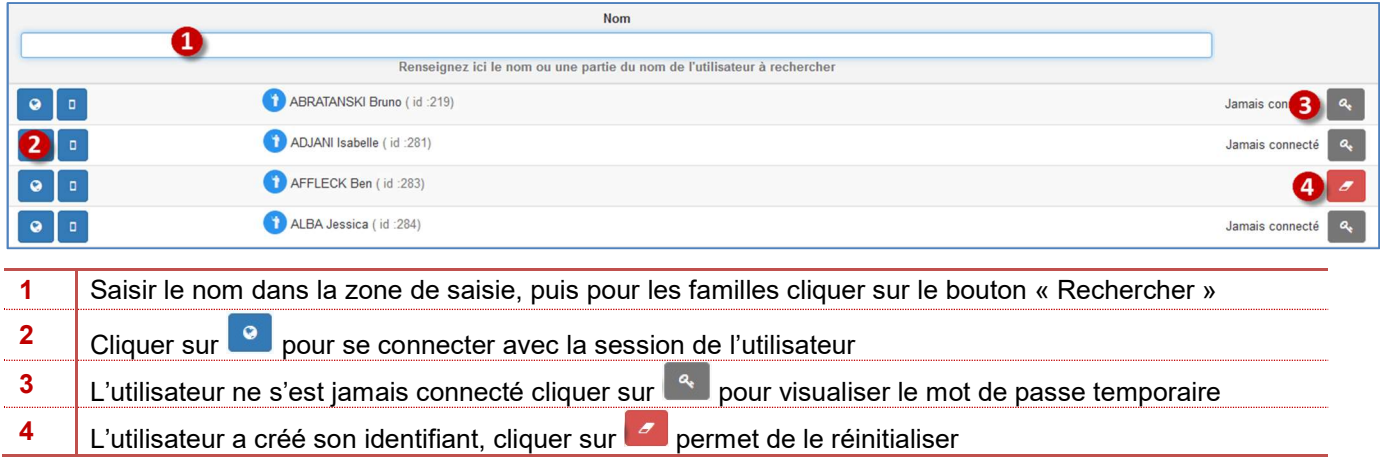

#### 3.8 LES STATISTIQUES

Cette page vous permet de consulter des statistiques de connexion par utilisateurs, par années, mois, etc.

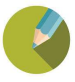

#### 4.1 FICHE ELEVE

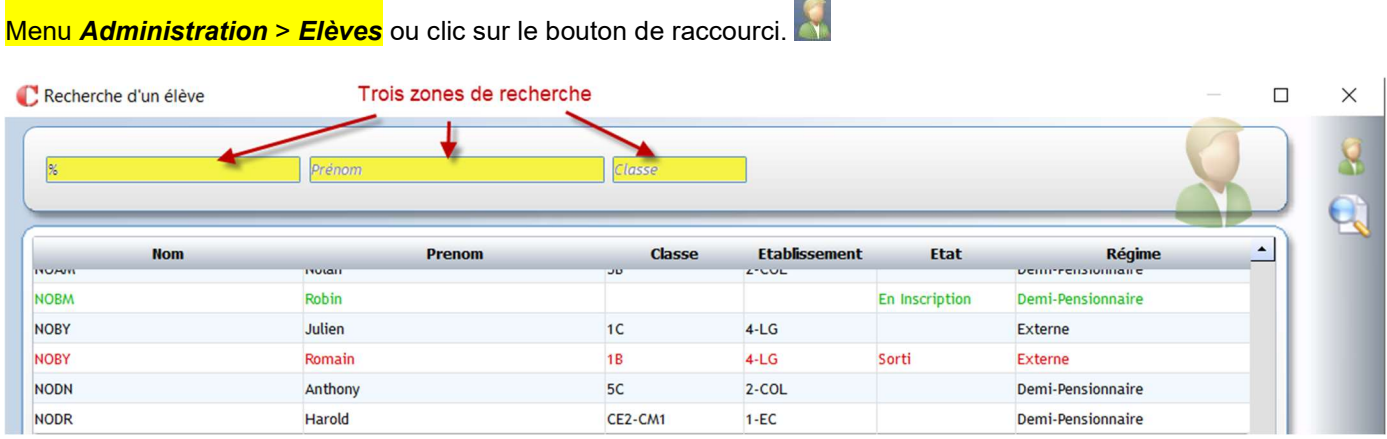

Vous pouvez rechercher un élève par une seule des zones suivantes : Nom, Prénom ou Classe (clic droit dans cette zone permet d'afficher l'arborescence de sélection des classes et de choisir une classe).

Appuyer sur la touche *Entrée* du clavier ou cliquer sur **les permet de lancer la recherche par rapport à l'élément** indiqué dans une des zones de recherche.

#### ← Astuce

Si vous saisissez le signe % dans la zone de recherche *Nom* puis *Entrée*, tous les élèves de la base sont affichés.

Un jeu de couleur permet de différencier l'état de l'élève :

- En noir : élève présent actuellement dans l'établissement ;
- En vert : élève inscrit mais non présent car sa date d'entrée est strictement supérieure à la date du jour ;
- En rouge : élève sorti avec une date de sortie strictement inférieure à la date du jour.

#### Il suffit ensuite de double-cliquer sur un élève pour afficher sa fiche.

Le bouton **permet d'effectuer une sélection sur les élèves à afficher :** 

Exemple : afficher tous les nouveaux 6èmes entrés cette année dans l'établissement

Après la sélection, une fenêtre apparaît avec la liste des élèves correspondant à votre sélection. Vous pouvez alors afficher les fiches élèves de ces élèves en cliquant sur chacun d'entre eux.

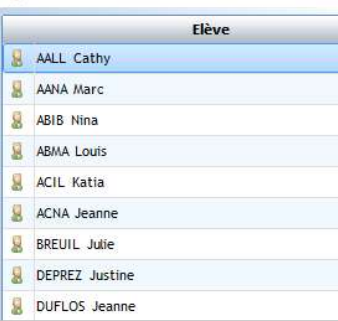

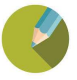

#### 4.1.1 Barre d'actions Elève

 $\sim$ 

 $\overline{a}$ 

A MON

D,

角

51.76

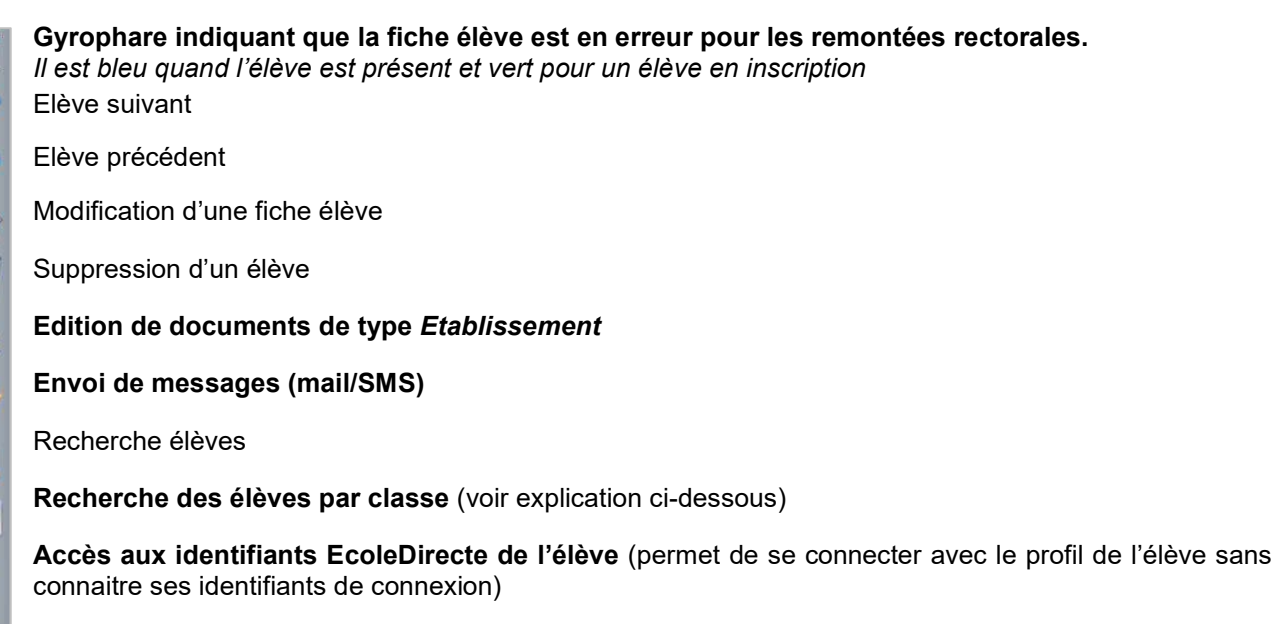

Envoi de SMS

Fenêtre de recherche des élèves par classe accessible par le bouton

La fenêtre reste visible et vous permet de sélectionner les fiches élèves à visualiser sous forme d'arborescence.

Vous pouvez travailler sur l'année en cours ou l'année prochaine.

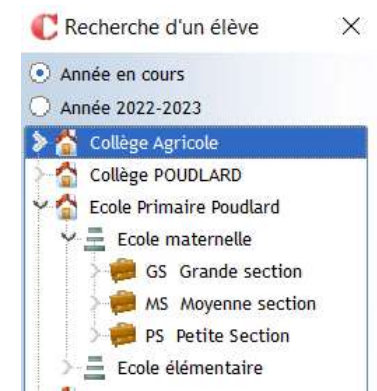

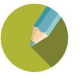

#### 4.1.2 Présentation de la fiche Elève

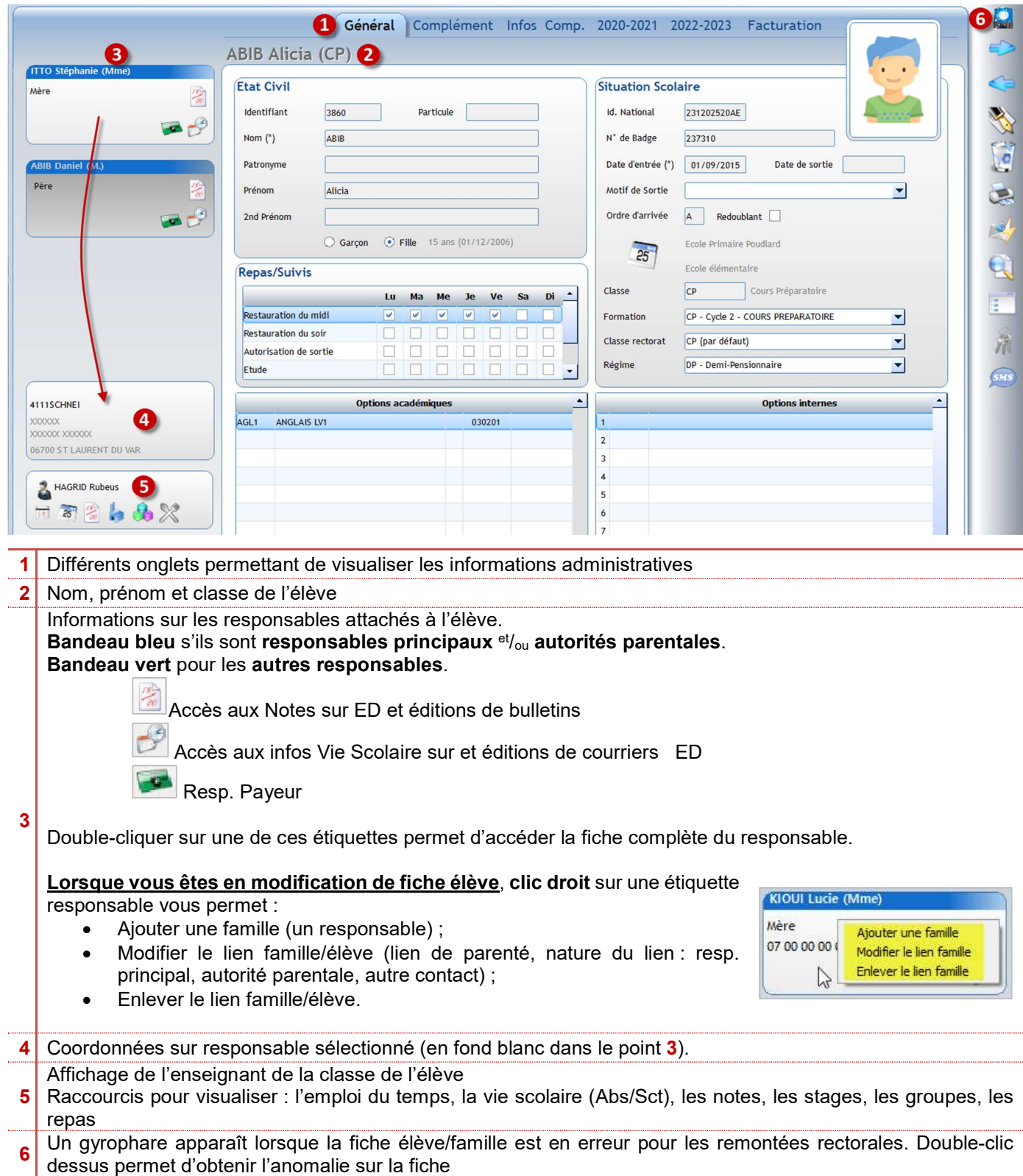

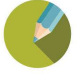

.

#### 4.2 FICHE FAMILLE

## Menu *Administration > Familles* ou clic sur le bouton de raccourci<sup>de</sup>

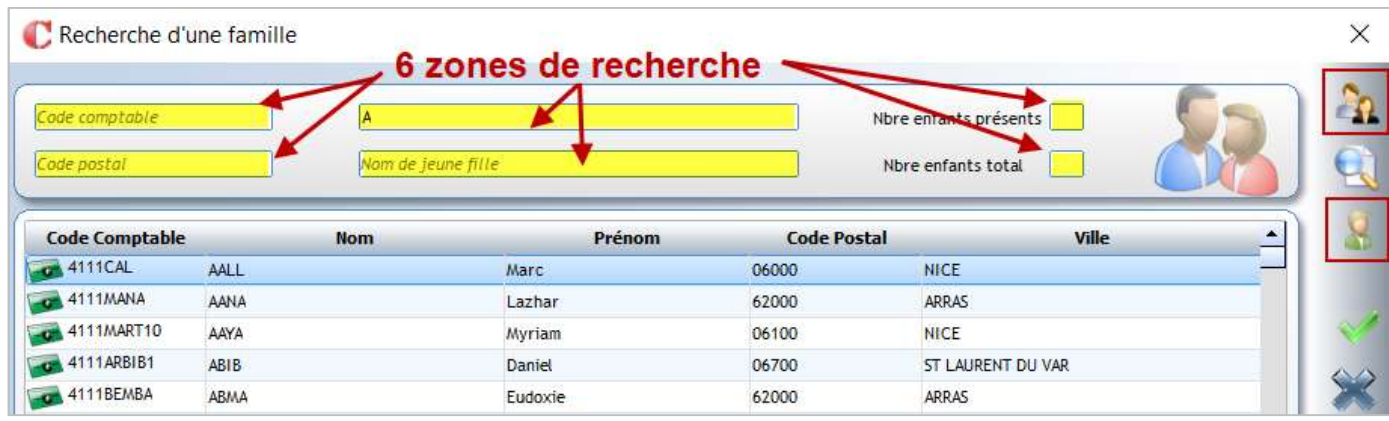

Vous pouvez rechercher une famille par une seule des zones suivantes : Code comptable, Code postal, Nom, Nom de jeune fille, Nbre enfants présents ou Nbre enfants total.

Appuyer sur la touche *Entrée* du clavier ou cliquer sur **les permet de lancer la recherche par rapport à l'élément** indiqué dans une des zones de recherche.

Clic sur **Product de la fille de la fille de la familles** suivant un critère élève. Clic sur <sup>parti</sup> permet de faire une sélection sur les familles à afficher (toutes les familles des nouveaux inscrits).

Il suffit ensuite de double-cliquer sur une famille pour afficher sa fiche.

#### 4.2.1 Barre d'action Famille

Famille suivante

Q

게

SMS

Famille précédente

Création nouvelle famille

Modification d'une fiche famille

Suppression d'une famille

Edition de documents de type Etablissement

Envoi de messages (mail/SMS)

Recherche d'une famille

Accès aux identifiants EcoleDirecte de la famille (permet de prendre le profil de la famille sans connaitre ses identifiants de connexion)

Envoi de SMS

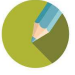

## 4.2.2 Onglet Général

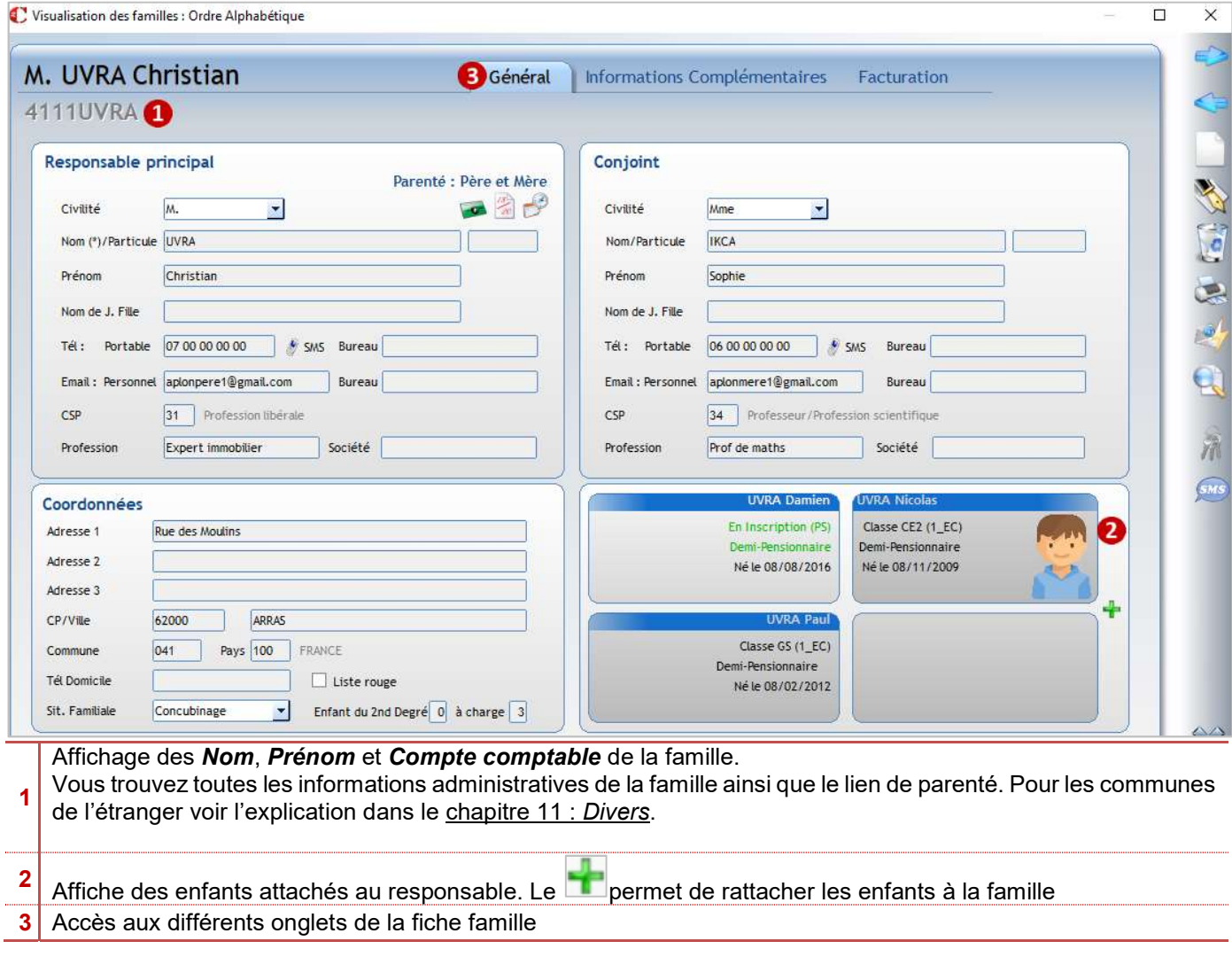

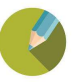

#### 4.3 LES LISTES

Ces éditions établissements sont des éditions dont la maquette est déjà élaborée :

- elles peuvent être dupliquées afin d'être modifiées ;
- vous pouvez sélectionner les élèves/familles à éditer.

Ces éditions sont accessibles via le menu Traitement > Editions, par les différents raccourcis ou depuis les fiches élèves/famille.

#### Menu Traitement > Editions > Listes

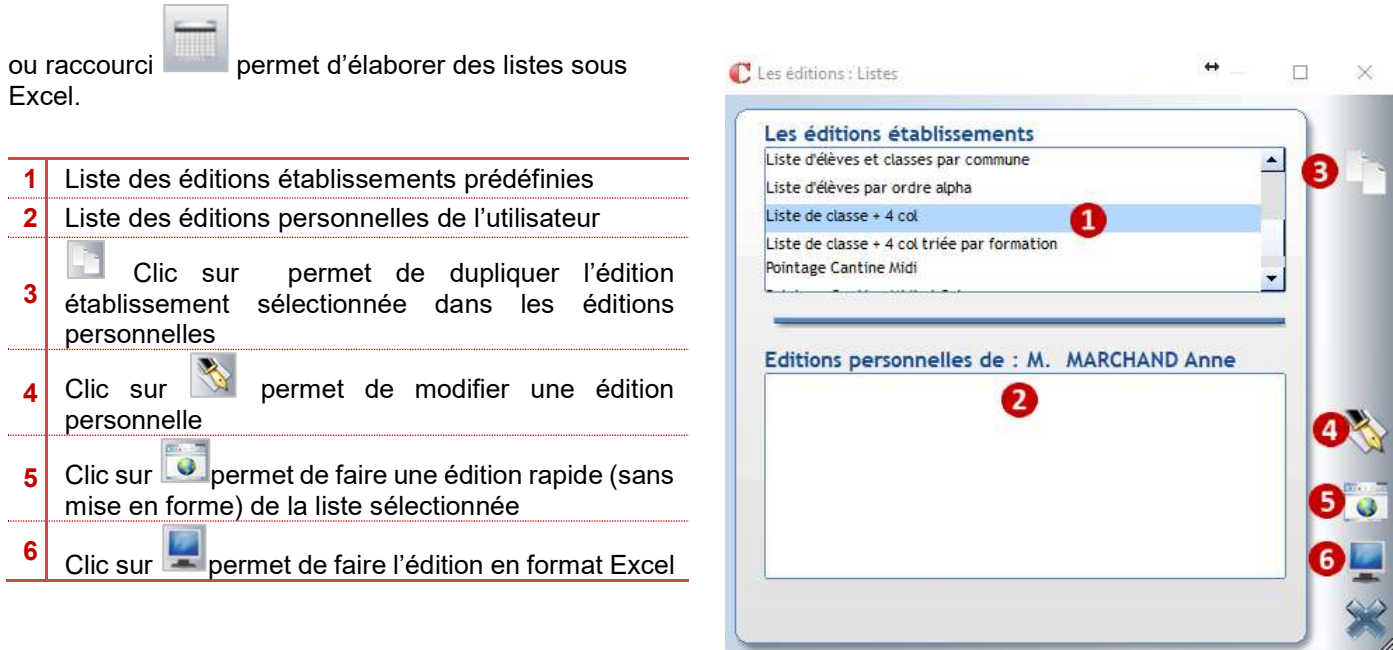

Après avoir choisi le type d'édition en  $\bullet$  ou  $\bullet$ , vous pourrez sélectionner les élèves/familles à éditer.

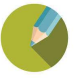

#### 4.4 LES DOCUMENTS

#### 4.4.1 Envoi de documents personnalisés sur Ecole Directe

Vous pouvez envoyer des documents personnalisés dans l'espace Documents du compte famille et du compte élève (l'envoi se fait automatiquement sur les 2 comptes).

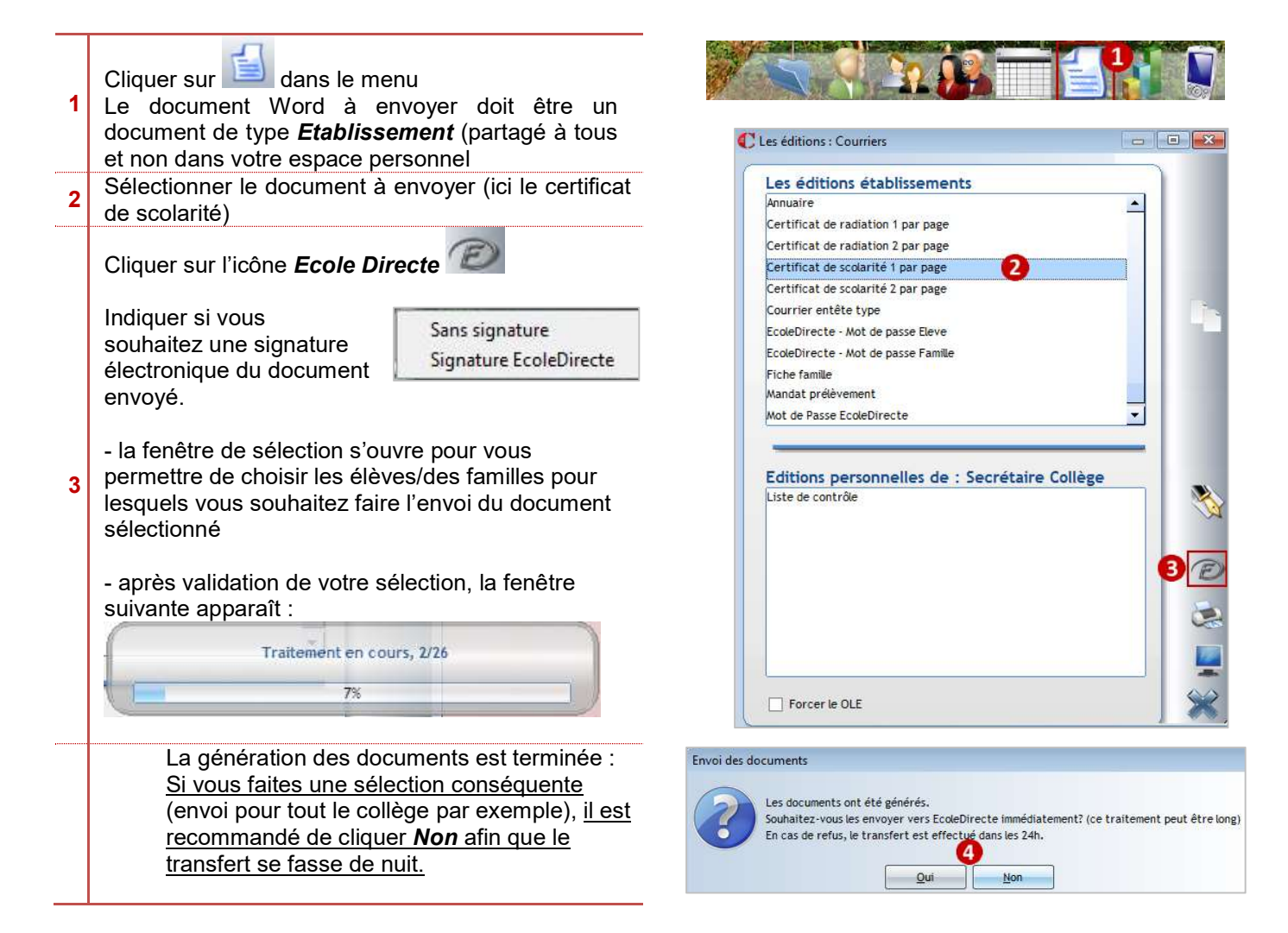

#### ← Attention

#### Lorsque vous envoyez un document, il n'y a pas de message envoyé en même temps dans la messagerie EcoleDirecte des familles.

Les parents reçoivent une notification dans leur boite mail personnelle lorsqu'un nouveau document est déposé dans leur espace **Documents** si le paramétrage a été fait dans l'admin EcoleDirecte. La notification ne se fait par défaut que sur l'adresse mail renseignée dans le cadre gauche de la fiche Famille.

En revanche, vous pouvez envoyer après l'envoi de documents un message dans la messagerie EcoleDirecte des parents (cf le paragraphe 20.7 Envoi d'un message dans la messagerie Ecole Directe).

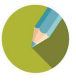

#### Lorsque le parent se connecte sous EcoleDirecte, il voit dans son espace Documents **les** les documents à télécharger en format PDF.

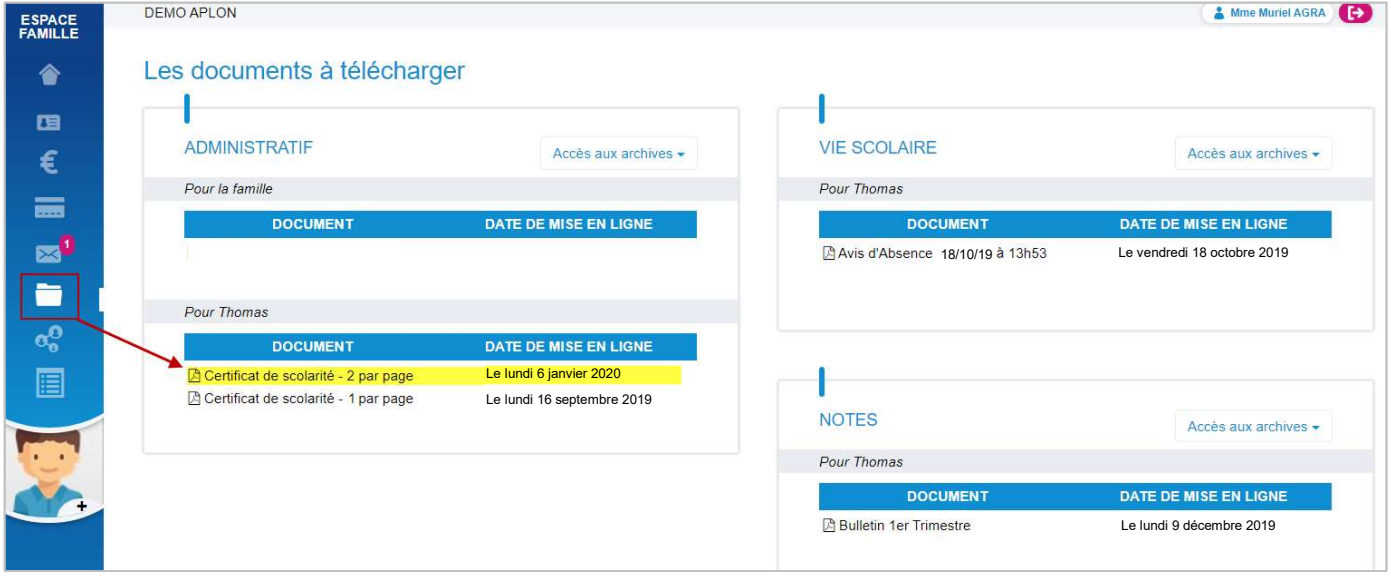

L'élève en se connectant sous son compte voit également le certificat de scolarité.

Un envoi de document sur EcoleDirecte peut être annulé (cf le paragraphe 20.6 Contrôle, annulation d'un envoi de documents sur Ecole Directe).

#### 4.4.2 Edition via les fiches Elèves/Familles

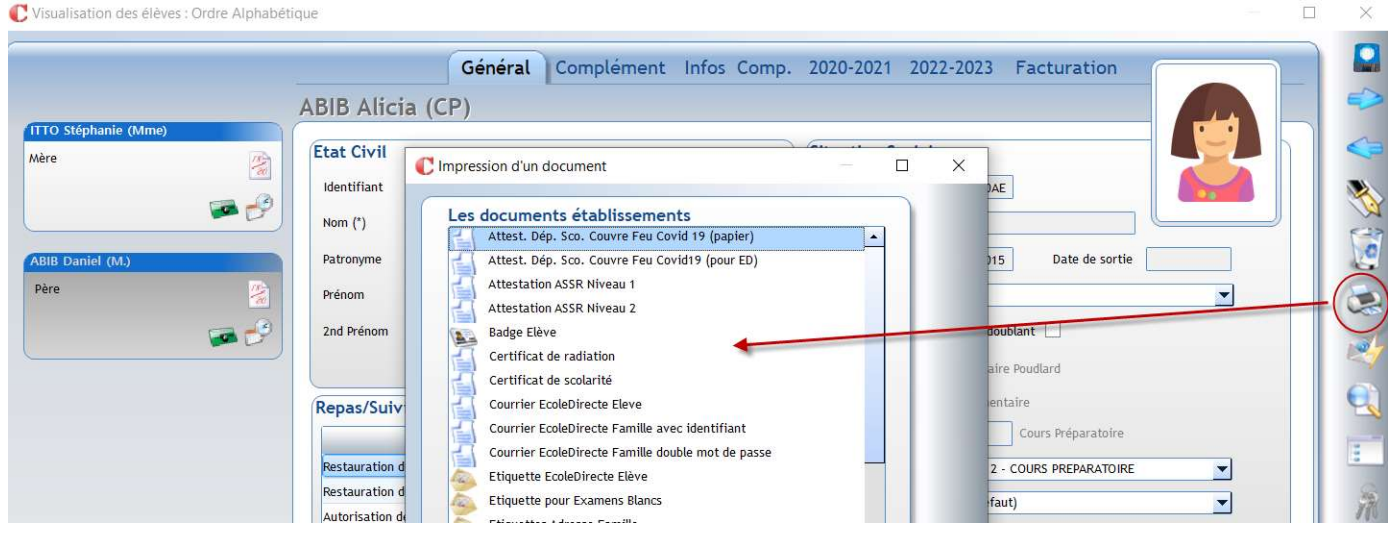

Seules les éditions établissement de type Document publipostage, Etiquettes et Badges sont accessibles via le

bouton

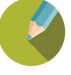

#### 4.4.3 Envoi de documents (de type information) sur Ecole Directe

Vous pouvez envoyer des documents (de type information) dans l'espace Documents du compte famille ou du compte élève.

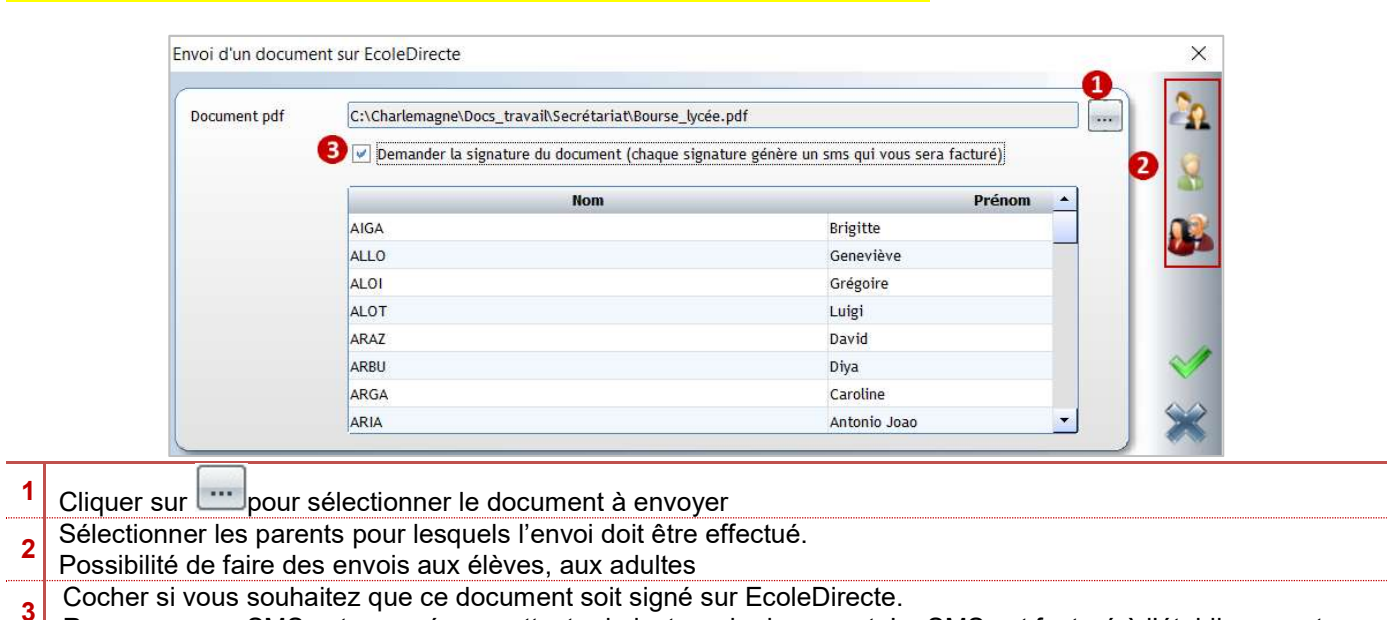

#### Menu EcoleDirecte > Documents > Envoi de Documents sur EcoleDirecte

Remarque : un SMS est envoyé pour attester la lecture du document. Le SMS est facturé à l'établissement

#### Du côté famille

#### Le responsable :

reçoit une notification dans sa messagerie personnelle (si la notification a été activée dans l'admin Ecole Directe).

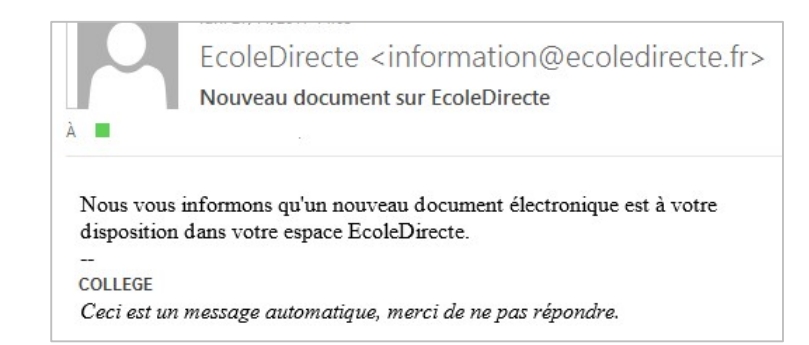

doit se connecter sous EcoleDirecte pour visualiser le document envoyé dans l'espace Document, Administratif, Pour la famille.

Le document est visible dans le menu « Documents »

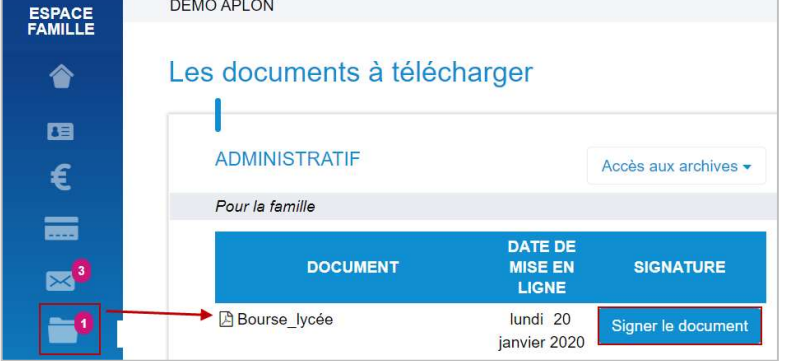

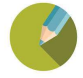

#### 4.4.4 Contrôle, annulation d'un envoi de documents sur Ecole Directe

Vous pouvez contrôler et/ou supprimer des documents envoyés dans l'espace Documents des comptes Famille, Elève ou Aadulte.

#### Menu EcoleDirecte > Documents > Récapitulatif des Envois

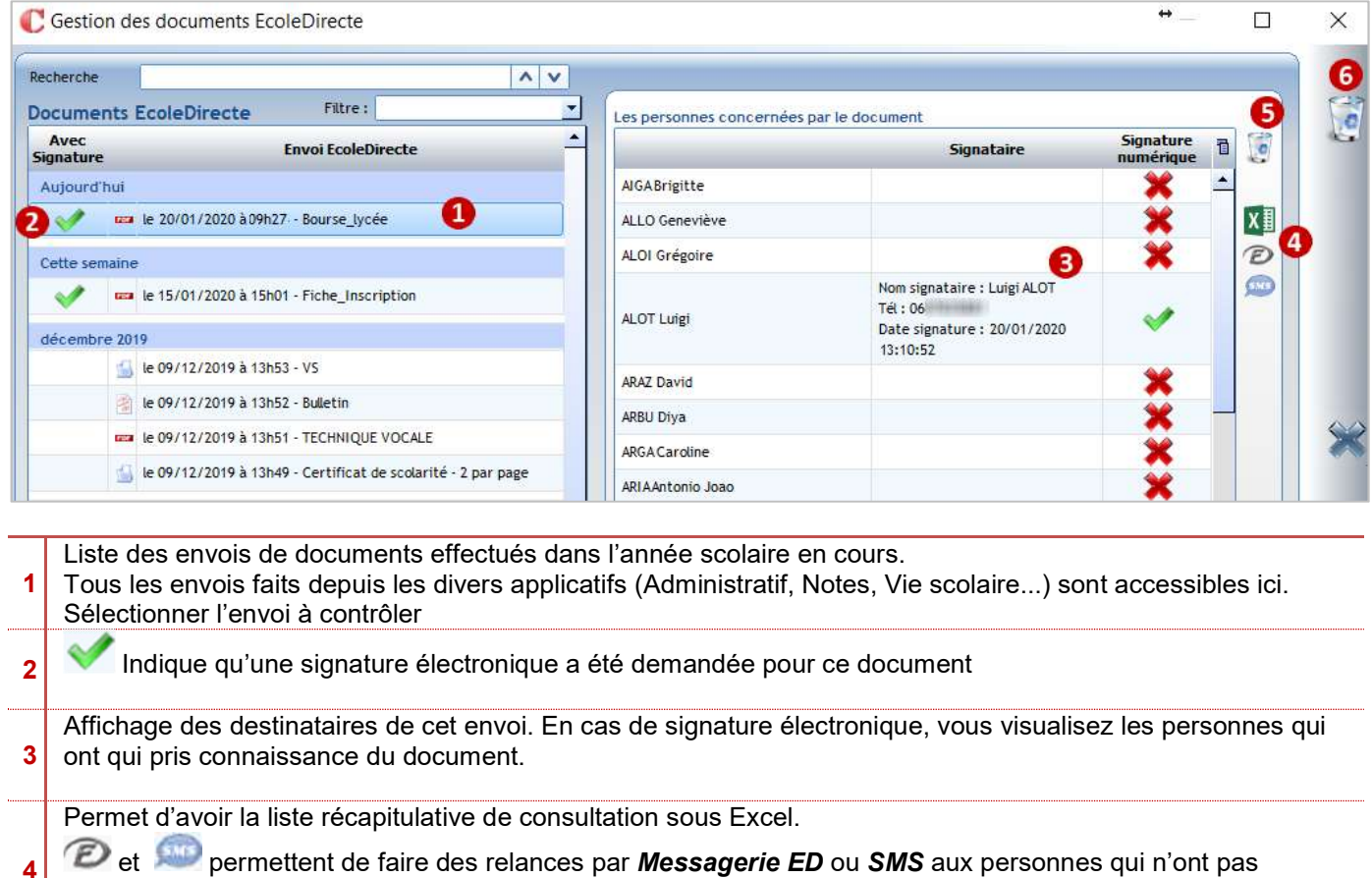

- 4 confirmé la lecture du document. Liste de tous les destinataires du document.
- Permet de retirer le document de l'espace **Documents** d'une personne :
- 5 Sélectionner la personne
- Cliquer sur la poubelle

6 Permet de retirer le document de l'espace Documents de toutes les personnes concernées par l'envoi

Pour les documents sans signature électronique, l'affichage est le suivant :

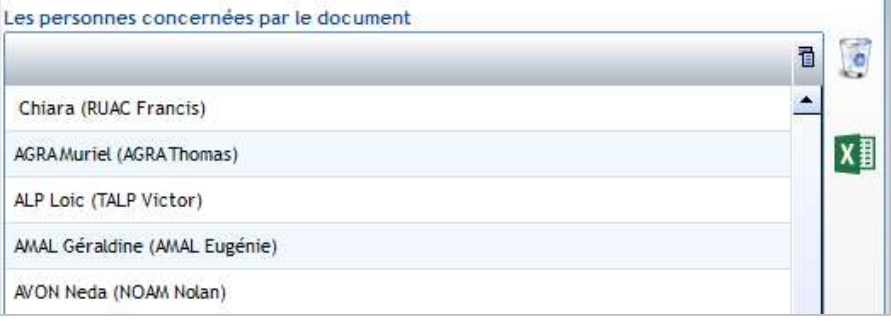

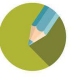

#### 4.5 MOT DE PASSE ECOLE DIRECTE

#### 4.5.1 La visualisation des mots de passe et supervision d'Ecoledirecte

Dans le *Charlemagne Administratif / Fichier / Les profils / Utilisateurs / onglet Divers*, il est possible d'attribuer l'option « Visualiser des logins et mots de passe » d'une fiche Adulte pour un utilisateur Charlemagne :

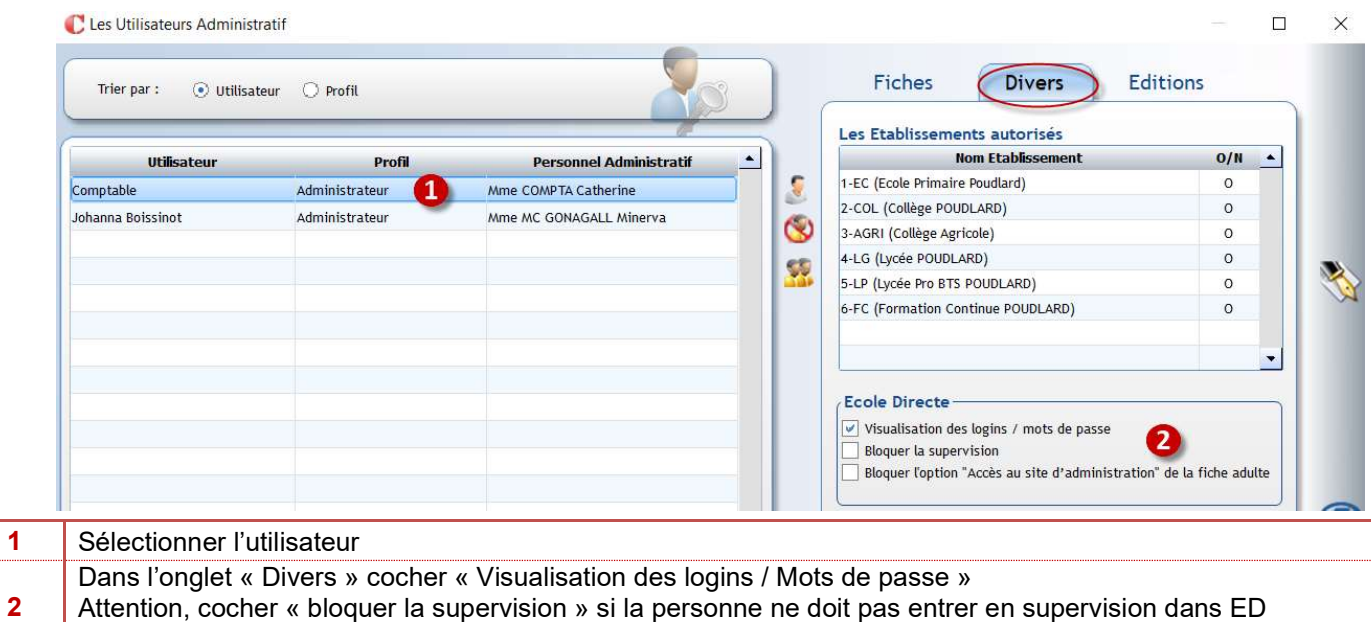

Attention, cocher « bloquer la supervision » si la personne ne doit pas entrer en supervision dans ED Bloquer éventuellement la modification de la case d'accès à l'admin école directe

L'option « Visualiser des logins et mots de passe » permet dans la fiche Adulte, d'afficher le bouton « Mot de passe EcoleDirecte » (si l'option est décochée alors le bouton n'apparaît pas dans la fiche Adulte ; dans les fiches Elèves/Familles, le bouton apparaît mais un message indique une restriction sur les droits d'accès) : **College College** 

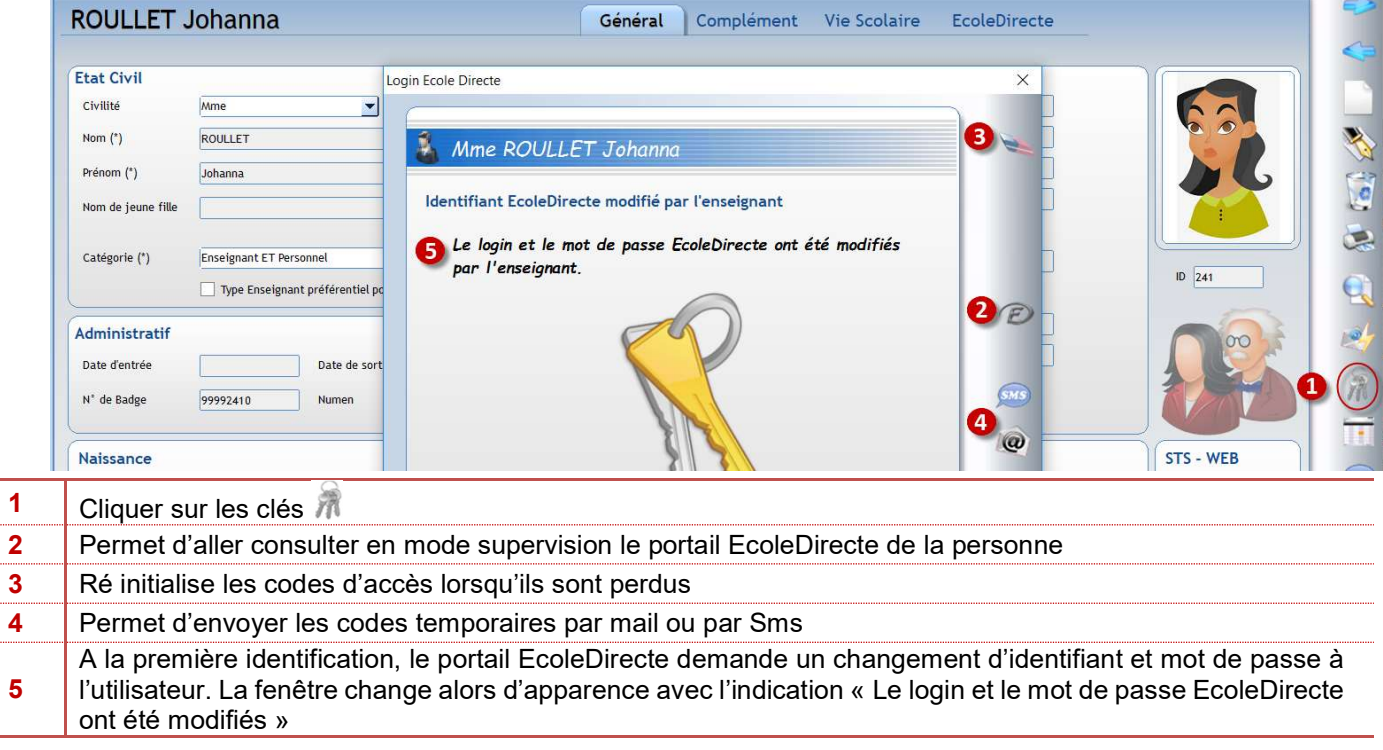

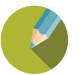

#### 4.5.2 Edition des mots de passe

Chaque utilisateur EcoleDirecte est amené à changer son identifiant et son mot de passe EcoleDirecte à sa première connexion, pour les leur fournir trois possibilités : le mail, le sms ou le papier.

#### Charlemagne Administratif / Traitement / Editions / Paramétrage

Quel que soit le mode d'envoi des mots de passe, la sélection se fera en mode avancé

 $\triangleright$  Sélectionner tous les utilisateurs la 1<sup>ère</sup> année et uniquement les nouveaux la deuxième année (voir copie ci-dessous, indiquer une date de présence couvrant les dates de rentrée possibles dans l'onglet Elève)

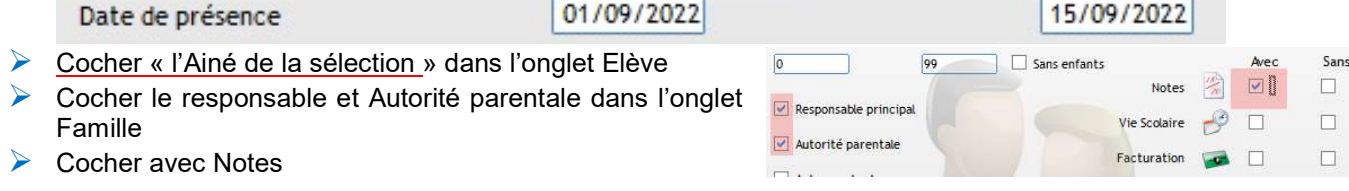

#### Par courrier

Charlemagne Administratif / Adultes / Editions pour imprimer les mots de passe des enseignants

Charlemagne Administratif / Traitements / Editions / Documents (publipostage) pour imprimer les mots de passe des familles et des élèves.

#### Par SMS

Si les portables des enseignants, familles et élèves ont été saisis, il est possible d'envoyer les mots de passe depuis le menu *Charlemagne Administratif / Traitements / Messages / SMS* 

Faire votre sélection puis cliquer sur Messages prédéfinis « Identifiants EcoleDirecte de première connexion » puis valider.

#### Par Email

#### Charlemagne Administratif / Traitement/Message/Email

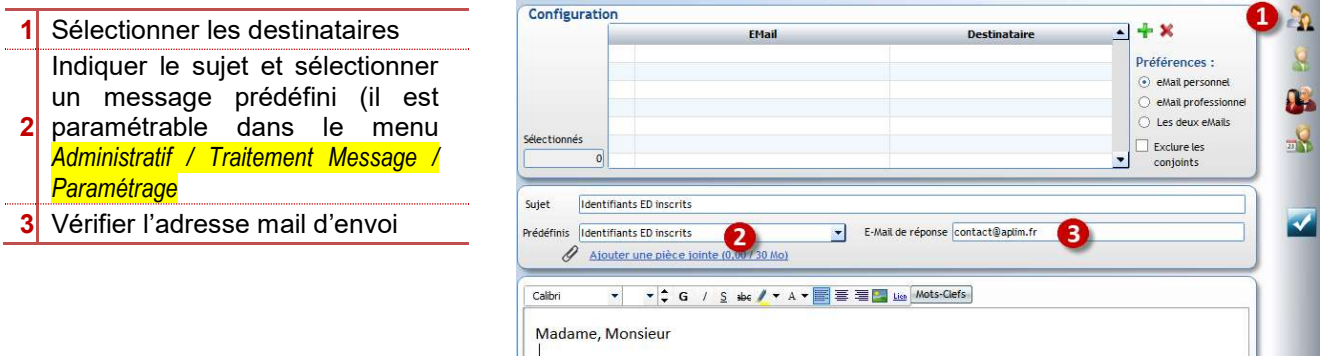

#### Attention :

- $\triangleright$  Si dans ces éditions des étoiles apparaissent à la place des mots de passe, c'est que votre profil Charlemagne ne vous autorise pas à les visualiser, éditer les courriers depuis un profil autorisé ou modifier les droits par le menu *Charlemagne Administratif / Fichier / profils / Utilisateurs*
- Pour les enseignants, éditer les mots de passe la 1<sup>ère</sup> année de votre passage à Charlemagne par le menu Charlemagne Administratif / Administration /Adultes / Edition puis les éditer au fur et à mesure qu'un adulte est créé à partir de la fiche, icône imprimante
- Les mots de passe sont liés à l'année scolaire il faut attendre le traitement de fin d'année pour les éditer

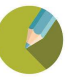

#### 12.1 ENVOI DE MESSAGE VERS ECOLE DIRECTE

Vous pouvez envoyer des messages dans la messagerie EcoleDirecte des familles, des élèves, des professeurs ou du personnel.

#### 4.5.3 Envoi de messages sur EcoleDirecte

Cliquer sur le menu **EcoleDirecte > Messages EcoleDirecte** 

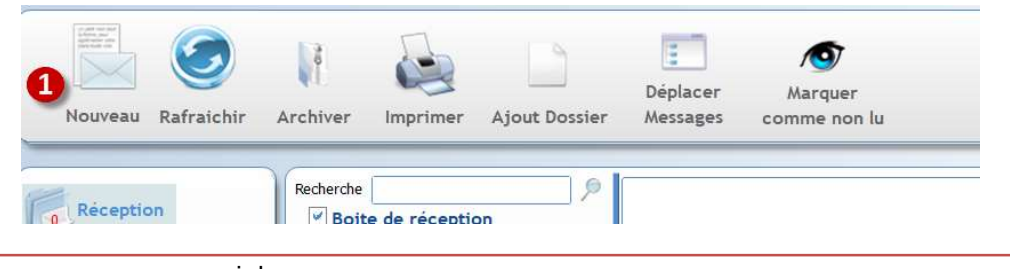

1 Cliquer Nouveau pour concevoir le message

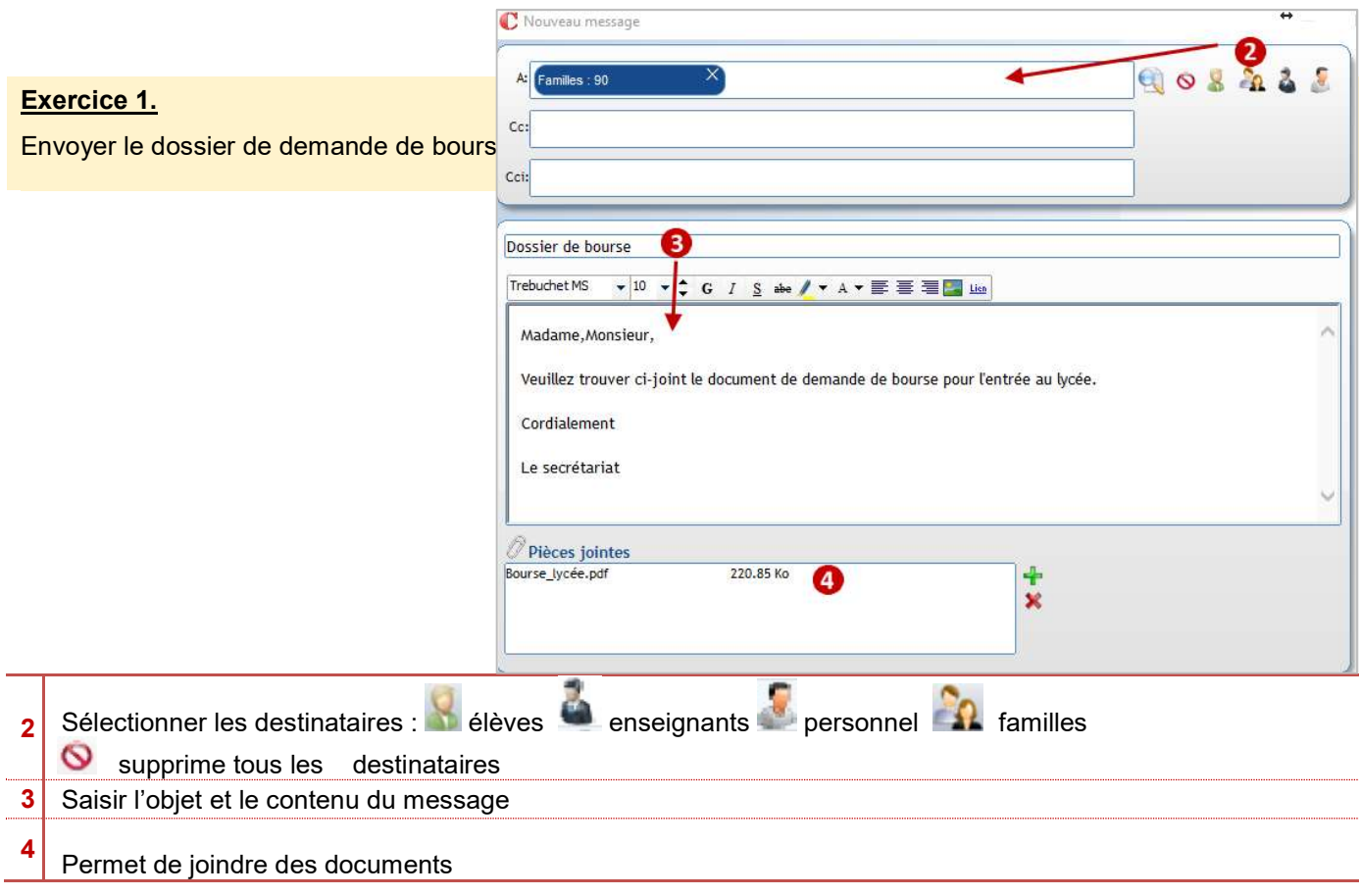

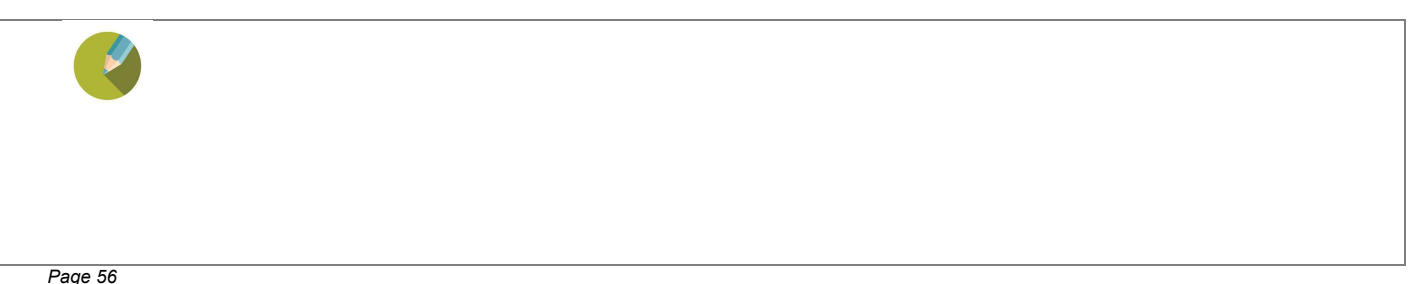

#### Le parent :

reçoit une notification dans sa messagerie personnelle (si la notification a été activée dans l'admin Ecole Directe).

#### **Messagerie EcoleDirecte**

Ceci est un message automatique, merci de ne pas répondre.

#### Bonjour,

Vous venez de recevoir un message sur EcoleDirecte de Mme A. MARCHAND Objet : Dossier de bourses

Contenu du message : Madame, Monsieur,

veuillez trouver ci-joint le document de bourse pour l'entrée en lycée.

Cordialement

Le secrétariat

Pour lire ce message, les 1 pièce(s) jointe(s) associée(s) et éventuellement y répondre, merci de vous connecter avec vos identifiants sur Site Familles / Elèves

#### and. **COLLEGE**

**Links** 

Vous avez demandé à être averti dans ce cas, rappelez-vous que vous pouvez choisir de ne plus être averti de l'arrivée de nouveaux messages en modifiant l'option appropriée dans votre boite de réception EcoleDirecte.

doit se connecter sous EcoleDirecte pour visualiser la pièce jointe.

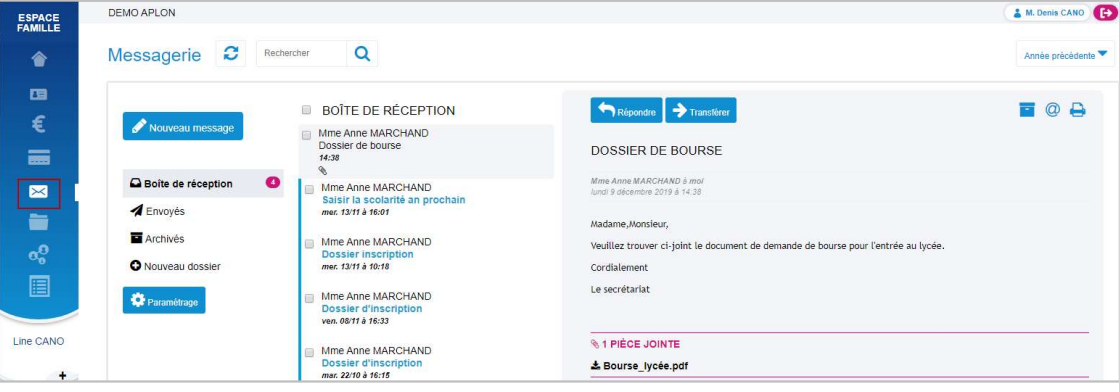

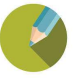

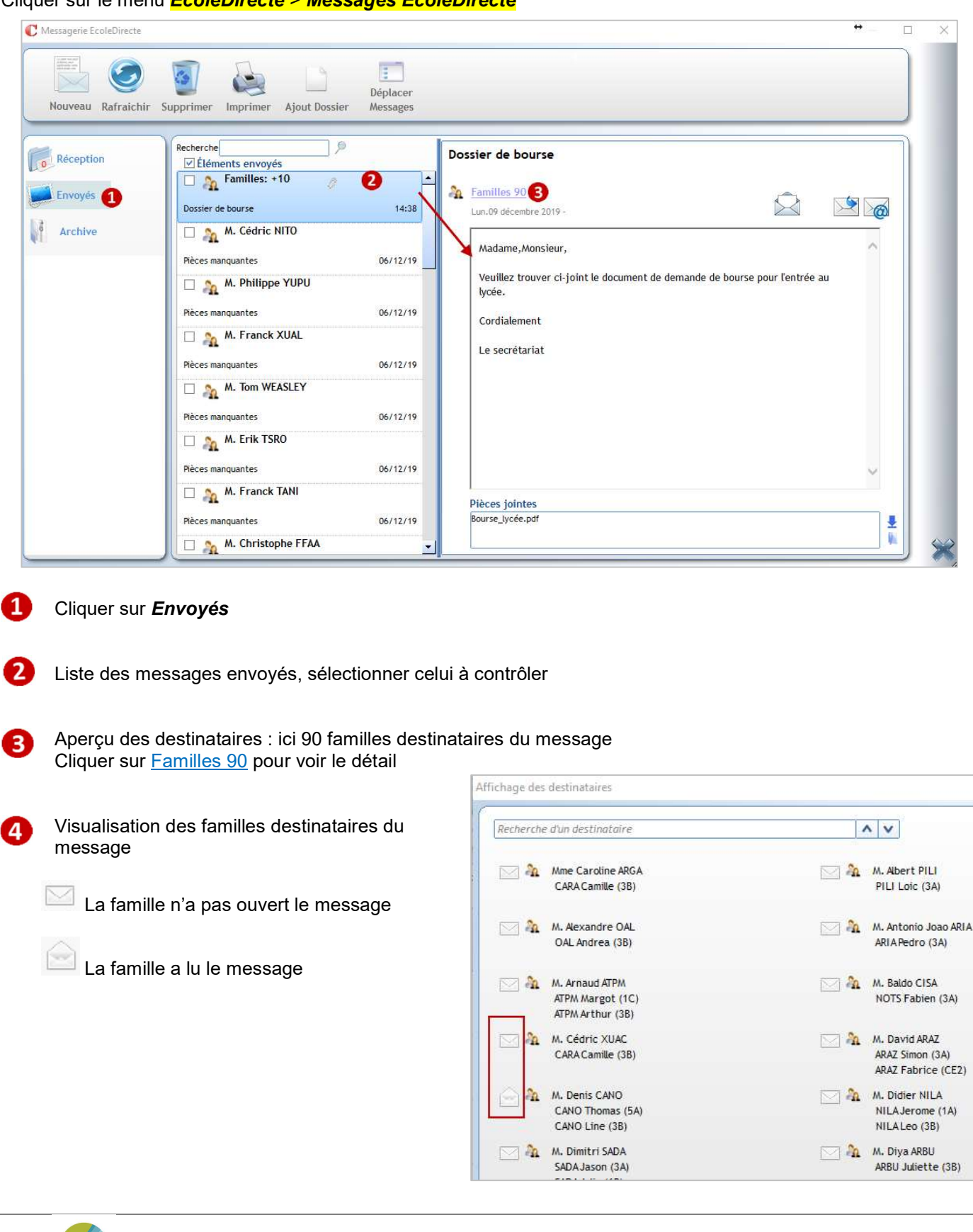

Cliquer sur le menu *EcoleDirecte > Messages EcoleDirecte* 

#### 4.6 LES DROITS D'ACCES

#### 4.6.1 Droits d'accès Individuels Ecoledirecte pour les adultes

Les droits d'accès EcoleDirecte pour les Adultes s'effectuent dans la fiche de l'adulte en ouvrant *Charlemagne* Administratif / Administration / Adultes / Adultes.

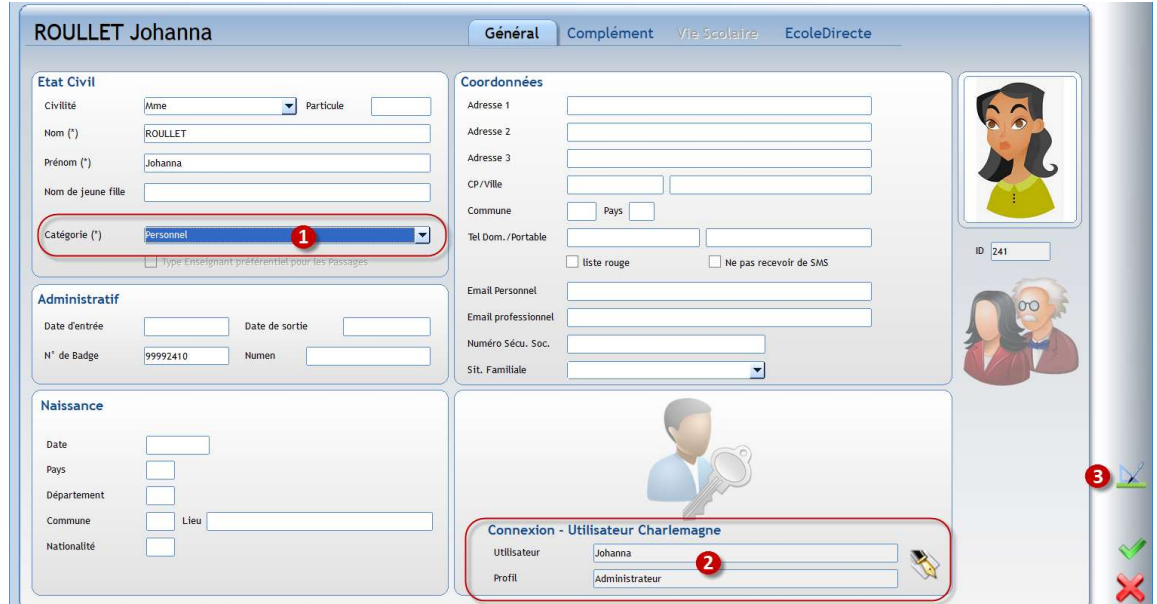

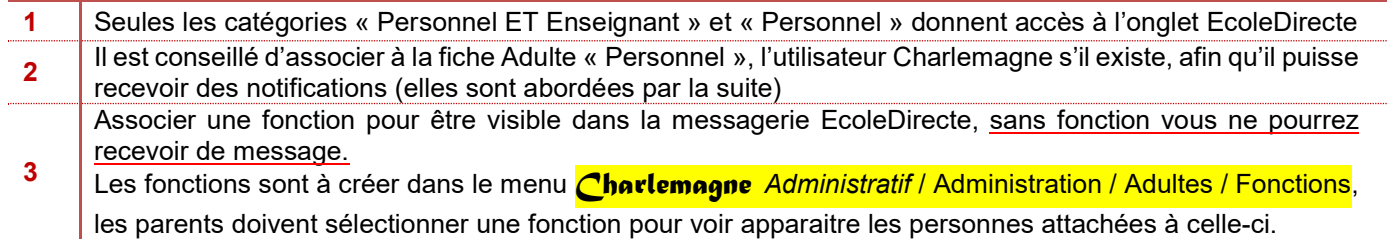

#### Remarques :

R

- La catégorie « Enseignant » hérite automatiquement des droits vis-à-vis des paramétrages dans les Notes
- ▶ Concernant les identifiants et les mots de passe EcoleDirecte, ils sont activés par défaut

L'onglet « EcoleDirecte » permet de personnaliser les droits utilisateur.

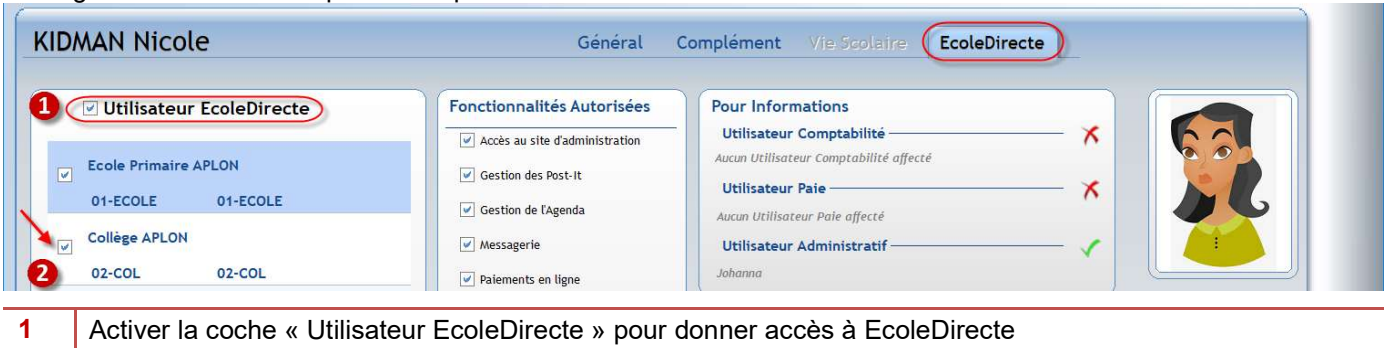

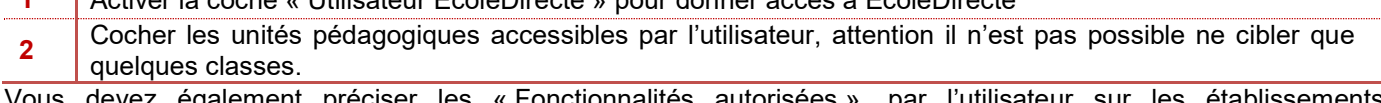

Vous devez également préciser les « Fonctionnalités autorisées » par l'utilisateur sur les établissements sélectionnés :

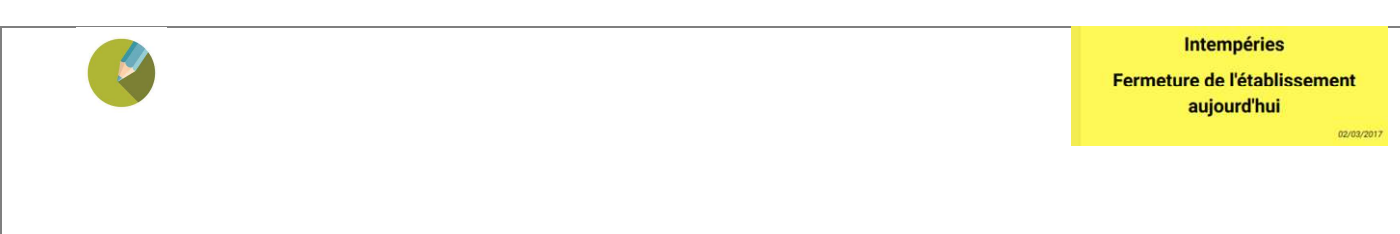

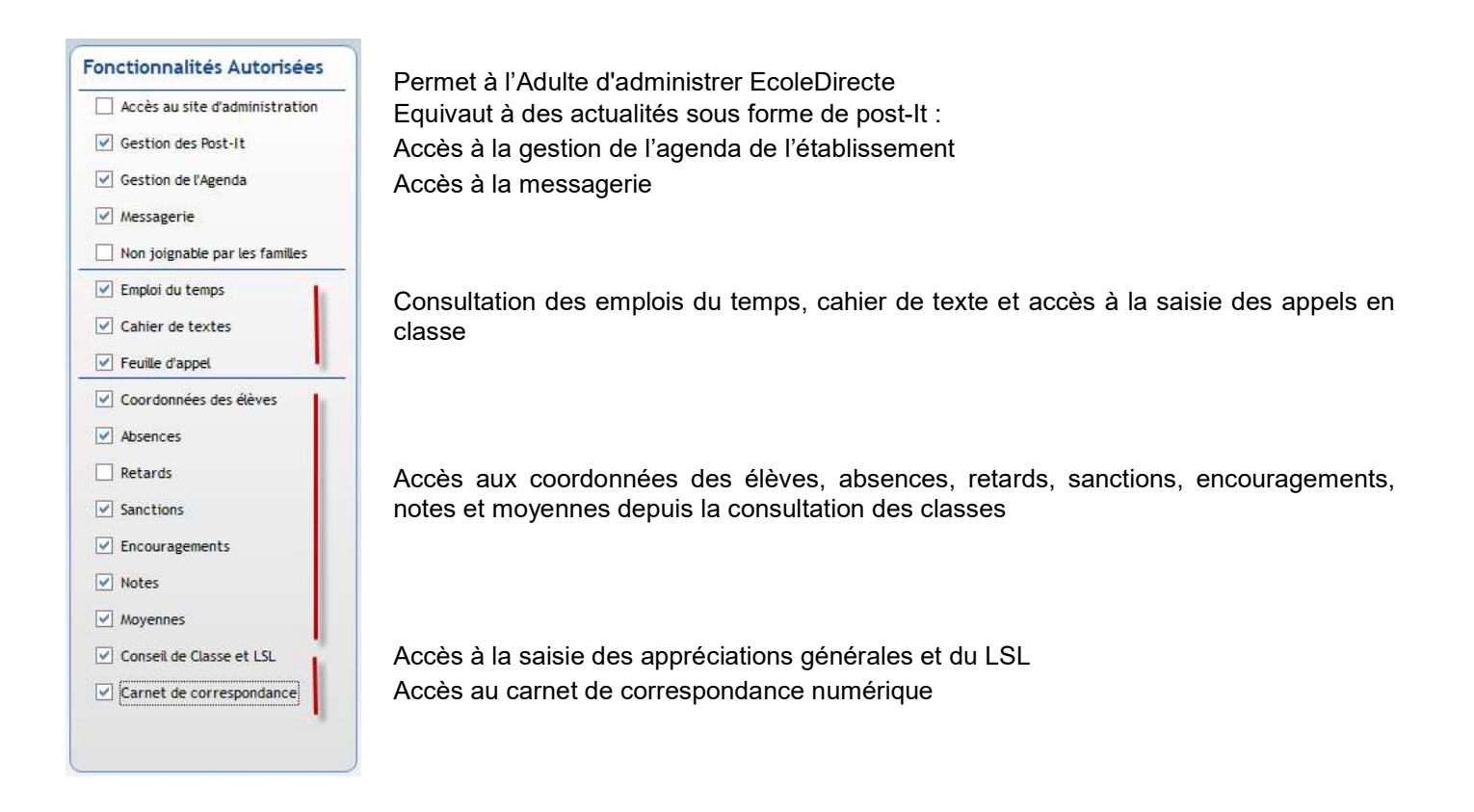

#### 4.6.2 Gestion des fonctions pour les adultes de type personnel

Sans fonction, le personnel de l'établissement ne sera pas visible par les familles dans la messagerie Ecole Directe.

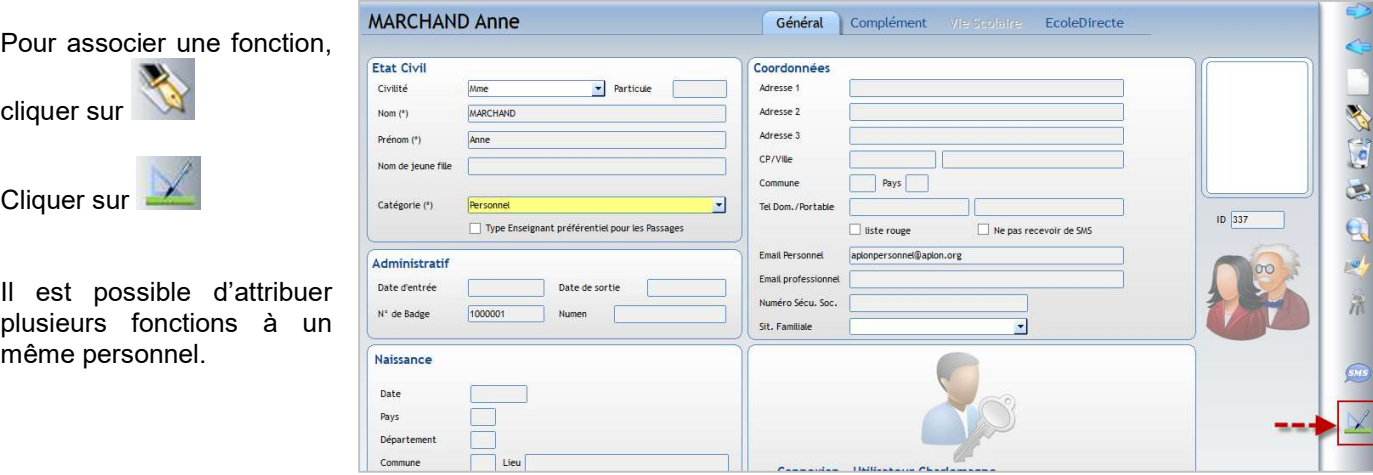

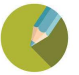

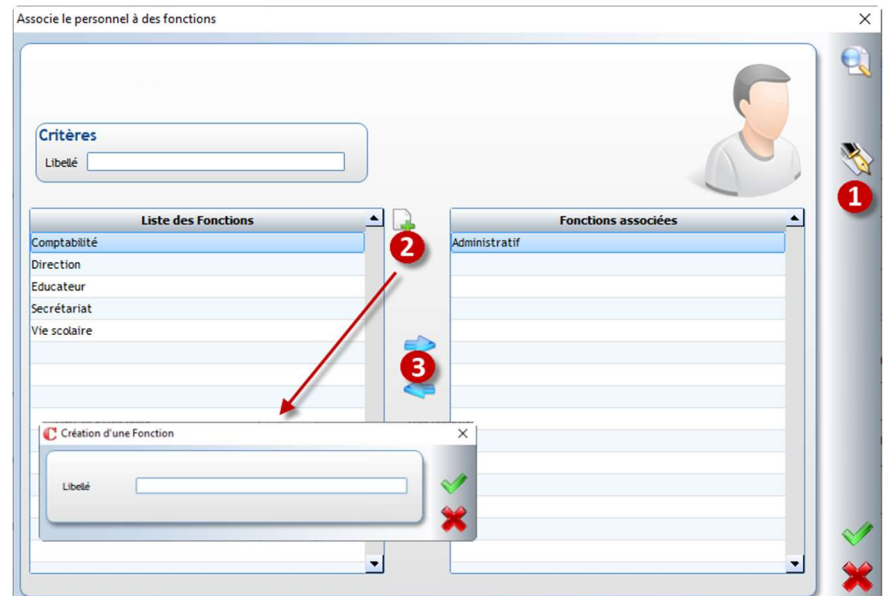

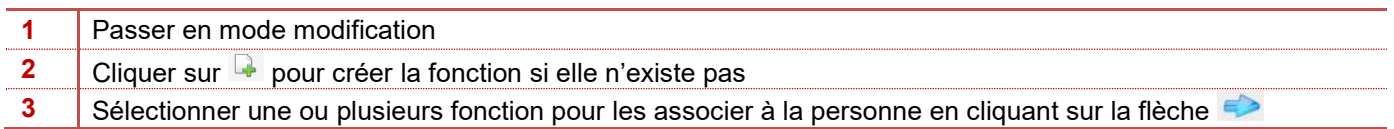

La fonction sera visible par les familles dans la messagerie Ecole Directe, dans la sélection des personnels

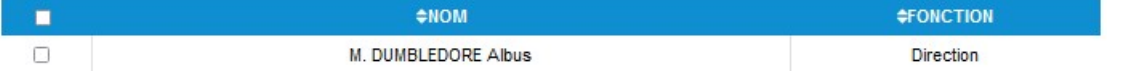

#### 4.6.3 Les droits sur les onglets

Certains droits liés au module administratif sont à compléter dans Charlemagne Administratif / Fichier / Les profils / Utilisateurs / onglet Divers.

Les droits sur les onglets des fiches élèves et responsables Certains onglets et notamment celui de la facturation, ne devront pas être accessible pour certaines personnes, il faudra dans ce cas renseigner votre choix sur chaque ligne et pour chaque personne

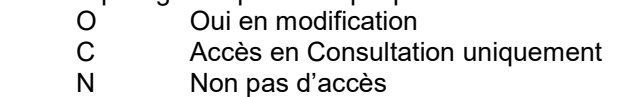

#### 4.6.4 Les droits sur les établissements

Il se peut que certains utilisateurs n'aient pas besoin d'accéder à certaines structures, dans ce cas vous devrez dans l'onglet « Divers » préciser votre choix

O Oui en modification

N Non pas d'accès

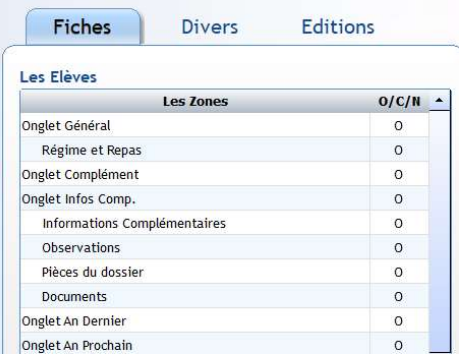

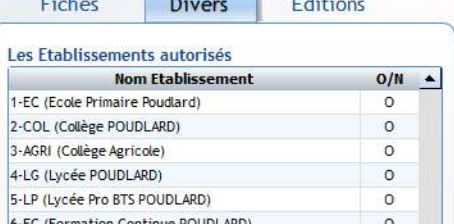

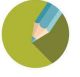

#### 4.7 LES NOTIFICATIONS

#### 4.7.1 L'activation des notifications dans le logiciel outils

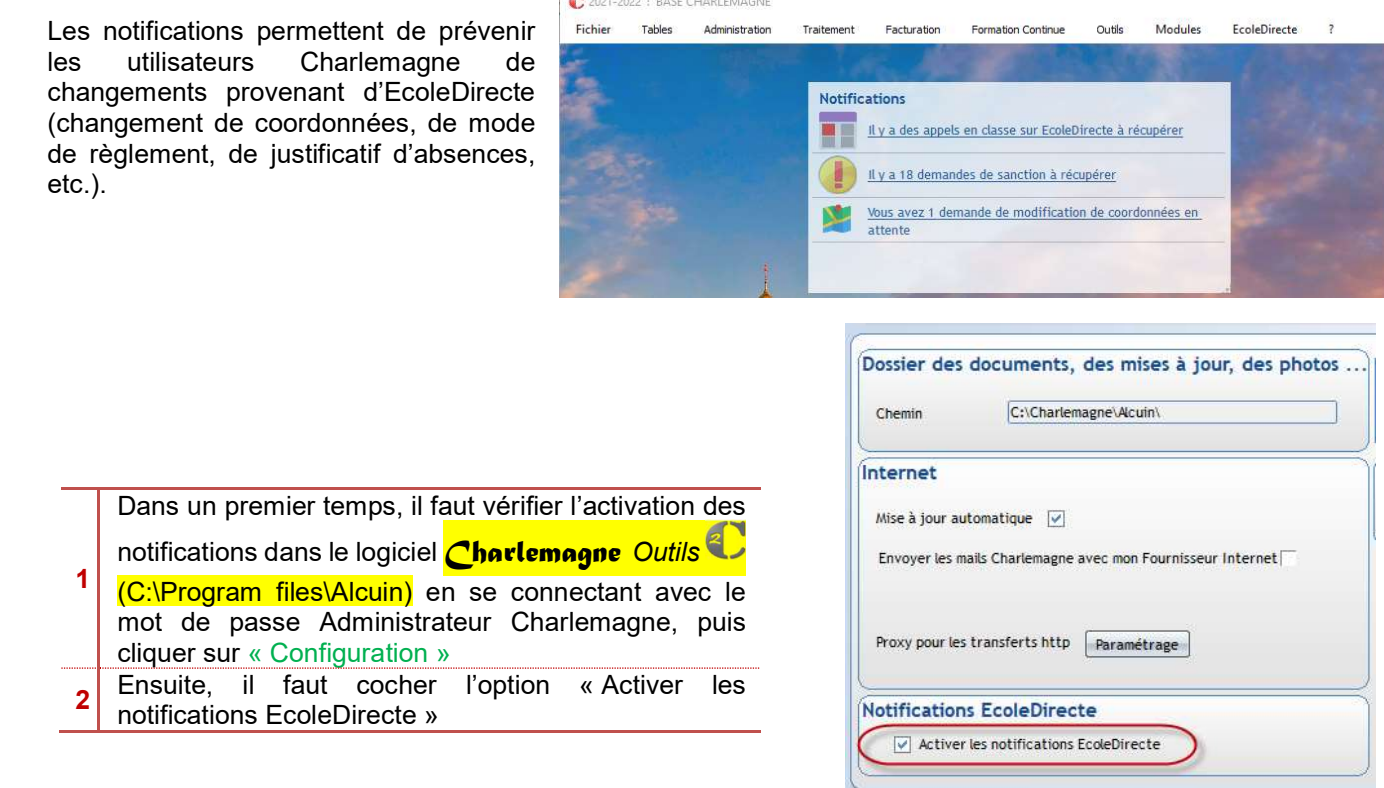

#### 4.7.2 L'association rapide d'un personnel a un profil charlemagne

Dans le Charlemagne Administratif menu Fichier / Personnels et notifications, il est possible d'associer des Adultes Personnel à des utilisateurs Charlemagne (si cela n'a pas été fait dans les fiches Adultes) ; Cette fonctionnalité est également disponible dans le menu *Charlemagne Administratif menu Fichier / Les profils* /utilisateurs

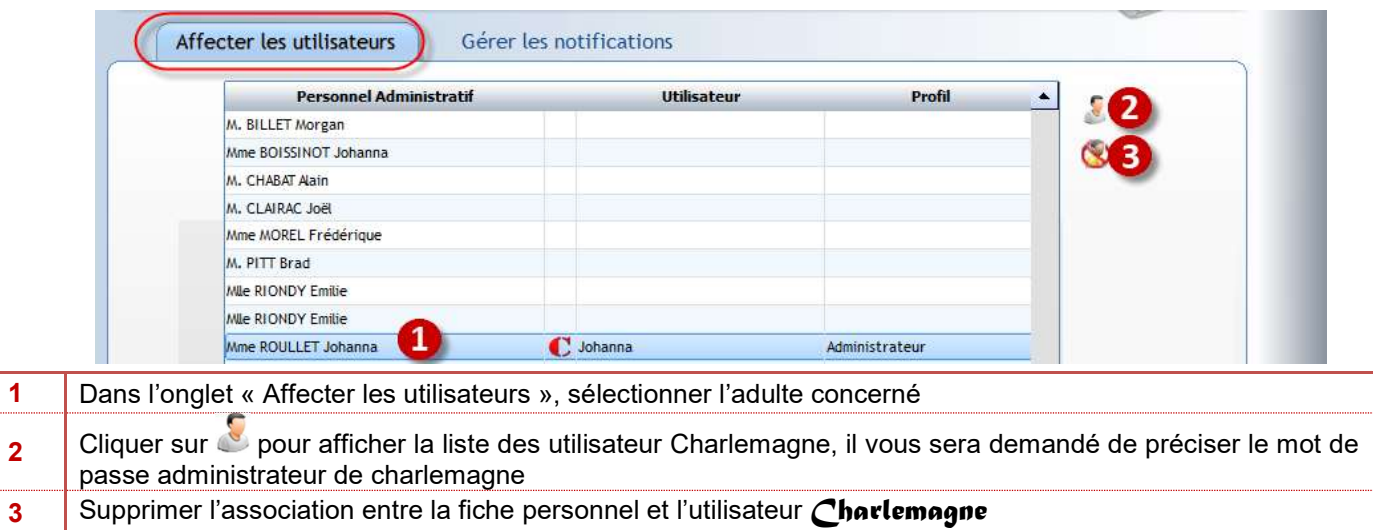

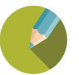

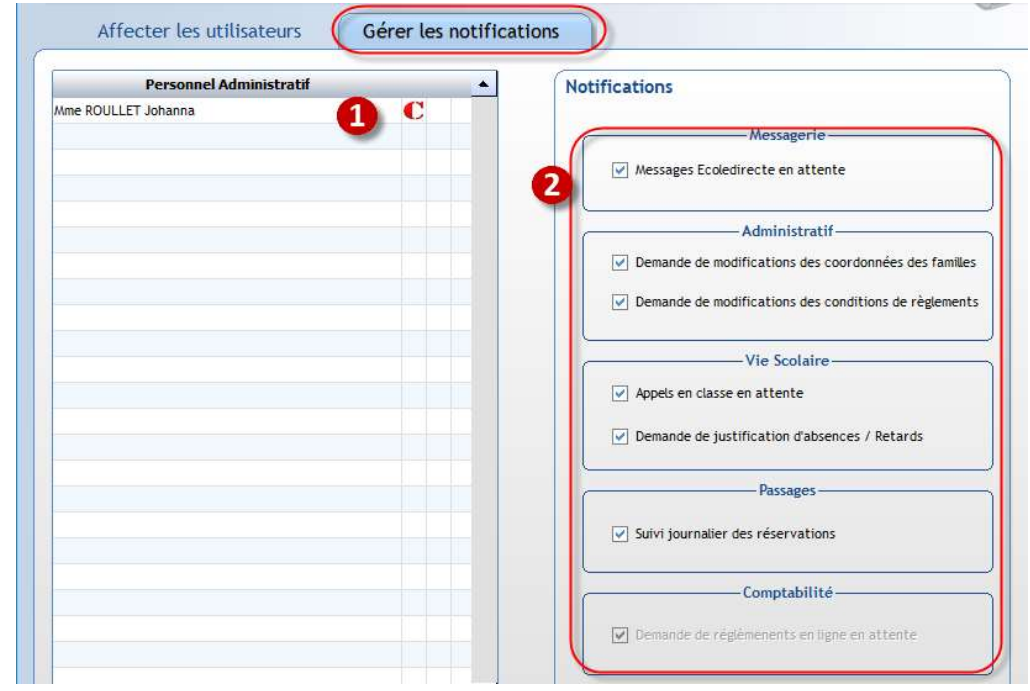

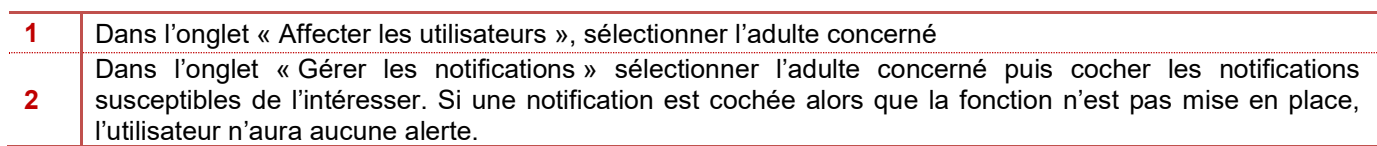

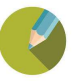